# **PHILIPS Strand Lighting**

# **250ML Lichtsteuerpult**

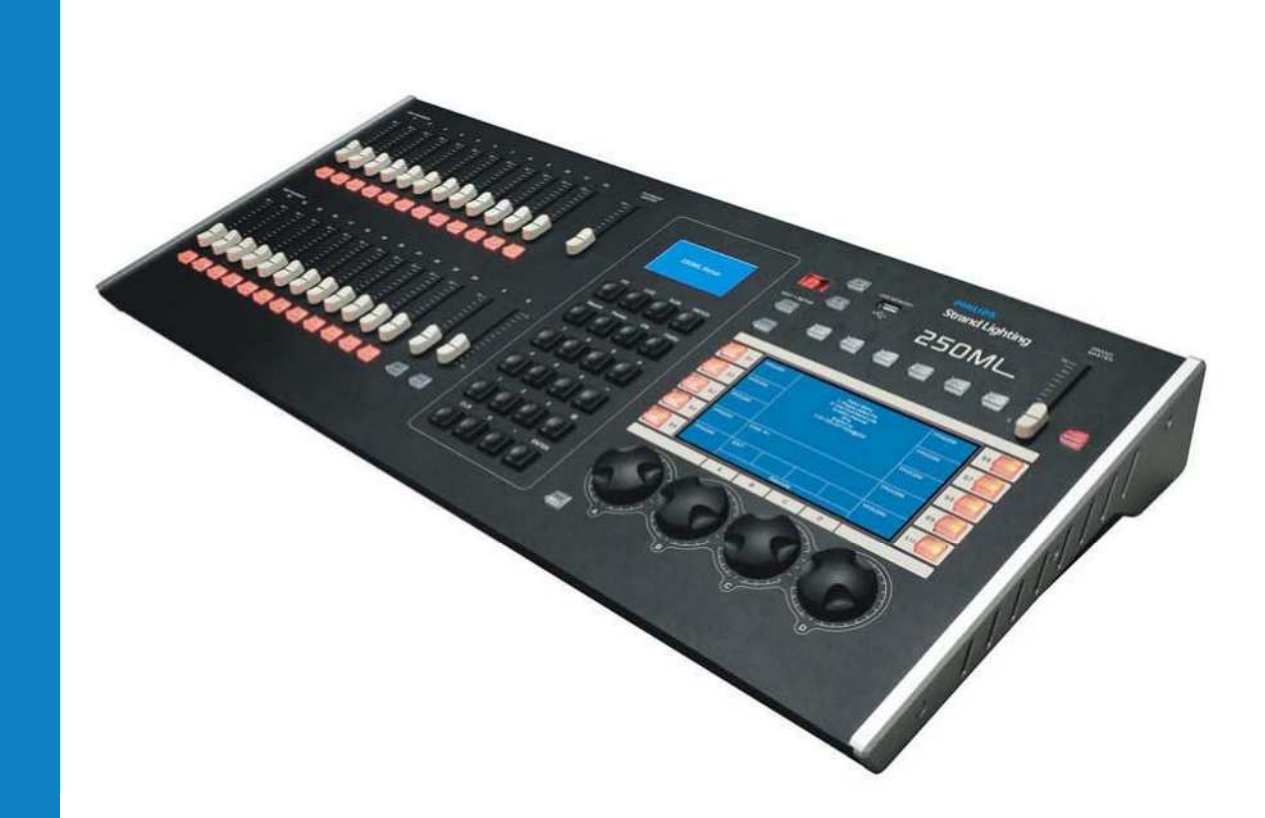

**Für Konsolensoftware Version 1.1.x & höher**

#### **Philips Strand Lighting Niederlassungen**

Unit C, 14/F, Roxy Industrial Centre Rondweg zuid 85 No. 41-49 Kwai Cheong Road Winterswijk 7102 JD Kwai Chung, N.T., Hong Kong The Netherlands Tel: +852 2796 9786 Tel: +31 (0) 543-542516 Fax: +852 2798 6545

**Philips Strand Lighting - Dallas Philips Strand Lighting - Auckland** 10911 Petal Street 19-21 Kawana Street Dallas, TX 75238 Northcote, Auckland 0627 Tel: +1 214-647-7880 New Zealand Fax: +1214-647-8030 Tel: +64 9 481 0100 Fax: +64 9 481 0101

**Philips Strand Lighting - Asia Philips Strand Lighting - Europe**

#### **Website:**

www.strandlighting.com

Der Inhalt dieses Handbuches ist nur für Informationszwecke gedacht, Änderungen sind vorbehalten. Philips Strand Lighting übernimmt keine Verantwortung für Fehler oder Irrtümer, die in diesem Handbuch auftreten. Für Bemerkungen und Verbesserungsvorschläge oder Vorschläge in Bezug auf Korrekturen und/oder Aktualisierungen in diesem Handbuch, möchten wir Sie bitten, Kontakt mit der nächsten Philips Strand Lighting-Niederlassung aufzunehmen.

El contenido de este manual es solamente para informaciön y estä sujeto a cambios sin previo aviso. Philips Strand Lighting no asume responsabilidad por errores o omisiones que puedan aparecer. Cualquier comentario, sugerencia o correcciön con respecto a este manual, favor de dirijirlo a la oficina de Philips Strand Lighting mäs cercana.

The material in this manual is for information purposes only and is subject to change without notice. Philips Strand Lighting assumes no responsibility for any errors or omissions which may appear in this manual. For comments and suggestions regarding corrections and/or updates to this manual, please contact your nearest Philips Strand Lighting office.

Le materiel decrit dans ce manuel est pour information seulement et est sujet ä changements sans preavis. La compagnie Philips Strand Lighting n'assume aucune responsibility sur toute erreur ou ommission inscrite dans ce manuel. Pour tous commentaires ou suggestions concemant des corrections et/ou les mises ä jour de ce manuel, veuillez s'il vous plait contacter le bureau de Philips Strand Lighting le plus proche.

**Anmerkung:** Die in diesem Dokument enthaltene Information darf ohne vorherige schriftliche Einwilligung von Philips Strand Lighting von keiner Person weder gänzlich noch teilweise vervielfältigt werden. Sie dient ausschließlich dazu, den Anwender mit Informationen bezüglich des verwendeten Equipments zu versorgen. Die Benutzung dieses Dokumentes für sämtliche anderen Anwendungen ist verboten.

> Dokument Nummer: **2-450335-010 Rev. A3** Version wie vom: **18. März 2014**

250ML Lighting Control Console Operation Guide ©2014 Philips Group. All rights reserved.

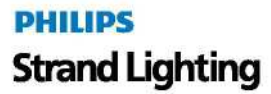

# **WICHTIGE INFORMATION**

#### **Warnungen und Anmerkungen**

Bei der Benutzung elektrischer Anlagen müssen grundsätzliche Sicherheitsvorschriften einschließlich der folgenden eingehalten werden:

#### **a. LESEN UND BEFOLGEN SIE ALLE SICHERHEITSANWEISUNGEN.**

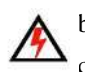

b. Nicht außerhalb geschlossener Räume benutzen.

c. Vor Feuchtigkeit schützen. Dieses Produkt ist nicht wasserdicht und kann bei hoher Luftfeuchtigkeit zu Fehlfunktionen neigen. Korrosion der internen Mechanik kann zu irreparablen Schäden führen.

- d. Nicht in der Nähe elektrischer oder Gasbetriebener Heizkörper montieren.
- e. Von starken Magnetfeldern fernhalten. Nicht in der Nähe von Geräten, die starke elektromagnetische Strahlung oder Magnetfelder erzeugen, betreiben oder aufstellen. Starke statische Aufladungen oder starke Magnetfelder wie sie z. B. durch Funksender verursacht werden, können zu Interferenzen mit dem Display führen oder die internen Schaltkreise des Gerätes beeinflussen.
- f. Die Aufstellung des Gerätes muss an Orten erfolgen, die keinen Zugriff durch nichtautorisierte Personen ermöglichen.
- g. Die Verwendung nicht vom Hersteller zugelassenen Zubehörs kann zu unsicheren Betriebsbedingungen führen. .
- h. Benutzen Sie das Gerät ausschließlich für die vorgesehene Anwendung.
- i. Überlassen Sie den Service qualifiziertem Personal.

#### . **BEWAHREN SIE DIESE INSTRUKTIONEN AUF.**

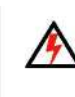

**WARNUNG:** Vor jeder Kabelinstallation benötigen Sie Zugriff auf einen Netzhauptschalter oder eine andere Möglichkeit, das Gerät von der Netzspannung zu trennen. Stellen Sie die Netztrennung durch entfernen von Sicherungen oder öffnen des Netztrenners vor der Installation sicher. Die Installation unter Spannung kann das Gerät beschädigen und Sie gefährlichen Spannungen aussetzen. Die Installation muss durch einen qualifizierten Elektriker erfolgen.

**WARNUNG:** Beachten Sie den National Electrical Code® und die örtlichen Vorschriften für die Kabelspezifikation. Die Verwendung ungeeigneter Kabel kann zur Beschädigung des Gerätes oder zu Personenschäden führen.

**WARNUNG:** Dieses Gerät ist für die Installation in Übereinstimmung mit dem National Electric Code® und den örtlichen Bestimmungen vorgesehen. Es ist weiterhin nur für die Installation in geschlossenen Räumen vorgesehen. Schalten Sie vor jeder elektrischen Arbeit den Hauptschalter aus oder entfernen Sie die Sicherung, um einen elektrischen Schlag oder Beschädigung des Gerätes zu vermeiden. Die Ausführung dieser Installation muss durch einen qualifizierten Elektriker vorgenommen werden.

#### **Zusatzinformationen für DMX512**

Weitere Informationen bezüglich der Installation von DMX512 Steuerungssystemen finden Sie in der folgenden Veröffentlichung, die beim United States Institute for Theatre Technology (USITT), käuflich zur Verfügung steht: "Recommended Practice for DMX512: A Guide for Users and Installers, 2nd edition" (ISBN: 9780955703522). USITT Kontaktinformation:

#### **USITT**

**315 South Crouse Avenue, Suite 200 Syracuse, NY 13210-1844 Phone: 1.800.938.7488 or 1.315.463.6463 www.usitt.org**

#### **Philips Strand Lighting Zweijahresgarantie**

Philips Strand Lighting bietet eine auf zwei Jahre ab Lieferdatum begrenzte Garantie für seine Produkte gegen Material-oder Fertigungsfehler. Ihre örtliche Philips Strand Lighting Niederlassung hält für Sie eine Kopie mit den spezifischen Bedingungen und Ausdrücken bezüglich der begrenzten Zweijahresgarantie von Philips Strand Lighting bereit.

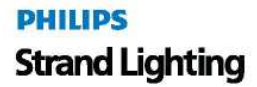

# **INHALTSVERZEICHNIS**

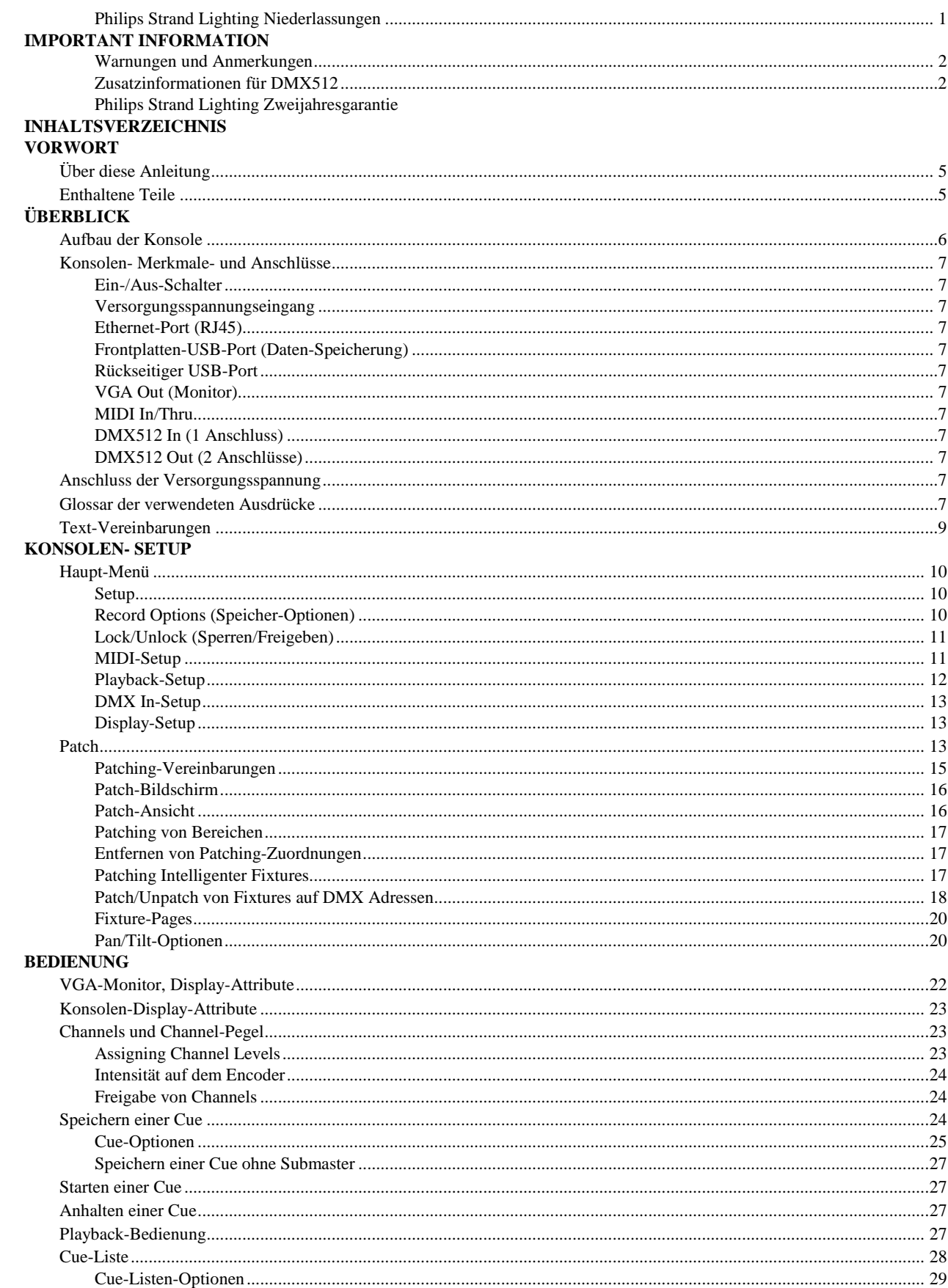

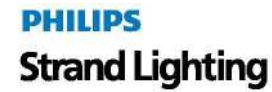

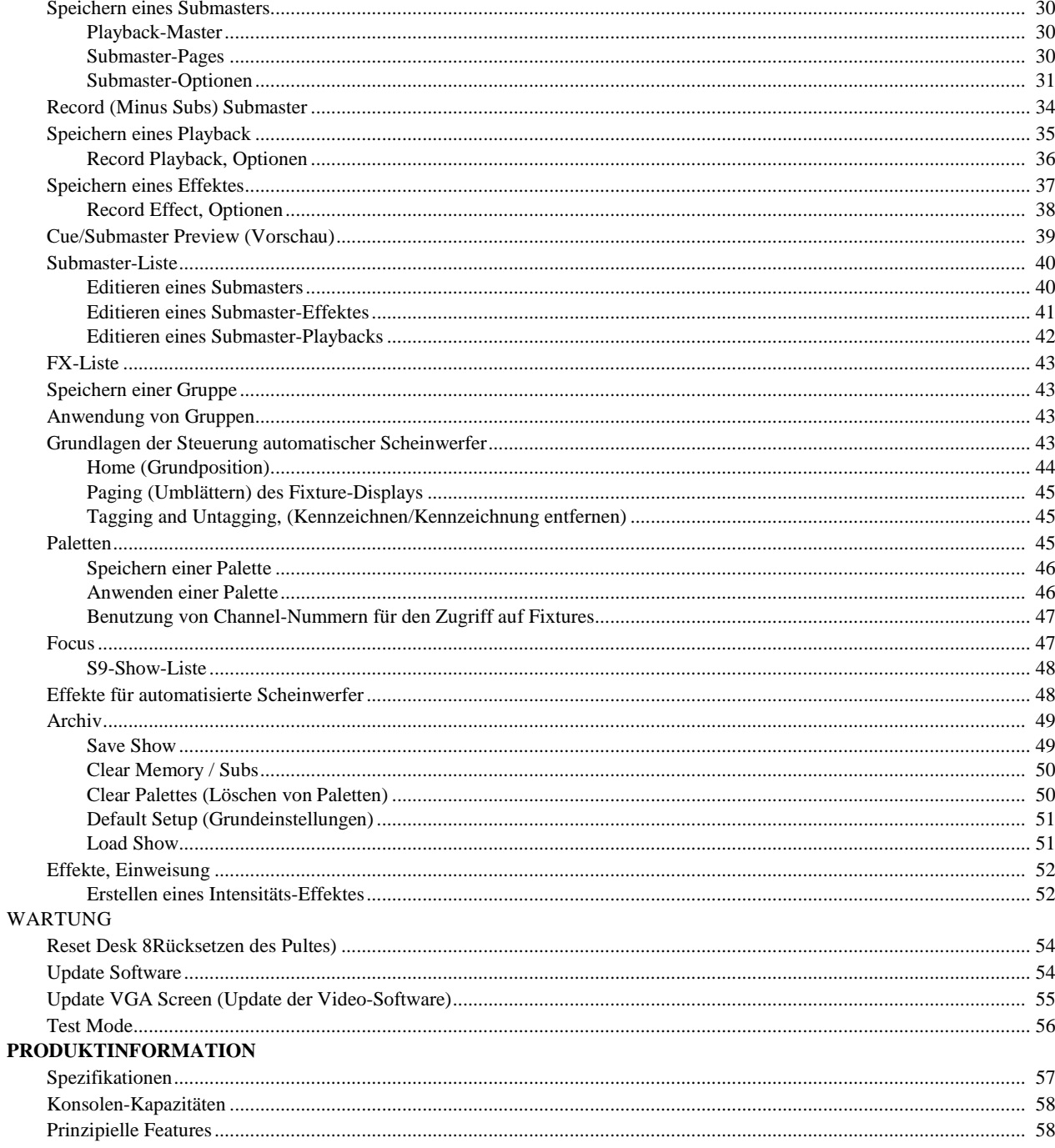

# **VORWORT**

# **1. Über diese Anleitung**

Wir beglückwünschen Sie zu Ihrer Entscheidung für ein Philips Strand Lighting 250ML Steuerpult. Dies ist eine kompakte, vielseitige Lichtsteuerkonsole, ein perfektes Pult, um Sie in die Welt der intelligenten Scheinwerfersteuerung einzuführen.

Jedes Gerät wurde vor dem Versand ausführlich getestet und sorgfältig verpackt. Packen Sie den Versandkarton vorsichtig aus und heben Sie diesen und alle Verpackungsmaterialien sorgfältig für einen eventuellen späteren Gebrauch auf.

Unter "Enthaltene Teile" finden Sie eine komplette Liste des im Lieferumfang enthaltenen Materials und Zubehörs. Vergleichen Sie diese Liste mit Ihrer gelieferten Ware.

**Anmerkung:** Überprüfen Sie Ihr Produkt sorgfältig auf Beschädigungen und auf Vollständigkeit des Zubehörs. Sollte Ihr Produkt beschädigt sein oder sollten Teile fehlen, nehmen Sie die Konsole nicht in Betrieb und verständigen Sie umgehend Ihren autorisierten Philips Strand Lighting Händler.

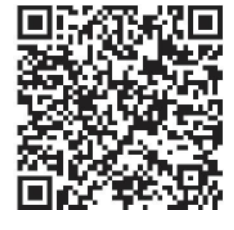

*250ML Control Console Produktseite*

Bitte lesen Sie diese Anleitung sorgfältig, sie bietet wichtige Informationen bezüglich Sicherheit, Gebrauch und Wartung. Bewahren Sie diese Anleitung zusammen mit der Konsole auf, falls Sie eventuell später Informationen benötigen.

Mit dem QR-Code (rechts) können Sie mit jedem QR-Code-fähigen Smartphone direkt auf die 250ML Control Console Produktseite gelangen und das Produktmanual oder andere Produktdaten herunterladen..

**Anmerkung:** Diese Version des Benutzerhandbuches bezieht sich auf die Softwareversion 1.1.x. Sollte Ihr 250ML Lichtsteuerpult ein Update benötigen, gehen Sie auf www.strandlighting.com und klicken Sie auf den Produkt-Downloadbereich im Supportabschnitt, um die neueste erhältliche Software herunter zu laden.

# **2. Enthaltene Teile**

Jedes 250ML Lichtsteuerpult wird mit folgenden Teilen geliefert:

- Lichtsteuerpult (mit integrierter Video [VGA] Karte)
- Konsolen Staubabdeckung
- Universalnetzteil
- USB key drive
- LED-Pultleuchte
- 250ML Konsolen-Kurzanleitung *(nicht dieses Dokument)*

**Anmerkung:** Monitore, Kabel und weiteres Zubehör sind nicht im Lieferumfang enthalten und werden getrennt berechnet. Informationen über lieferbares Zubehör erhalten Sie bei Ihrem örtlichen autorisierten Strand Lighting Händler. Eine Liste der autorisierten Händler finden Sie auf der Strand Lighting Webseite auf www.strandlighting.com.

# **ÜBERBLICK**

# **1 Aufbau der Konsole**

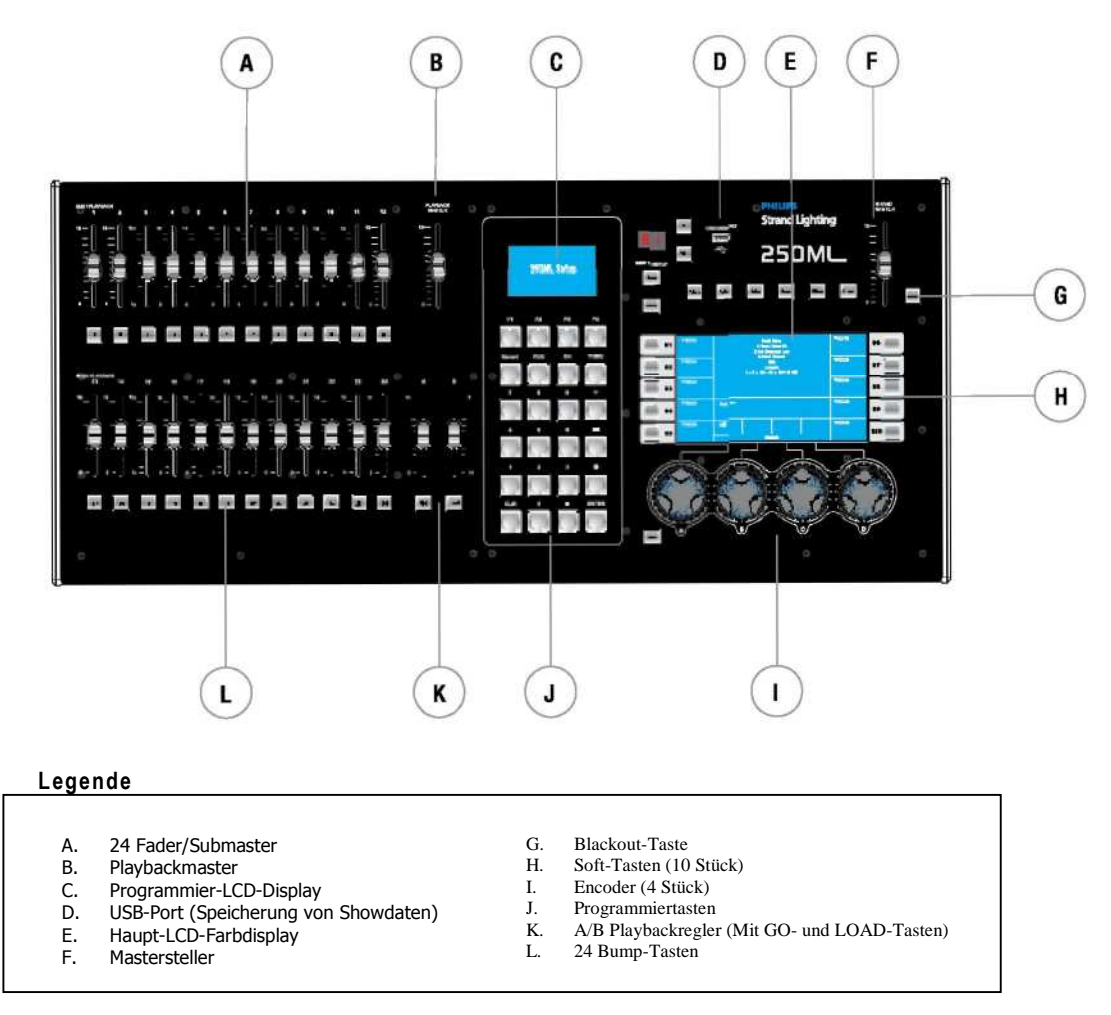

#### **250ML Konsolen-Rückwandanschlüsse**

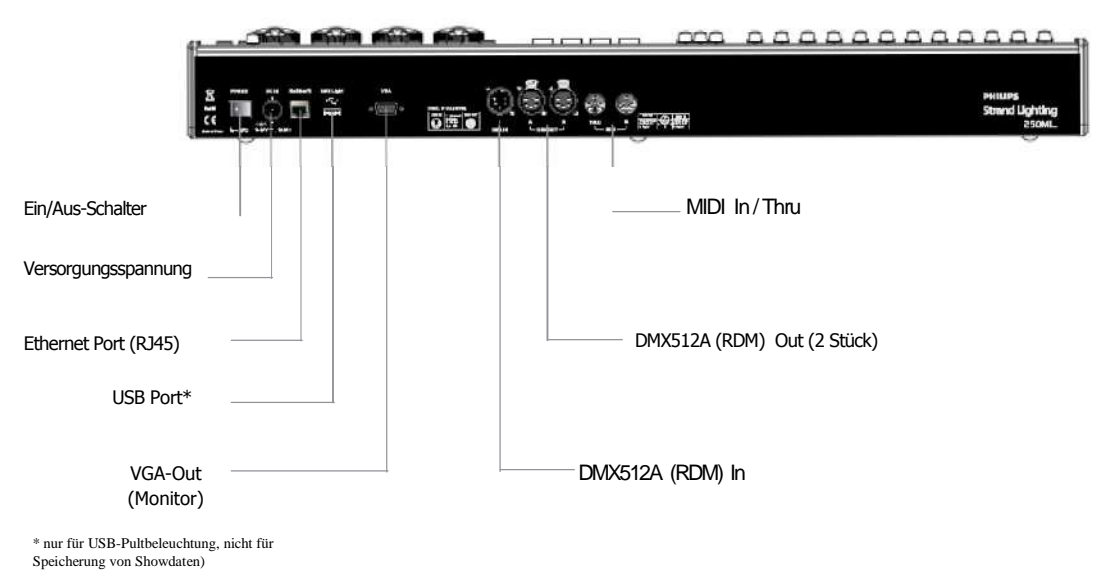

**PHILIPS Strand Lighting** 

# **2. Konsolen-Merkmale und -Anschlüsse**

#### **Ein/Aus-Schalter**

Schaltet die Konsole ein und aus. Beachten Sie, dass durch das Ausschalten dieses Schalters die Konsole nicht vom Netz getrennt wird!

#### **Versorgungsspannungseingang**

Eingang für das (AC zu DC) Universalnetzteil. In der mit der Konsole gelieferten Kurzanleitung (QuickStart guide) wird beschrieben, wie das mitgelieferte Netzteil angeschlossen werden muss. Das mit Ihrem 250ML Lichtsteuerpult mitgelieferte Universal-Netzteil besitzt eine automatische Bereichsumschaltung und arbeitet bei Spannungen von 90 bis 240 VAC.

#### **Ethernet Port (RJ45)**

Für spätere Erweiterungen von Ethernet-Protokollen.

#### **Frontplatten - USB - Port (Daten-Speicherung)**

USB-Anschluss für die Aufnahme eines USB-Sticks zum Speichern von Bibliotheken, zum Sichern von Shows oder zum Updaten der Konsolensoftware.

#### **Rückseitiger USB - Port**

USB-Port für den Anschluss einer USB LED Pultleuchte. Nicht zum Speichern von Showdaten.

#### **VGA Out (Monitor)**

VGA – Anschluss zum Betrieb eines VGA Videomonitors. Die mitgelieferte Kurzanleitung (QuickStart guide) beschreibt den VGA Anschluss. Beachten Sie, dass der Videomonitor nicht im Lieferumfang enthalten ist.

#### **MIDI In/Thru**

Die Konsole besitzt 2 Standard-6-Pin MIDI - Anschlüsse. MIDI - In kann an einen MIDI - Generator und MIDI - Thru an ein anderes MIDI – Gerät angeschlossen werden.

#### **DMX512 In (1 Anschluss)**

DMX512 Eingang für DMX512-Signale von einer anderen Konsole oder einem anderen DMX512-Gerät.

#### **DMX512 Out (2 Anschlüsse)**

Die Konsole verfügt über 2 Standard XLR 5-Pin-Buchsen für den Anschluss und die Steuerung von DMX512 – Geräten. DMX512 dient zum Senden an eine Linie (Universe) von DMX-Geräten. Diese kann Dimmer, LED-Apparate sowie Movinglights beinhalten.

**Anmerkung:** Für weitere Informationen über DMX512 siehe "Additional Resources for DMX512" auf Seite 2

# **3. Anschluss der Versorgungsspannung**

#### **Anschluss des Netzteils:**

Schritt 1. Stellen Sie sicher, dass der Geräteschalter auf "Off' steht.

Schritt 2. Stecken Sie den DC-Stecker des Netzteils in den DC IN-Anschluss der Konsole.

Schritt 3. Stecken Sie das Netzteil in die Netzsteckdose.

Schritt 4. Schalten Sie die Konsole mit dem On / Off-Schalter ein.

**Anmerkung:** Um eine Steuerung zu ermöglichen, müssen Sie die Konsole zuvor über DMX512 mit dem Beleuchtungssystem verbinden. Siehe Kurzanleitung (QuickStart Guide) für Informationen über den DMX512 – Anschluss.

# **4. Glossar der verwendeten Ausdrücke**

Dieser Abschnitt erklärt einige der gebräuchlichen, in diesem Handbuch benutzten Ausdrücke.

- **Fader / Submaster / Playback –** Hardwaresteller, Schieberegler zum Steuern der Pegel von gespeicherten Informationen.
- **Fader- / Submaster- / Playback- Bump-Tasten –** Hardwaretasten, die zum Aktivieren von gespeicherten Informationen von Submaster oder Playback dienen.
- **Playback** Master ein Mastersteller mit Inhibitfunktion für alle Playbackdaten.
- **A- und B- Master –** Mastersteller mit Inhibitfunktion für die A- und B- Playbacks. A ist auf 100% am oberen Ende seines Stellweges, während B auf 100% am unteren Ende des Stellweges ist. Dadurch wird die Ausführung von stufenlosen Überblendungen ermöglicht, indem beide Steller gemeinsam in die gleiche Richtung bewegt werden.
- **Channel-** Steuerkreis
- **GO –** ruft die nächste verfügbare Stimmung ab.
- **LOAD –** erlaubt die Vorbereitung der nächsten Stimmung für den Abruf mittels der [GO] Taste
- **Programmier LCD Display –** dieses kleine LCD-Display zeigt zweckdienliche Informationen bezüglich des aktiven Vorganges, der gerade programmiert oder wiedergegeben wird. Weiterhin zeigt dieser Bildschirm die Funktion der 4 mit (F1) - (F4) bezeichneten Softtasten.
- **Programmiertasten –** diese ermöglichen die traditionelle Befehlsabfolge zum Setzen von Pegeln und zum Speichern von Items wie Stimmungen und Submastern.
- **Record –** Befehl zum Speichern von Informationen.
- **Cue –** Cues sind Szenenabläufe, die mit vorgegebenen Zeiten und sequentiell wiedergegeben werden.
- **ON –** Pegel von 100%. Beispiel: [1] [ON]
- **Thru –** erlaubt die Zusammenfassung eines Bereiches von Channels. Beispiel: [1] [THRU] [5] [ON].
- **0 thru 9 –** numerische Tasten für die Eingabe in der Befehlsabfolge.
- **Plus "+"-** erlaubt die Addition von Channels zu einer Befehlsabfolgereihe. Beispiel: [1] [+] [2] [ON]. Auch ohne eine bestehende Channelliste wird bei Betätigung dieser Taste das Channeldisplay hochgezählt. Ist die Fixturetaste angewählt, wird das Fixturedisplay hochgezählt.
- **Minus "-" –** erlaubt die Subtraktion von Channels von einer Befehlsabfolgereihe. Beispiel: [1] [THRU] [5] [-] [3] [ON]. Damit werden 1, 2, 4, und 5 auf Voll gesetzt. Auch ohne eine bestehende Channel-Liste wird bei Betätigung dieser Taste das Channel-Display herab gezählt. Ist die Fixture-Taste angewählt, wird das Fixture-Display herab gezählt.
- **AT "@"-** Befehl, der dem Pult mitteilt, dass die nächste numerische Eingabe ein Helligkeitspegel ist. Beispiel:  $[1] [②] [5] [0] [ENTER].$
- **CLR -** löscht die Befehlsabfolge und setzt die Channels zurück. CLR entfernt den letzten in der Befehlsabfolge eingegebenen Befehl. Falls in der Befehlsabfolge nichts eingegeben wurde, setzt [CLR] [CLR] alle angewählten Channels (in der roten Box) zurück, ein drittes [CLR] setzt alle Channels mit eingestellten Werten zurück (roter Text).
- **Decimal "." –** erlaubt die Eingabe von DMX-Werten anstelle von prozentualen Werten. Beispiel: [1] [@] [.] [2] [5] [5] [ENTER].
- **ENTER –** schließt jedes in der Befehlsabfolge eigegebene Kommando ab. Beispiel: [1] [@] [5] [0] [ENTER], [RECORD] [CUE] [1] [ENTER].
- **Pfeil aufwärts und Pfeil abwärts** (neben dem kleinen LCD Schirm) dienen zum Seitenwechsel.
- **Untag –** diese Taste hat mehrere Funktionen. Mit ihr können Apparate, Attributfamilien oder individuelle Attribute abgewählt (untagged) werden. Siehe Tagging und Untagging für Details. Die Betätigung von SHIFT + UNTAG ermöglicht dem Benutzer den Zugang zu den Setupseiten für die Systemkonfiguration.
- **Home -** setzt den Channel oder den Apparat in die vorgegebene Grundposition zurück.
- **Fixture -** Fixture ist die Bezeichnung für attributgesteuerte Scheinwerfer (LEDs und Movinglights). Diese Taste gestattet den Zugriff auf die gepatchten Attributscheinwerfer.
- **Position –** erlaubt den Zugang für die Programmierung von Positionsattributen von Attributscheinwerfern.
- **Color -** erlaubt den Zugang für die Programmierung von Colorattributen von Attributscheinwerfern.
- **Beam -** erlaubt den Zugang für die Programmierung von Strahlattributen von Attributscheinwerfern.
- **Effect -** erlaubt den Zugang für die Programmierung von Effektattributen von Attributscheinwerfern.
- **Group –** erlaubt den Zugang für die Programmierung einer Kollektion von Channels oder Fixtures.
- **Konsolen-LCD- Haupt-Display -** hauptsächliches Programmierdisplay. Dieses 7-Inch Colordisplay zeigt die Befehlsabfolge, Speicherkommandos, alle Konfigurationsinformationen, 10 Soft-Tasten-Bezeichnungen und Informationen über die 4 Encoder.
- **Shift –** wird benutzt, um Zugriff auf die Setupumgebung sowie auf zusätzliche Erweiterungsbefehle zu erlangen.
	- **Shift + UNTAG =** Setup
	- **Shift + ENTER =** Encoder Intensitätssteuerung für ausgewählte Channels.
	- **Shift + Encoders =** ermöglicht den Zugriff auf zusätzliche Features bei einigen Funktionen. Zum Beispiel kann bei Fade Up / Fade Down die Zeiteinstellung in 1/10 Sekunden erfolgen.

# **5. Textvereinbarungen**

Eine im Handbuch aufgeführte Taste wird in eckigen Klammern dargestellt. Z. B. [RECORD] würde auf die Record-Taste hinweisen. Ein Soft-Tastenbefehl auf dem LCD-Schirm wird in runden Klammern ( ) dargestellt. So weist z. B. (S9-Enter) auf eine auf dem LCD-Schirm verfügbare Soft-Tastenoption hin. Informationen über die Bedienung finden Sie unter "OPERATION" auf Seite 22.

Das Beispiel in **Abbildung 1** zeigt die Darstellung einer Befehlstaste, wie z. B. Record, in Schulungsbeispielen.

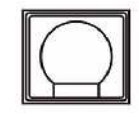

#### **Abbildung 1: Beispiel einer Befehlstaste**

Das Beispiel in **Abbildung 2** zeigt die Darstellung einer Bump-Taste oder einer Soft-Taste in Schulungsbeispielen.

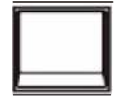

**Abbildung 2: Beispiel einer Bump-Taste**

# **KONSOLENSETUP**

# **1. Hauptmenü**

Das Halten von [SHIFT] + [UNTAG] für 3 Sekunden öffnet den Setupbereich der 250ML Konsole.

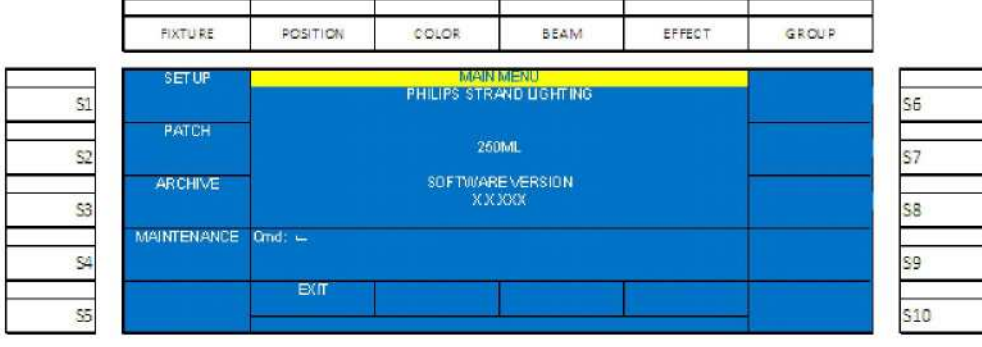

**Abbildung 3: Hauptmenü**

Die 250ML Konsole bietet folgende Optionen:

#### **Setup**

(S1 - Setup): Im Setup kann die Betriebsart der Konsole optimal an die Bedürfnisse des Benutzers angepasst werden. Alle im Setup im Hauptdisplay angebotenen Optionen können mit Hilfe des Encoders D durch Scrollen in der Liste der Setupoptionen angewählt werden.

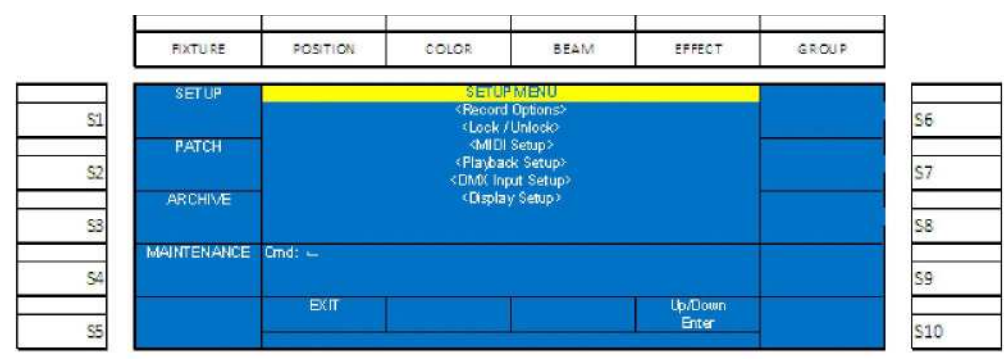

#### **Abbildung 4: Setupmenü**

Im Setup werden die folgenden Optionen, die die Funktionen der Konsole bestimmen, angeboten:

#### **Record Options (Speicheroptionen)**

"Record Options" bestimmt die Arbeitsweise des Speichervorganges. In der Grundeinstellung werden alle von der Konsole ausgegebenen Parameter gespeichert. Dieser Modus kann durch Betätigung von S1 geändert werden. Ist der Modus "Partial" angewählt, kann mit Hilfe von anderen Soft-Tasten bestimmt werden, wie Brightness (Intensität)-, Color-, Beamshape (Strahlform)- und Positionsparameter gespeichert werden sollen.

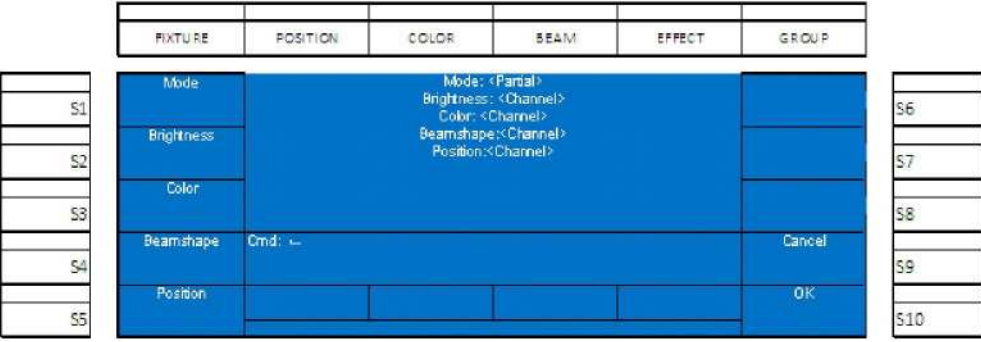

**Abbildung 5: Record Options (Speicheroptionen)**

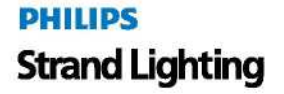

Ist die Option für die Attributfamilie (Position, Color oder Beam) auf ALL gesetzt und ein Parameter wird justiert, werden sämtliche Parameter dieser Familie im Display markiert und können gespeichert werden. Programmieren Sie z. B. einen 3-Farben-LED und Rot ist justiert, werden Grün und Blau ebenfalls markiert.

Ist die Option für die Attributfamilie auf CHANNEL gesetzt und ein Parameter wird justiert, wird nur dieser Parameter für die Speicherung markiert. Programmieren Sie z. B. einen 3-Farben-LED und Rot ist justiert, werden Grün und Blau nicht markiert.

#### **Lock/Unlock (Sperren/Freigeben)**

Mit dieser Option können Sie das Display sperren oder freigeben, um unbeabsichtigte Eingaben zu verhindern. Scrollen Sie mit dem Encoder D herab zu <Lock/Unlock>, drücken Sie Encoder D und die Lock/Unlock-Option erscheint. Die Funktion ist passwortgeschützt, das Passwort muss eingegeben werden um diese Funktion zu aktivieren.

#### **Anmerkung: D**as Passwort ist **168168.**

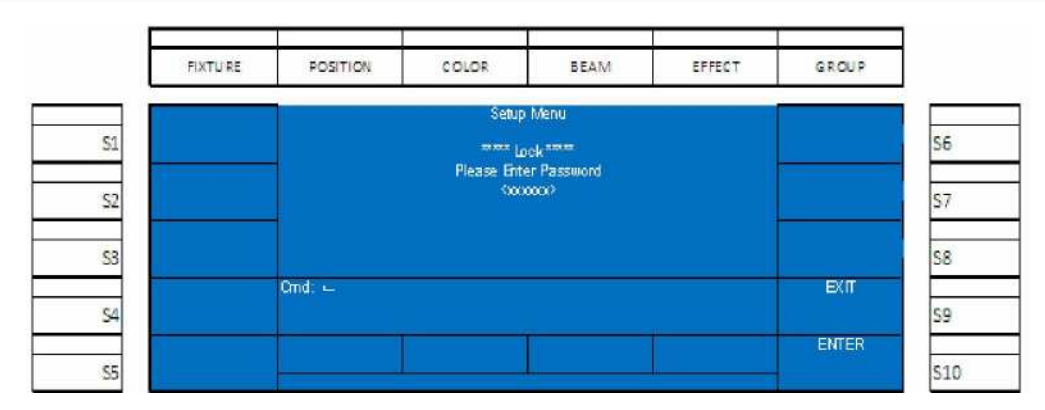

**Abbildung 6: Lock (Sperren) des Konsolendisplays**

#### **MIDI Setup**

Dieses Features befähigt die Konsole über das MIDI-Interface mit anderen Konsolen zu kommunizieren. MIDI In (Ein) und Thru (Durch) sind verfügbar. Sie müssen lediglich ein Standard MIDI-Kabel von einer zweiten Konsole an den MIDI-In-Port der 250ML anschließen. Wollen Sie mit einer dritten Konsole kommunizieren, kann ein MIDI-Kabel vom MIDI-Thru-Port der 250ML Konsole an eine dritte Konsole angeschlossen werden,

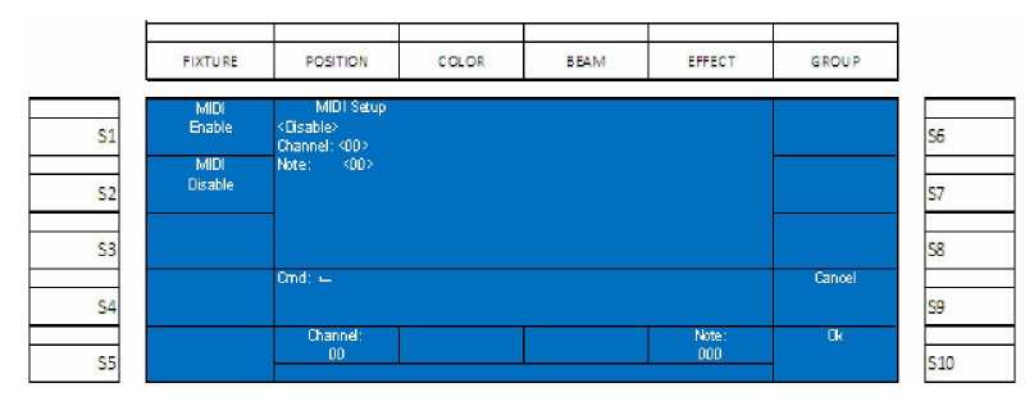

#### **Abbildung 7: MIDI Setup-Bildschirm**

- S1 auf dem MIDI Setup-Bildschirm aktiviert MIDI, während S2 MIDI deaktiviert.
- Encoder A konfiguriert den Channel (0 15), Encoder D konfiguriert die Note (0 127).

**Anmerkung:** Es gibt unterschiedliche Typen von MIDI-Meldungen. Die 250ML unterstützt lediglich *Channel Voice.* Die Channel-Einstellungen befähigen die Konsole, jeden Channel von 0 bis 15 zu empfangen. Note erlaubt der Konsole den Empfang von individuellen Voice-Channels von 0 bis 127. Es werden nur Channels, keine Cues oder Submaster gesteuert.

Wie in Tabelle 1 "MIDI-Meldungen-verfügbare Noten," auf Seite 12 gezeigt, steht eine Auswahl von Noten zur Verfügung.

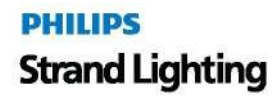

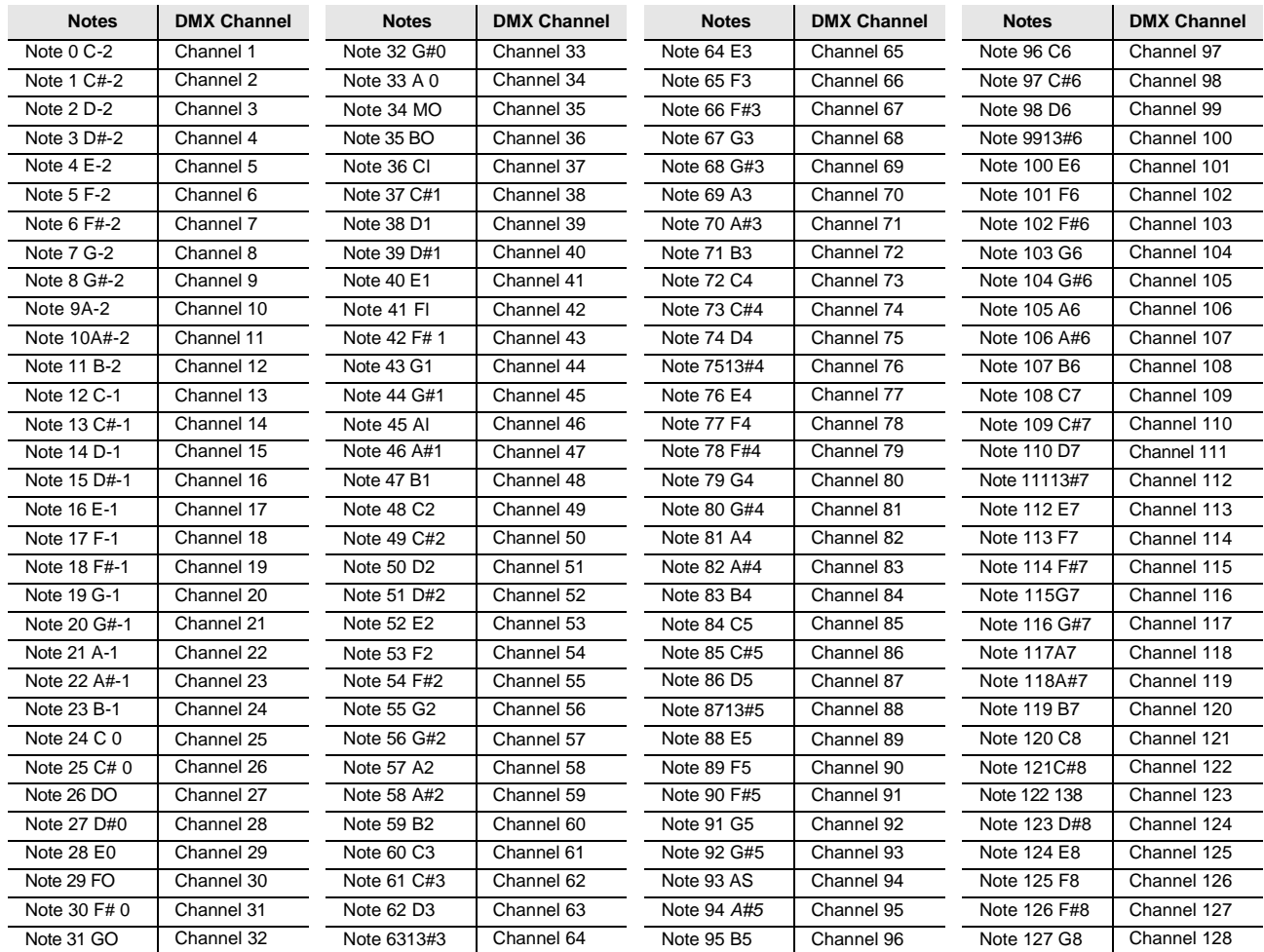

#### **Tabelle 1: MIDI Meldungen – Verfügbare Noten**

#### **Playback Setup**

Diese Einstellungen bestimmen, wie die letzte Cue im Playback reagiert, wenn sie in Sequenz abläuft.

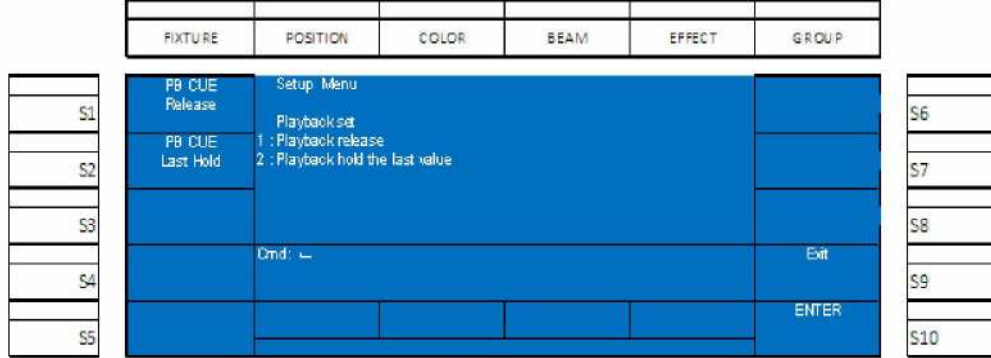

#### **Abbildung 8: Playback Setup Bildschirm**

Die Optionen sind:

- (S1-PB Cue Release) hierdurch wird die letzte Cue vom Playback freigegeben.
- (S2-PB Cue Last Hold) hier hält das Playback den letzten Ausgangswert.

#### **DMX In Setup**

Diese Option schaltet den DMX In-Port auf der Konsolenrückwand ein und ermöglicht einem anderen DMX-Steuergerät (wie z. B. einer Konsole) Änderungen auf der 250ML Konsole vorzunehmen.

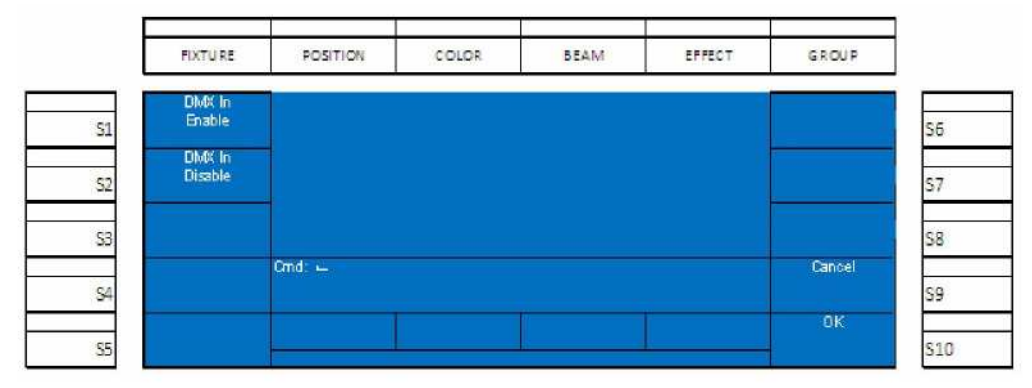

**Abbildung 9: DMX In Setup Bildschirm**

Die Optionen sind:

- (S1-DMX In Enable) schaltet DMX-Eingangssignale von einer anderen DMX-Steuerquelle frei.
- (S2-DMX In Disable) sperrt DMX-Eingangssignale von einer anderen DMX-Signalquelle.

Bei freigeschaltetem DMX-In und einer Verbindung vom DMX512-Out-Port einer externen Konsole zum DMX-In-Port der 250ML Konsole mit einem DMX512 Kabel steuert die externe Konsole die ersten 96 Channels der 250 ML-Konsole in einem 1 zu 1 Modus. Z. B. steuert Channel 1 der externen Konsole Channel 1 der 250ML Konsole und in numerischer Sequenz weiter bis zu einer Kapazität von 96 Channels.

#### **Display Setup**

Hier kann der Pegel der Hintergrundbeleuchtung des Farbdisplays der Konsole justiert werden.

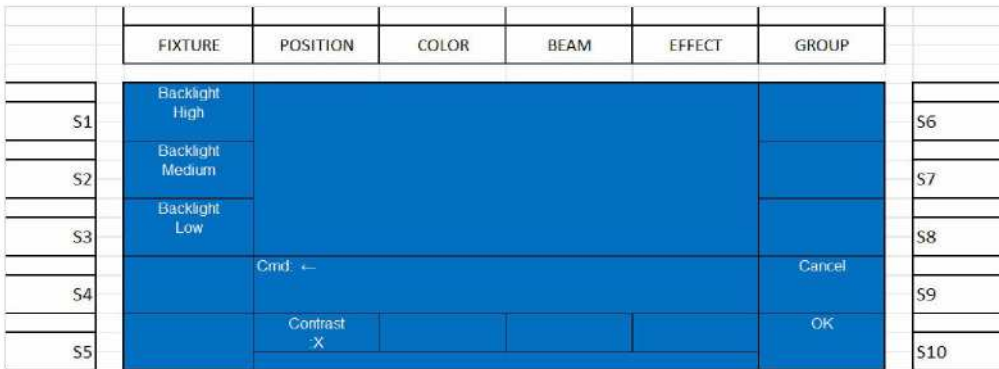

**Abbildung 10: Display Setup Bildschirm**

Die Optionen sind:

- (S1-Backlight High) setzt den Helligkeitspegel des Konsolendisplays auf den höchsten Wert.
- (S2-Backlight Medium) setzt den Helligkeitspegel des Konsolendisplays auf den mittleren Wert .
- (S3-Backlight Low) setzt den Helligkeitspegel des Konsolendisplays auf den niedrigsten Wert

# **2. Patch**

Im Patch kann der Benutzer die Channel- oder Fixture-Nummern bestimmen, die von jedem DMX Channel gesteuert werden, gleich, ob es sich um Dimmer oder automatische Scheinwerfer wie LED-Apparate oder Movinglights handelt. Die 250ML Konsole startet mit einem 1 zu 1 Grundpatch entsprechend der Channel-Kapazität der Konsole ohne gepatchte Automatikscheinwerfer. Das sind 250 Channels. Ein 1 zu 1 Patch bedeutet, dass jeder Dimmer auf einen Channel mit derselben Nummer gepatcht und von diesem gesteuert wird. Z. B. Dimmer wird von Channel 1 gesteuert, Dimmer 2 von Channel 2 und so weiter bis zu Dimmer 250, der von Channel 250 gesteuert wird..

Das Patchen konventioneller Channels auf der 250ML Steuerkonsole wird im Setup ausgeführt. Betätigen Sie [SHIFT] + [UNTAG] um in das Setupmenü zu gelangen.

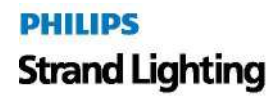

Betätigen Sie S2- Patch, um in das Patch-Menü zu gelangen.

| <b>FIXTURE</b>     | <b>POSITION</b>     | COLOR | <b>BEAM</b>                                                          | EFFECT                  | GROUP |                 |
|--------------------|---------------------|-------|----------------------------------------------------------------------|-------------------------|-------|-----------------|
| <b>SETUP</b>       |                     |       | <b>PATCH MENU</b><br><dmoc patch=""></dmoc>                          |                         |       |                 |
| 51                 |                     |       | <assign_fixture><br/><pan options="" tilt=""></pan></assign_fixture> |                         |       | S6              |
| <b>PATCH</b><br>S2 |                     |       |                                                                      |                         |       | S7              |
| <b>ARCHIVE</b>     |                     |       |                                                                      |                         |       |                 |
| S3                 |                     |       |                                                                      |                         |       | S8              |
| <b>MAINTENANCE</b> | $Qmd:$ $\leftarrow$ |       |                                                                      |                         |       |                 |
| \$4                |                     |       |                                                                      |                         |       | S9              |
| S5                 | <b>EXIT</b>         |       |                                                                      | <b>Up/Down</b><br>Enter |       | S <sub>10</sub> |

**Abbildung 11: Patch Menü**

#### **Patching Vereinbarungen**

Scrollen Sie mit dem Encoder D auf/ab, um die Option DMX Patch (die aktive Option wird weiß unterlegt) anzuwählen und klicken Sie auf den Encoder D um DMX Patch zu aktivieren. Der Monitor zeigt jetzt den Patch-Bildschirm mit den aktuellen Channel-Zuordnungen. Wie in **Abbildung 12** gezeigt**,** steht die DMX Ausgangsnummer in der oberen Zeile in weiß und der Steuerchannel in der zweiten Zeile in gelb.

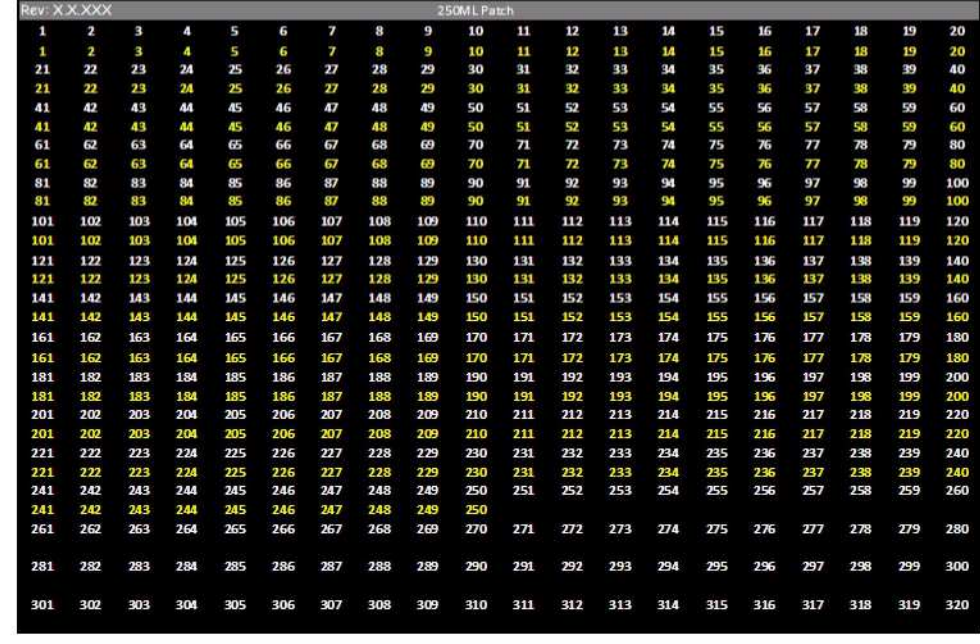

#### **Abbildung 12: VGA Patch Bildschirm**

**Anmerkung:** Da die Konsole nur über eine Kapazität von 250 Steuer-Channels verfügt, werden im Bereich über 250 lediglich die DMX Ausgangsnummern angezeigt. .

#### **Patch-Bildschirm**

Der Patch-Bildschirm ist der zentrale Punkt für Informationen bezüglich aller DMX –Ausgangszuordnungen. Die Betätigung von [F3-Patch] öffnet den Patch-Bildschirm auf dem VGA-Monitor. Der Patch-Bildschirm kann mit [+] und [-] umgeblättert werden, um alle DMX-Ausgänge von 1 bis 1024 und deren Patch-Zuordnung sichtbar zu machen. DMX512-Port A verwaltet die Ausgänge 1 bis 512 , das erste DMX DMX512-Universe. Port B verwaltet die Ausgänge 513 bis 1024, das zweite Universe.

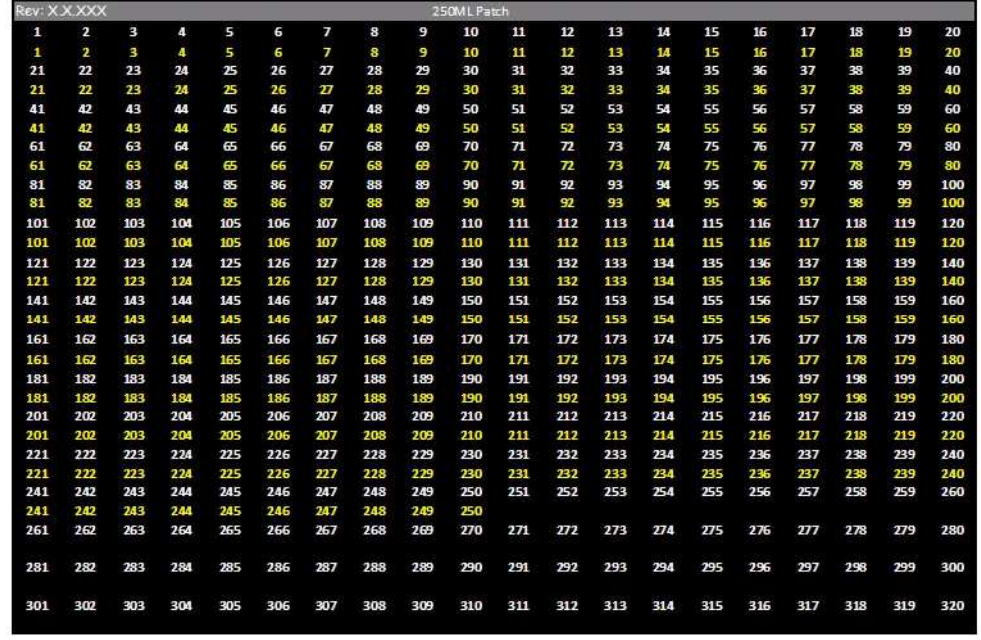

#### **Abbildung 13: Patch-Bildschirm**

Der Patch-Bildschirm dient ausschließlich der Anzeige. Sämtliche Patch-Einstellungen erfolgen im Setup. Nähere Anleitungen finden Sie unter "Setup" auf Seite 10.

#### **Patch-Ansicht**

Das Patch kann jederzeit betrachtet werden, egal ob für Patching-Aktivitäten der Setup-Bildschirm aktiv ist oder nicht. Die F-Tasten bieten Ihnen in mehreren Bildschirmen eine Patch-Option. Wird die F-Taste für Patch gedrückt, wird der Patch-Bildschirm darüber angezeigt. Die [+] und [-] Tasten erweitern den Patch-Bildschirm, um alle 1024 Patch-Ausgänge sichtbar zu machen. Betätigung der F-Taste für Patch führt die Konsole auf den vorhergehenden Bildschirm zurück. Im Patch-Menü kann der Patch-Bildschirm mit den F-Tasten mit [PATCH +] und [PATCH -] umgeblättert werden..Um das Grund-Patching zu ändern beachten Sie den Farbbildschirm der Konsole wie in **Abbildung 14** dargestellt.

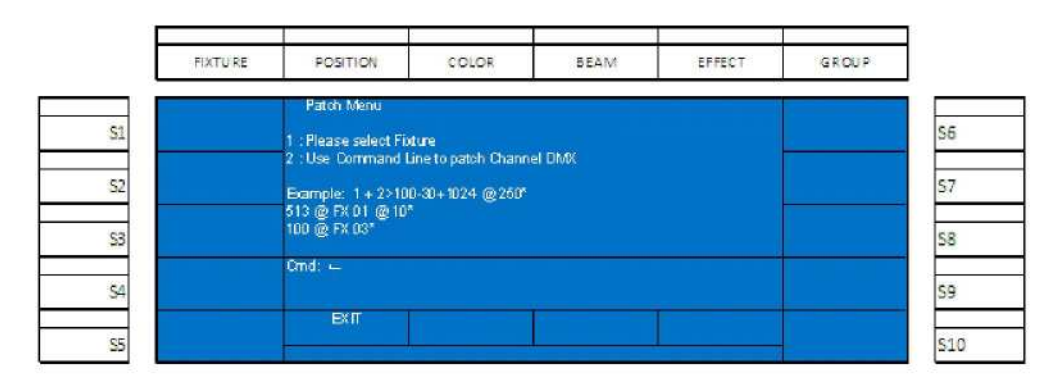

#### **Abbildung 14: Konsolen-LCD Patch-Menü**

Die zweite Option (und die Beispiele) betrachten die Anwendung von Befehlsabfolgen zum Patchen. Die Syntax ist [DIMMER] [@] [CHANNEL], d. h. wenn Sie Dimmer 2 von Channel 1 steuern wollen, müssen Sie [2] [@] [1] [ENTER] eingeben. Nach der Eingabe hat sich die Channel-Nummer (gelb) unter dem Dimmer 2 geändert und zeigt seine Zuordnung zu Channel 1. Jedes ausgeführte Patching erscheint im Befehlsablauf-Bereich des Farbbildschirms. Wiederholen Sie diesen Vorgang für alle Dimmer, die vom Grund-Patching abweichen sollen. Beachten Sie, dass Sie mit THRU, [+] und [–] den Patching-Prozess beschleunigen können.

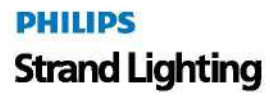

#### **Patchen von Bereichen**

Es ist möglich, mehrere Dimmer und mehrere Channels mit einem einzigen Kommando zu patchen. Im Folgenden finden Sie einige Beispiele für das Patchen von Bereichen:

Wollen Sie mehrere Dimmer vom selben Channel steuern, ist die Syntax: [DIMMER] [THRU] [DIMMER] [@] [CHANNEL] [ENTER]. Beispiel: [1] [THRU] [5] [@] [1] [ENTER] patcht die Dimmer 1 bis 5 auf Channel 1.

Wollen Sie einen fortlaufenden Dimmer-Bereich auf einen fortlaufenden Channel-Bereich patchen, ist die Syntax [DIMMER] [THRU] [DIMMER] [@] [CHANNEL] [THRU] [CHANNEL] [ENTER]. Beispiel: [1] [THRU] [5] [@] [11] [THRU] [15] [ENTER] patcht Dimmer 1 auf Channel 11, Dimmer 2 auf Channel 12 und so weiter bis zum eingegebenen Bereichsende.

#### **Entfernen von Patching-Zuordnungen**

Um alle Patching-Zuordnungen für einen Dimmer zu entfernen, geben Sie [DIMMER] [@] [ENTER] ein. Damit wird die Channel-Zuordnungen des ausgewählten Dimmers gelöscht und die bisherige Channel-Nummer (gelb) entfernt. Beachten Sie, dass Sie mit THRU, [+] und [–] den Patching-Prozess beschleunigen können.

**Anmerkung:** Siehe "Range Patching" (oben), wie [THRU], [+] and [-] angewendet werden.

#### **Patching Intelligenter Fixtures**

Intelligente Fixtures wie LED-Scheinwerfer und Movinglights benötigen ein ausgeklügeltes Steuersystem. Die 250ML Konsole bietet alles, was Sie für den Start in die Steuerung von intelligenten Fixtures benötigen. **Anmerkung:** Bei der 250ML Konsole ist die Anzahl der intelligenten Fixtures auf 30 und die Anzahl der Parameter

auf 40 begrenzt.

Halten Sie im Setupmenü [SHIFT] + [UNTAG] für 3 Sekunden, drücken Sie (S2 - Patch) und drehen Sie den Encoder D im Uhrzeigersinn, um den Cursor (weißer Hintergrund) abwärts auf "Assign Fixture" zu bewegen und drücken Sie dann den Encoder D, um die Option anzuwählen.

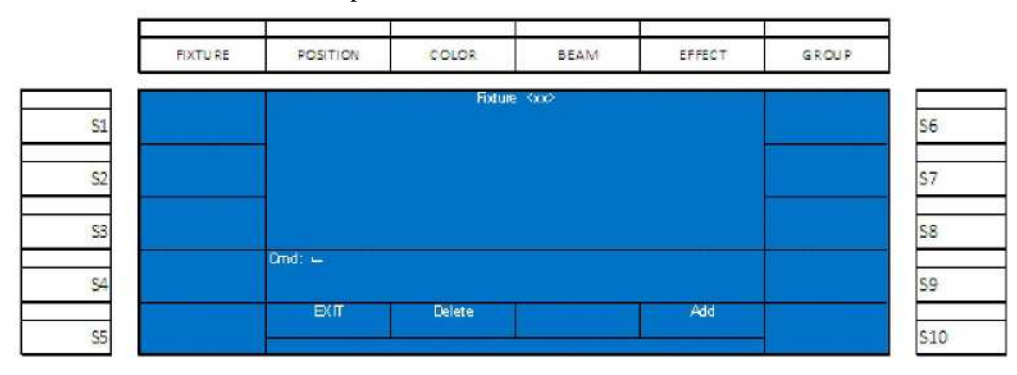

#### **Abbildung 15: Patching Intelligenter Fixtures – Fixture-Bildschirm**

Wählen Sie auf dem Fixture-Bildschirm Encoder D, um ein Fixture hinzuzufügen.

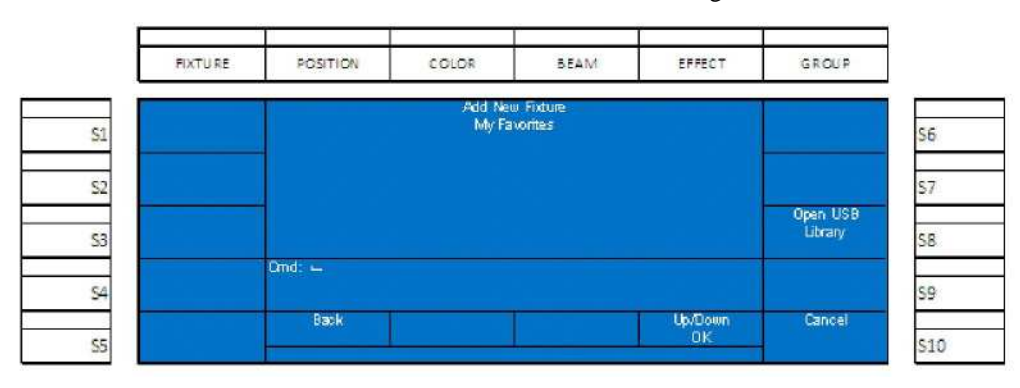

**Abbildung 16: Patching Intelligenter Fixtures – Fixture-Bildschirm (Addieren eines Fixtures)**

Fixtures werden mittels eines USB-Sticks aus der 250ML Fixture-Bibliothek hinzugefügt. Die Fixture-Bibliothek kann von der Seite www.strandlighting.com im Supportabschnitt heruntergeladen werden. Wählen Sie (S8 - Open) USB Library.

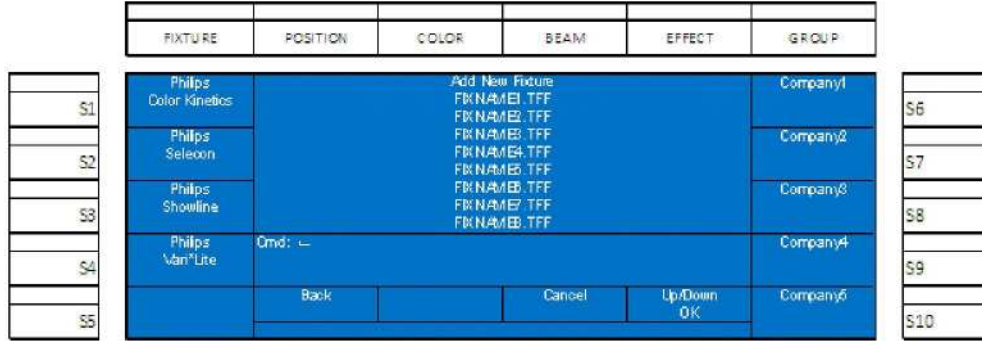

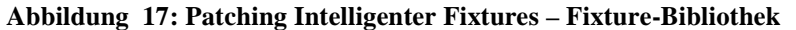

In den S-Tasten werden die Hersteller angezeigt, Philips Gesellschaften auf der linken Seite, andere Hersteller auf der rechten Seite. Ist der Hersteller auf den vorhandenen Softtasten nicht sichtbar, drehen Sie den Encoder D um die Anzeige der philipsfremden Hersteller rechts zu erweitern und drücken Sie die entsprechende Softtaste. Ist ein Hersteller angewählt, werden dessen Modelle im Zentrum des Bildschirms angezeigt. Durch auf- / ab- Drehen des Encoders D werden die einzelnen Fixture-Typen markiert. Drücken des Encoders D wählt das entsprechende Fixture-Modell.

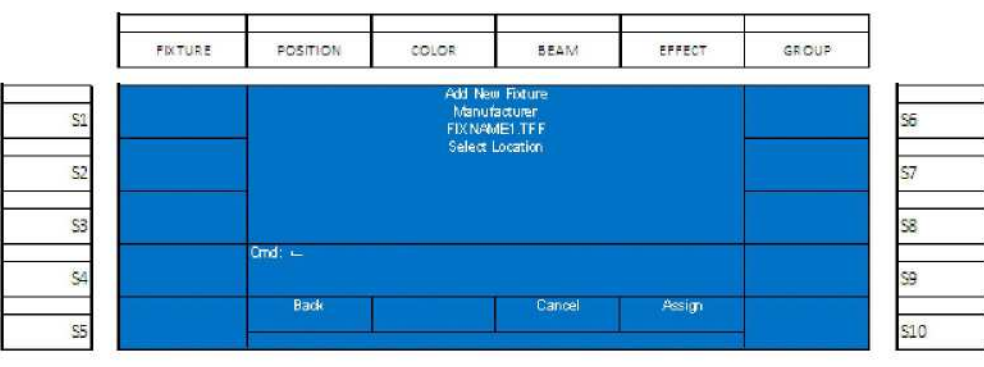

**Abbildung 18: Patching Intelligenter Fixtures – Wahl eines Fixtures aus der Fixture-Bibliothek**

Anschließend muss mittels der Softtasten ein Ort für das Fixture festgelegt werden. Wir setzen voraus, dass Sie mit S1 starten, Sie können jedoch auch jede andere Softtaste wählen. Ist die gewünschte Softtaste angewählt (sie leuchtet rot) ordnen Sie mit dem Encoder D das Fixture zu. Nach Beendigung erscheint der Name für die Softtaste.

Nachdem das ausgewählte Fixture einer Softtaste zugeordnet wurde, erscheinen weitere gepatchte Fixtures unter "My Favorites" und der USB-Stick mit der Fixture-Bibliothek wird nur benötigt, um ein anderes Modell hinzu zu fügen.

#### **Patch/Unpatch von Fixtures auf DMX-Adressen**

Nachdem das betreffende Fixture einer Taste zugeordnet wurde, muss es um zu funktionieren noch einer DMX-Adresse zugeordnet werden. Wählen Sie Encoder A um in den Setup-Bildschirm zurückzukehren.

Wählen Sie (S2 - Patch) und dann die erste Option im DMX- Patch durch Drehen des Encoders D bis zur korrekten Option, drücken Sie anschließend Encoder D um diese auszuwählen.

|    | FIXTURE                 | <b>POSITION</b>                                                                                     | COLOR: | <b>BEAM</b> | EFFECT | <b>GROUP</b> |
|----|-------------------------|----------------------------------------------------------------------------------------------------|--------|-------------|--------|--------------|
| S1 | <b>FIXNAME</b><br>(901) | Patch Menu<br>1 : Please select Foture                                                              |        |             |        |              |
| 52 |                         | 2 : Use Command Line to patch Channel DMX<br>Example: 1 + 2>100-30+1024 @ 250*<br>513 @ FX 01 @ 10* |        |             |        |              |
| S3 |                         | 100 @ FX 03*<br>Ond: =                                                                              |        |             |        |              |
| S4 |                         | EXIT                                                                                                |        |             |        |              |

**Abbildung 19: Patch/Unpatch von Fixtures auf DMX-Adressen**

**PHILIPS Strand Lighting**  Sie sehen das Patch-Menü, das neu zugeordnete intelligente Fixture ist auf der entsprechenden Softtaste verfügbar, in diesem Falle (S1).Wählen Sie (S1).

| FIXTURE        | <b>POSITION</b>        | COLOR | BEAM | EFFECT | GROUP         |           |
|----------------|------------------------|-------|------|--------|---------------|-----------|
| 51             | Patch Foture <xx></xx> |       |      |        | Add           | <b>S6</b> |
|                |                        |       |      |        | <b>Delete</b> |           |
| S <sub>2</sub> |                        |       |      |        |               | S7        |
| S3             |                        |       |      |        |               | 58        |
| S4             | Cmd $\leftarrow$       |       |      |        |               | S9        |
|                |                        |       |      |        | Ext           |           |

**Abbildung 20: Patch-Menü – Patchen von Fixtures**

Wählen Sie (S6 - Add).

**Anmerkung:** Durch Betätigung von (S7 - Delete) können Sie die DMX-Zuordnung eines einzelnen Fixtures löschen.

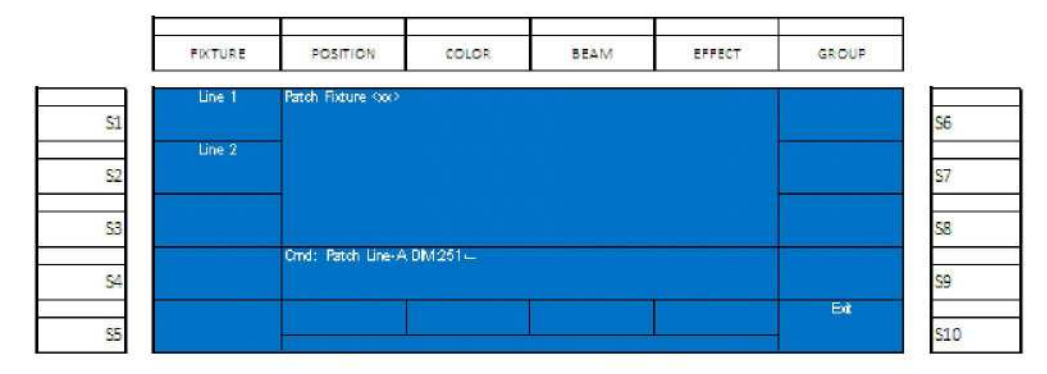

#### **Abbildung 21 Patch-Menü Zuordnen von Fixtures**

Wählen Sie (S1-Line 1) für das erste DMX512-Universe, 1 bis 512.

Wählen Sie (S2-Line 2) für das zweite DMX512-Universe, 513 bis 1024

Beachten Sie, dass die erste verfügbare DMX512-Adresse automatisch in der Kommandozeile erscheint. Das ist 251 für DMX-Universe 1 und 513 für DMX-Universe 2

Zur Bestätigung der Grundeinstellung betätigen Sie [ENTER].

Nach dem Patchen sehen Sie die neue Patch-Information auf dem VGA-Monitor wie in **Abbildung 22** gezeigt.

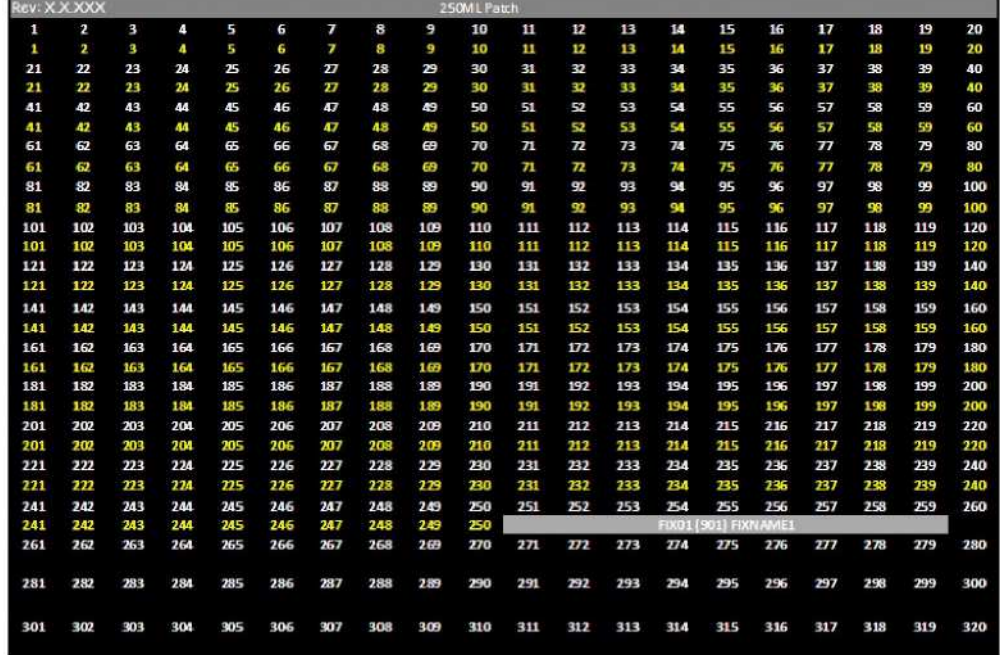

#### **Abbildung 22: VGA-Monitor Patch-Bildschirm**

Der graue Balken kennzeichnet den Bereich von DMX-Channels die von Fixture 1 benutzt werden. Im obigen Beispiel sind dies 9 Adressen. Wiederholen Sie die obigen Abläufe, um weitere Fixtures zuzuordnen.

#### **Fixture-Pages**

Wie in **Abbildung 23** dargestellt, benutzen Sie die Pfeiltasten (aufwärts und abwärts) neben der LCD-Anzeige, um die Fixture-Page auf welche die Geräte gepatcht sind, zu identifizieren. Page 1 enthält die Fixtures 1 bis 10 mit Zugriff durch (S1) - (S10). Page 2 enthält die Fixtures 11 bis 20 und Page 3 enthält die Fixtures 21 bis 30.

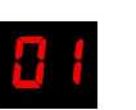

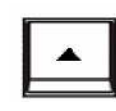

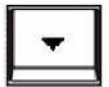

*LCD-Anzeige Pfeil aufwärts Pfeil abwärts* **Abbildung 23: Fixture-Pages - LCD und Pfeiltasten**

#### **Pan/Tilt Optionen**

Zahlreiche Pan/Tilt-Optionen stehen zur Verfügung, um die Arbeitsweise jedes gepatchten Movinglights anzupassen.

| <b>PATCHMENU</b><br><b>SETUP</b><br><emx patch=""><br/>S1<br/><assign_flicture><br/><pan options="" tilt=""><br/>PATCH<br/>52<br/><b>ARCHIVE</b><br/>S3</pan></assign_flicture></emx> |    |  | COLOR | POSITION | <b>FIXTURE</b> |
|----------------------------------------------------------------------------------------------------|----|--|-------|----------|----------------|
|                                                                                                    |    |  |       |          |                |
|                                                                                                    | S6 |  |       |          |                |
|                                                                                                    |    |  |       |          |                |
|                                                                                                    | 57 |  |       |          |                |
|                                                                                                    | S8 |  |       |          |                |
| MAINTENANCE Cmd: ~                                                                                                    |    |  |       |          |                |
| S4                                                                                                    | S9 |  |       |          |                |
| <b>Up/Down</b><br><b>EXIT</b><br>Enter<br>S5                                                                                                    |    |  |       |          |                |

**Abbildung 24: Patch-Menü Optionen**

Rollen Sie den Encoder D, um die Pan/Tilt-Optionen zu markieren und drücken Sie für die Anwahl den Encoder D.

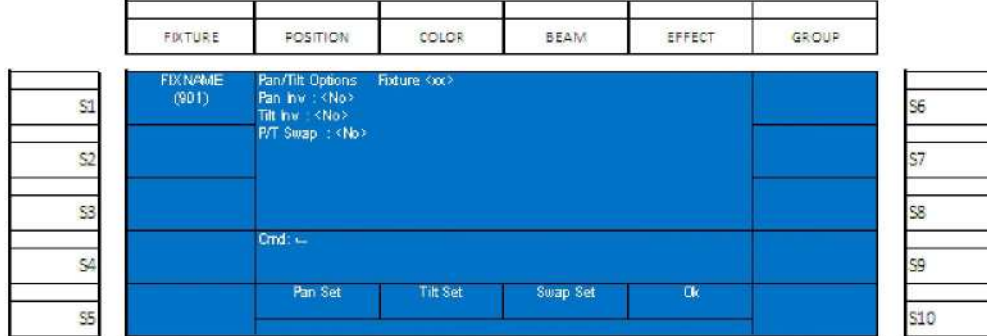

#### **Abbildung 25: Patch-Menü - Pan/Tilt-Optionen**

Wählen Sie das Fixture, welches Sie justieren wollen (S1 in diesem Beispiel) und benutzen Sie die betreffenden Encoder um die Einstellungen zu ändern.

 Pan Invert – invertiert die Pan-Werte, sodass die Bewegung des Encoders im Uhrzeigersinn die Pan-Werte verringert.

 Tilt Invert – invertiert die Tilt-Werte, sodass die Bewegung des Encoders im Uhrzeigersinn die Tilt-Werte verringert

 Pan / Tilt Swap – erlaubt dem Pan-Encoder Tilt, und dem Tilt-Encoder Pan zu beeinflussen. (Pan und Tilt vertauscht)

# **BEDIENUNG**

Nach dem ordnungsgemäßen Anschluss an die Stromversorgung und an das DMX512-Netzwerk kann sofort mit der Programmierung der 250ML-Konsole begonnen werden, da diese bereits ein Anfangssetup für 250 konventionelle Dimmer-Channels mit einem Grund-Patch 1 zu 1 besitzt. Wenn dieses Patch den Ansprüchen Ihrer Installation entspricht, können Sie mit der Programmierung beginnen, wie in diesem Handbuch beschrieben. Sollte dies nicht der Fall sein, informieren Sie sich im Handbuchabschnitt Patch und führen Sie das Konsolensetup entsprechend den Gegebenheiten Ihrer Installation durch.

# **1. VGA-Monitor, Display-Attribute**

Ist ein VGA-Monitor (nicht im Lieferumfang enthalten) an die Konsole angeschlossen, zeigt **Abbildung 26** bei der ersten Inbetriebnahme den Ausgang der Konsole mit einer voreingestellten Showdatei.

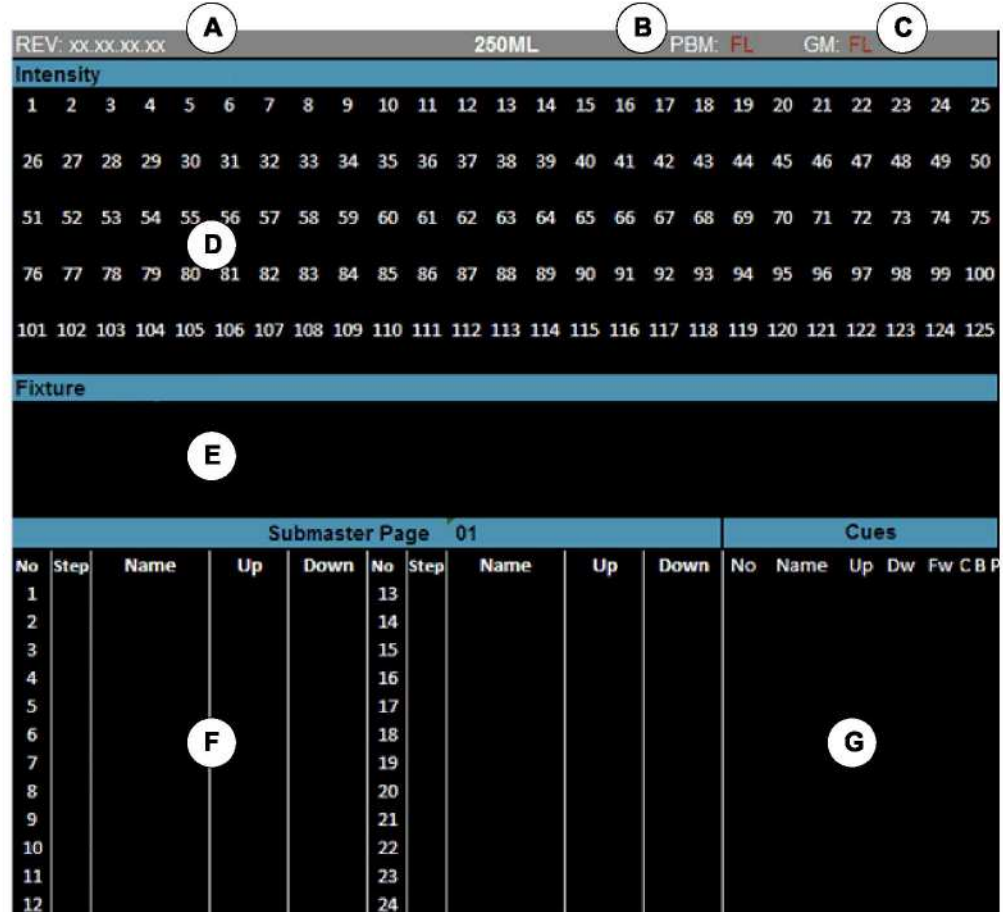

- **A zeigt die aktuelle Softwareversion der Konsole**
- **B aktueller Playback- Master- Pegel**
- **C aktueller Grand-Master-Pegel**
- **D zeigt Channel-Nummern und deren aktuelle Intensitäten**
- **E zeigt Fixture-Nummern, deren Intensitäten und Attributdaten**
- **F zeigt Submaster-Daten für die angewählte Submaster-Seite**
- **G zeigt Cue-Daten**

#### **Abbildung 26:VGA-Monitor, Display-Attribute**

**Anmerkung:** Ein VGA-Monitor ist nicht erforderlich, wird jedoch für die problemlose Konsolenbedienung unbedingt empfohlen.

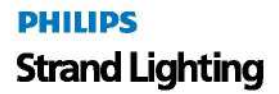

# **2. Konsolen-Display-Attribute**

**Abbildung 27** beschreibt das 7-Inch-Display der Konsole und dessen Attribute.

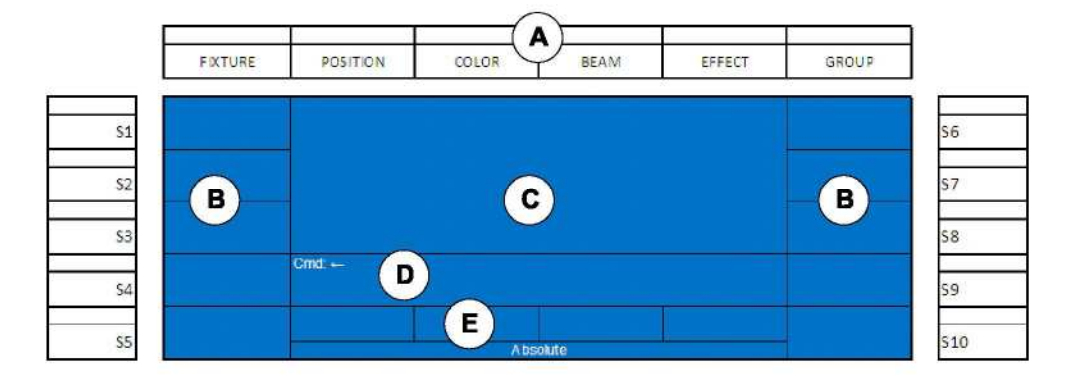

- **A. FestzugeordneteTasten**
- **B. Soft-Tasten und Beschriftungen**
- **C. Hauptbereich des Bildschirms**
- **D. Befehlszeile**
- **E. Encoder und Beschriftung**

#### **Abbildung 27: Konsolen-Display-Attribute**

**Anmerkung:** Die Soft-Tasten sind nicht belegt und die Befehlszeile zeigt an, dass die Konsole für Kommandos empfangsbereit ist.

# **3. Channels und Channel-Pegel**

Channels sind die Steuerungswerkzeuge für die Steuerung der Dimmer-Intensität. Sie werden in Cues, Submastern, Playbacks und Effekten gespeichert.

Der Channel-Pegel repräsentiert die Intensität des Channels in Prozent von 0% bis 100% (100% entspricht Voll).

#### **Zuweisung von Channel-Pegeln**

Die folgenden Kommandos können verwendet werden, um konventionellen Channels Intensitäten zuzuweisen:. [CHANNEL] [ON]

Das einfachste Beispiel ist [1] [ON]. Damit wird die Intensität des Channels 1auf 100% gesetzt. Der Benutzer ist nicht auf die Zuordnung eines Pegels auf einen einzelnen Dimmer beschränkt. Jede Kombination von Nummern unter Benutzung der THRU, + und – Tasten kann eingegeben werden. Beispiele: 1 THRU 5 ON, 1+ 3+ 5 ON, 1 THRU 5- 3 ON.

#### [CHANNEL] [@] [LEVEL] [ENTER]

Jeder Auswahl von Channels kann jeder Pegelwert in einem prozentualen Bereich von 0% bis 100% zugeordnet werden

Beispiele: 1 @ 50 ENTER, 1 @ 5 ENTER, 1 @ 45 ENTER.

Zur Eingabe der Channel-Pegel können auch DMX-Werte benutzt werden. [1] [@] [.] [127] [ENTER]. Damit wird der Channel auf einen Intensitätswert von 50% gesetzt.

**Abbildung 28** zeigt, wie Channels denen ein Pegel zugeordnet wurde, auf dem Monitor dargestellt werden.

# **DHILIDS Strand Lighting**

**Intensity** Channel \_\_\_\_\_\_\_\_\_\_\_ 3 2 5 6 4 Ŧ 8 Channel - Pegel \_\_\_\_\_\_\_\_\_\_ 50 50 50 50 50 50

**Anmerkung:** Channel-Pegel, die in rot dargestellt werden, wurden manuell justiert. .

#### **Abbildung 28: Channels & Channel-Pegel**

Channels in einem roten Feld mit weißem Text sind aktuell angewählt. Damit haben Sie die Möglichkeit, einen neuen Wert zuzuordnen, ohne die Channel-Nummern erneut eingeben zu müssen. Ist der Pegel von Channel 1 gerade auf voll angewählt, müssen Sie lediglich [@] [5] [ENTER] eingeben und der Pegel wird auf 50% gesetzt. Alle Channels mit rotem Text wurden justiert, sind jedoch nicht aktiv angewählt.

#### **Intensität auf dem Encoder**

Die Betätigung von [SHIFT] + [ENTER] bei angewählten Channels verlegt die Einstellung der Intensitäts-Werte auf den Encoder A. Die DMX-Werte werden entweder als Relativ- oder als Absolutwert ausgegebenen. Die Grundeinstellung liefert Relativwerte, mit der Shift-Taste können Sie den Encoder A auf Absolutwerte umstellen. Sie finden die DMX-Werte auf dem Farbdisplay und die prozentualen Werte auf dem Monitor. .

#### **Freigabe von Channels**

[CLR] entfernt die letzte Eingabe aus der Befehlszeile. [CLR] [CLR] gibt alle "angewählten" Channels frei (in rotem Feld mit weißem Text). Ein weiteres [CLR] (die dritte Betätigung) gibt alle justierten Channels frei.

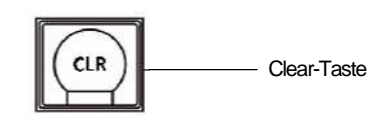

**Anmerkung:** Channel-Pegel in rot wurden manuell justiert.

# **4. Speicherung einer Cue**

Sind die Channel-Pegel auf die gewünschten Werte eingestellt, ist der nächste Schritt, das Pult in den Speicher- (Record)-Modus zu versetzen. Siehe "Channels und Channel-Pegel" auf Seite 23, Instruktionen für das Setzen von Pegeln.

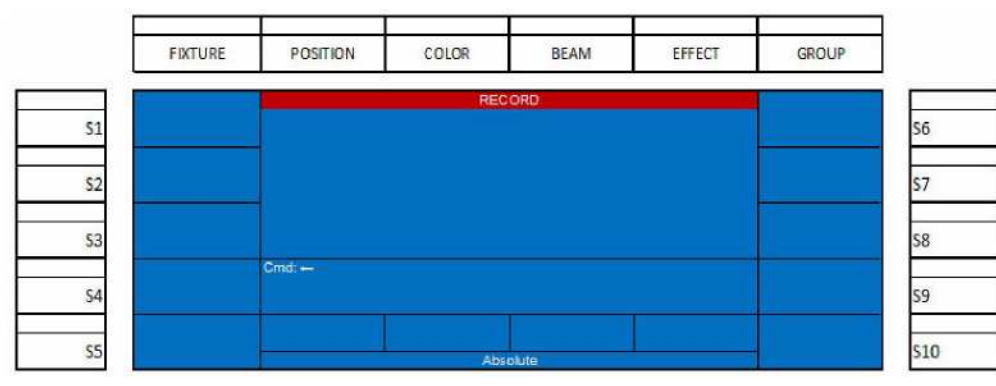

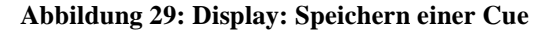

**Anmerkung:** Im Speichermodus (Record Mode) sind viele Befehle auf Speicheraktionen begrenzt.

Der nächste Schritt ist die Betätigung der CUE-Taste und das folgende Displaybild erscheint, wie in **Abbildung 30** dargestellt.

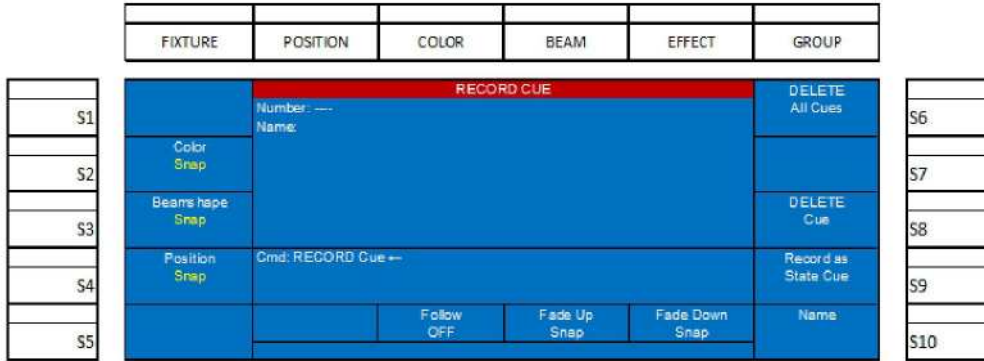

#### **Abbildung 30: Speicher-Bildschirm für das Speichern einer Cue**

Dieser Bildschirm bietet die Option, die in der Cue gespeicherten Einstellungen zu ändern. Die meisten dieser Einstellungen legen fest, wie die in der Cue gespeicherten Daten ausgegeben werden, wenn diese aktiviert wird. Wir betrachten die Optionen und beginnen mit den Softtasten.

#### **Cue-Optionen**

#### **S2 – Color (Farbe), S3 – Beamshape (Strahlfom), und S4 - Position:**

Color bezieht sich auf alle Color-Parameter, Beamshape betrifft alle strahlbezogenen Parameter und Position bezieht sich auf Pan / Tilt und andere die Positionierung betreffenden Parameter.

- **Snap**: Farb-, Strahlform- und Positionswerte werden bei Aktivierung der Cue ohne Verzögerung mit ihren gespeicherten Werten ausgegeben.
- **Fade**: Farb-, Strahlform- und Positionswerte werden zusammen mit der Cue in der gespeicherten Zeit überblendet.
- **Snap@100%:** Farb-, Strahlform- und Positionswerte werden nach Vollendung der Cue ohne Verzögerung mit den gespeicherten Werten ausgegeben.

#### **S6 – Löschen aller Cues:**

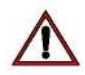

**WARNUNG!** Einmal ausgeführt, kann dieser Befehl nicht rückgängig gemacht werden.

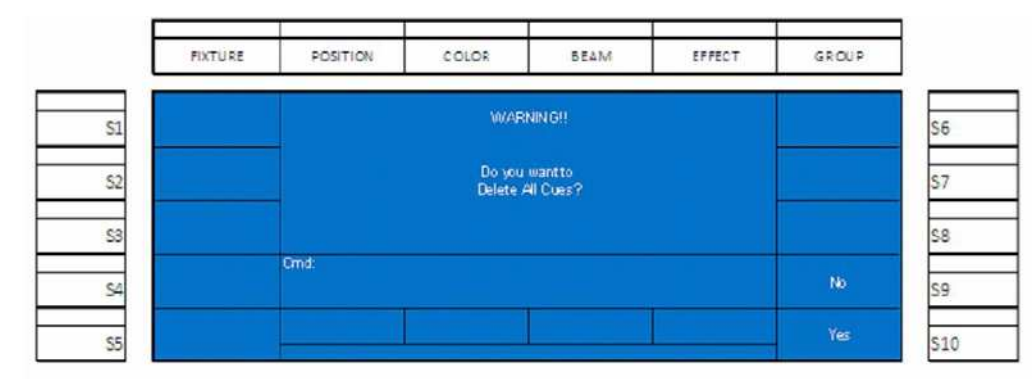

#### **Abbildung 31: Display: Löschen aller Cues**

#### **S8 - Delete Cue (Löschen einer Cue)**

Mit dieser Option kann eine einzelne gespeicherte Cue gelöscht werden.

#### **S9-Record as State Cue**

Die 250ML Konsole ist eine "Move-Fade"-Konsole. Das bedeutet, dass die Konsole bei der Ausführung von Cues die Ausgangswerte ausschließlich basierend auf den Instruktionen, die aktuell in der Cue gespeichert sind, ändert. Channels oder Fixtures, die in der Cue keine Daten (d.h. keine Instruktionen auf einen Pegel oder Wert zu gehen) enthalten, werden nicht beeinflusst.

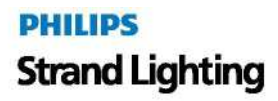

Einfach ausgedrückt, wenn einem Channel oder einem Fixture in einer Cue keine Funktion zugewiesen ist, werden beim Ablauf der Cue diese Channels oder Fixtures nicht beeinflusst. Das heißt, wenn Sie Cues außer der Reihe fahren kann es sein, dass das produzierte Licht nicht dem entspricht, was Sie erwarten.

Wenn Sie in der vorgesehenen Reihenfolge bleiben, ist der Ausgang wie erwartet.

Eine State Cue (in der Cue-Liste als SF für State Fade bezeichnet) stellt sicher, dass beim Abfahren der Cue das vollständige System für diese Cue berücksichtigt wird. Empfehlenswert ist es, ein State Fade am Anfang einer Scene einzusetzen, sodass beim Ablauf der Show außer der Reihe das erwartete Ausgangsergebnis sichergestellt ist.

Um zu speichern betätigen Sie (S9-Record as State Fade), um die Cue als ein State Fade zu behandeln.

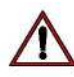

**WARNUNG!** Einmal ausgeführt, kann dieser Befehl nicht rückgängig gemacht werden.

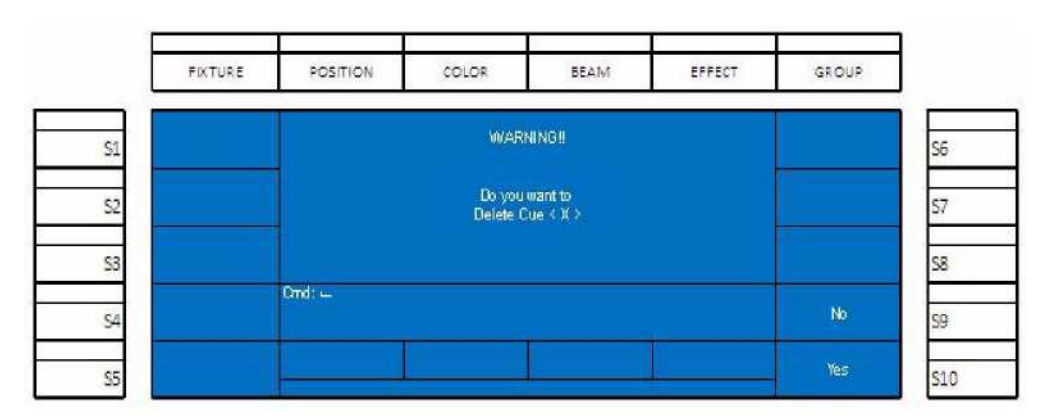

**Abbildung 32: Display: Löschen einer Cue**

#### **S10 - Name:**

Mit diesem Feature kann der Cue ein Name zugewiesen werden. Bei Betätigung von (S 10 - Name) erscheint der folgende Bildschirm (wie in **Abbildung 33** gezeigt**)** für das Benennen einer Cue.

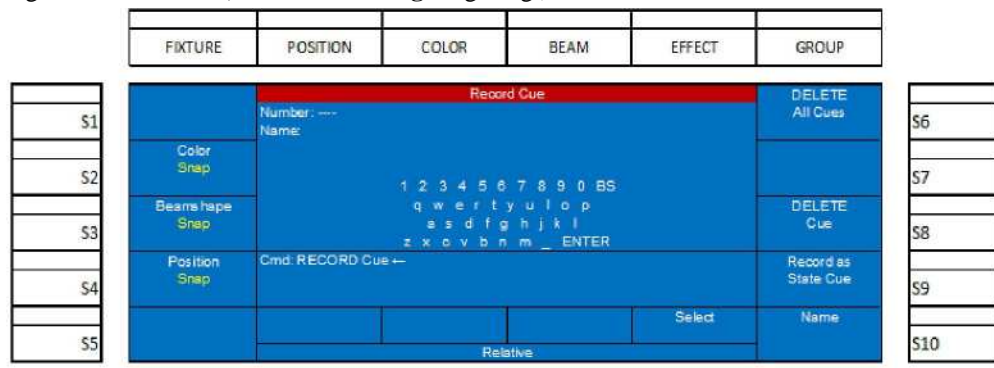

**Abbildung 33: Hinzufügen eines Namens zu einer Cue**

- Drehen Sie Encoder **D,** um das erste Schriftzeichen des Namens zu bestimmen und wählen Sie dann das hell unterlegte Schriftzeichen durch drücken des Encoders **D.** Wiederholen Sie den Vorgang, um alle Buchstaben des Namens hinzuzufügen. (Shift führt zu den Großbuchstaben)
- Nach Eingabe des Namens benutzen Sie den Encoder **D,** um mit ENTER die Benennung der Cue abzuschließen.
- Der Bildschirm kehrt jetzt zum Speicherbildschirm zurück.
- Encoder **B:** ermöglicht die Einstellung der Folgezeit (Follow time). Follow ist ein Befehl, der die Cue anweist einen Countdown der Folgezeit auszuführen nach der die nächste Cue automatisch gestartet wird, um der aktuellen Cue zu "folgen". Bewegung des Encoders in Uhrzeigerrichtung erhöht die Zeit in Sekunden. Bewegen des Encoders entgegen dem Uhrzeigersinn reduziert die Zeit in Sekunden. Bei gehaltener Shift-Taste erfolgt die Justage der Zeit in 1/10 Sekunden.
- Encoder **C**: erlaubt die Justage der Einblendzeit. Bewegung des Encoders in Uhrzeigerrichtung erhöht die Zeit in Sekunden. Bewegen des Encoders entgegen dem Uhrzeigersinn reduziert die Zeit in Sekunden. Bei gehaltener Shift-Taste erfolgt die Justage der Zeit in 1/10 Sekunden.

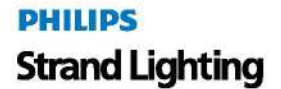

- Encoder D: erlaubt die Justage einer Ausblendzeit. Bewegung des Encoders in Uhrzeigerrichtung erhöht die Zeit in Sekunden. Bewegen des Encoders entgegen dem Uhrzeigersinn reduziert die Zeit in Sekunden. Bei gehaltener Shift-Taste erfolgt die Justage der Zeit in 1/10 Sekunden.
- Sind alle Einstellungen korrekt, betätigen Sie ENTER um den Speichervorgang abzuschließen.
- Nach dem Speichern der Cue sind die Channel-Pegel immer noch aktiv und in rot. Betätigen Sie acre um die Channels freizugeben, damit ist die Cue funktionsfähig.

#### **Record (Minus Subs) Cue (Speichern einer Cue ohne Submaster)**

Record (Minus Subs) bietet die Möglichkeit, eine Cue zu speichern, wobei alle Werte die gerade von aktiven Submastern ausgegeben werden, ignoriert werden.

Alle Optionen und Regeln bezüglich des Speicherns gelten weiterhin mit der Ausnahme, dass aktive Submaster-Pegel ausgeschlossen werden.

Diese Option ist sehr nützlich, wenn auf Submastern gespeicherte Stimmungen gerade aktiv sind, deren Informationen jedoch nicht in der gerade bearbeiteten Cue gespeichert werden sollen. (z. B. Haus- oder Arbeitslicht). Record (Minus Subs) wird aktiviert, indem Sie die SHIFT-Taste gedrückt halten und dabei Record betätigen. Der Befehl wird dargestellt als SHIFT + RECORD.

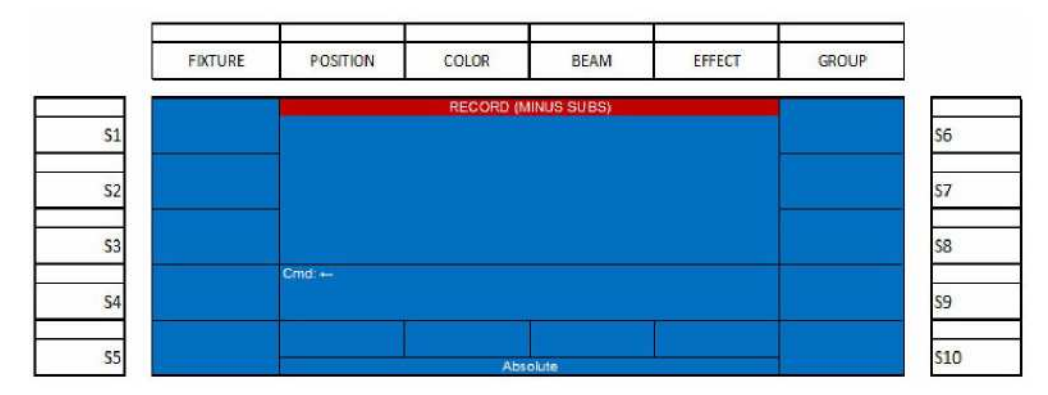

#### **Abbildung 34: Display: Record Minus Subs (Speichern ohne Submaster)**

Um den Speichervorgang abzuschließen betätigen Sie [CUE] [#] [ENTER].

# **5. Starten einer Cue**

Um eine Cue wiederzugeben, benutzen Sie folgendes Kommando:

#### [CUE] [#] [LOAD] [GO] oder [CUE] [#] [GO]

Die Cue-Taste befindet sich auf dem Haupt-Befehlspaneel, [#] ist die Nummer der Cue, die geladen werden soll. Load und GO befinden sich unter den Überblendstellern.

Das fortgesetzte Betätigen der GO-Taste triggert automatisch die Cue mit der als nächste in Sequenz folgenden Nummer in der Cue-Liste. Am Ende der Liste gibt es für die GO-Taste nichts mehr zu triggern, Sie können jedoch mit [CUE] [#] [LOAD] die Sequenz an jedem beliebigen Punkt erneut starten.

[CUE] [0] [LOAD] [GO] oder [CUE] [0] [GO] gibt die aktuelle Cue-Liste frei und alle Pegel der Cue gehen auf Null.

# **6. Anhalten einer Cue**

Eine laufende Cue kann durch Betätigung von [SHIFT] + [GO] an jedem Punkt angehalten oder eingefroren werden. Drücken von Go setzt den Ablauf der Cue von dem Punkt, an dem sie gestoppt wurde, fort.

Eine laufende Cue wird mit rotem Hintergrund, eine gestoppte Cue mit purpurnem Hintergrund dargestellt.

# **7. Playback Bedienung**

Cues können auch mit Hilfe der Playback-Regler anstelle der Load- und Go-Tasten wiedergegeben werden.

Ziehen Sie nach dem Laden der Cues die AB-Fader *(rechts dargestellt)* auf null. Die Playback-Fader sind geladen, wenn die Hintergrundfarbe der ersten Cues auf Cyan wechselt.

Ist die erste Cue in die Fader geladen, ziehen Sie beide Regler auf voll. Die Cue läuft vom Beginn bis zum Ende entsprechend der Bewegung der Regler von unten nach oben ab. Während des Ablaufs der Cue ist die Hintergrundfarbe *pink.* Nach Beendigung der Überblendung ändert sich die

Hintergrundfarbe der Cue in *gelb* und die Hintergrundfarbe der nächsten Cue in *cyan.* Damit wird angezeigt, dass die Cue komplett, und die nächste Cue geladen ist.

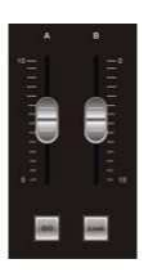

**PHILIPS Strand Lighting** 

|          | Cues |     |            |       |
|----------|------|-----|------------|-------|
| No. Name |      | Dw  | Fw         |       |
|          | 10.  | Sz. | OFF        | 555   |
|          | 2ĸ   | 58  | <b>DFF</b> | 555   |
|          | 0.   | Œ   | OFF        | - 555 |
|          |      |     |            |       |
|          |      |     |            |       |
|          |      |     |            |       |

**Abbildung 35: Darstellung der laufenden Cue**

Das Pult ist jetzt bereit für den Übergang auf die zweite Cue, indem durch die Bewegung der Fader von oben nach unten ein Crossfade durchgeführt wird. Die gleichen Farbwechsel der Cue-Hintergrundfarbe finden statt und kennzeichnen den jeweiligen Status: *cyan* geladen*, pink* laufend und *yellow* vollendet.

| No. Name | m  | Dw Fw |         | CBP |
|----------|----|-------|---------|-----|
|          |    |       | OFF     |     |
|          | 23 | 55    |         | 555 |
|          | Œ  | Œ     | OFF 555 |     |

**Abbildung 36: Darstellung des Cue-Übergangs**

# **8. Cue-Liste**

Die Cue-Liste gestattet nicht nur die Ansicht von Cues, sondern auch das Editieren von Cue-Eigenschaften, die Vorschau auf Cue-Inhalte und das Löschen von Cues.

Betätigen Sie die CUE-Taste auf dem Befehlspaneel, das Farbdisplay zeigt die gespeicherten Cues wie in **Abbildung 37** dargestellt.

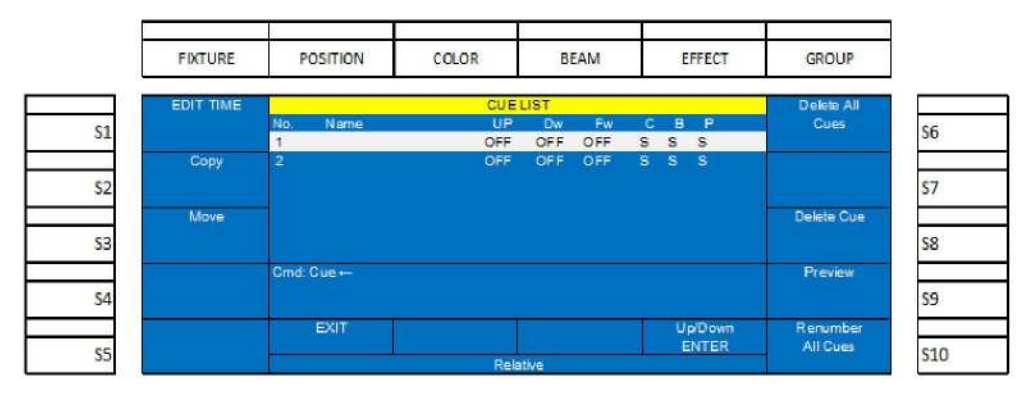

#### **Abbildung 37: Cue-Liste**

**Abbildung 37** zeigt die Cues 1 und 2 in der Liste. Die Cue mit dem weißen Hintergrund ist die markierte Cue und reagiert auf alle Softtastenbefehle.

**Anmerkung:** Bei geöffneter Cue-Liste sind zahlreiche Kommandos in der Befehlszeile nicht verfügbar. Um diese Kommandos ausführen zu können, müssen Sie die Cue-Liste verlassen. (Drücken des Encoders A).

#### **Cue-Listen-Optionen**

#### **S1 - Edit Time (Editieren der Zeit):**

Mit dieser Option können die Zeiten der angewählten Cue verändert werden.

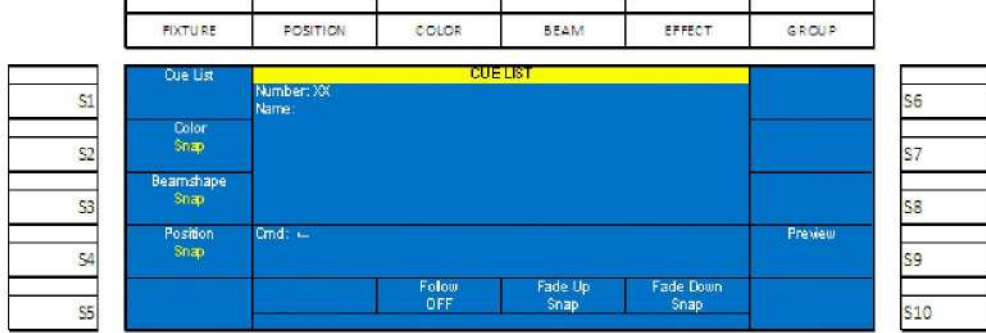

#### **Abbildung 38: Cue-Listen-Optionen: Edit Time (Editieren der Zeit)**

- Auf diesem Bildschirm können die Attributfamilien: Zeitablauf, Folgezeit, Einblendzeit und Ausblendzeit editiert werden.
- Zusätzlich besteht die Möglichkeit, durch Betätigung von S9 eine Vorschau der Cue anzuzeigen. Wenn Sie etwas im Vorschau-Bildschirm verändern, drücken Sie Edit Time oder List zum Sichern und zum Überspeichern des vorhergehenden Bildschirms.

#### **S2-Copy (Kopieren)-Befehl:**

Mit dem Copy-Befehl haben Sie die Möglichkeit, Cues zu kopieren. Benutzen Sie den Encoder **D** um die Quell-Cue zu markieren, die Sie kopieren wollen. Drücken Sie jetzt die Softtaste (S2-Copy), damit wird die markierte Cue angewählt. Geben Sie jetzt die Nummer der Ziel-Cue ein, die Sie erstellen wollen, . Bestätigen Sie mit ENTER.

Bereiche von Cues können durch markieren mehrerer Cues mit der Shift-Taste und dem Encoder **D** kopiert werden.

**Anmerkung:** Die Nummer der Ziel-Cue muss feststehen, bevor der Kopier-Vorgang beendet werden kann.

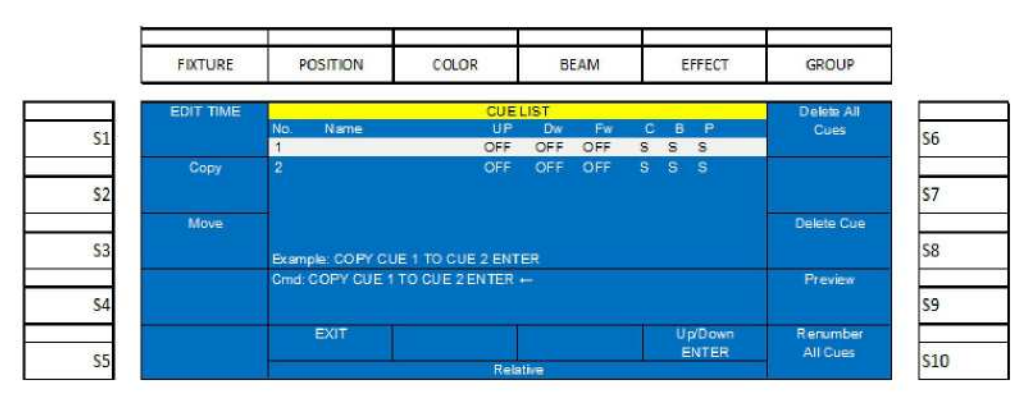

**Abbildung 39: Copy-Befehl - Copy Cue**

#### **S3-Move (Verschieben)-Befehl:**

Der Move-Befehl erlaubt, Cues zu verschieben. Benutzen Sie den Encoder **D** um die Quell-Cue, die Sie verschieben wollen, zu markieren. Anschließend betätigen Sie die Softtaste (S3-Move) um die markierte Cue anzuwählen. Geben Sie jetzt die Nummer der Ziel-Cue ein, die Sie erstellen wollen. Bestätigen Sie mit ENTER.

Bereiche von Cues können durch markieren mehrerer Cues mit der Shift-Taste und dem Encoder **D** verschoben werden.

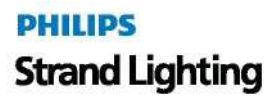

**Anmerkung:** Die Nummer der Ziel-Cue muss feststehen, bevor der Verschiebevorgang beendet werden kann.

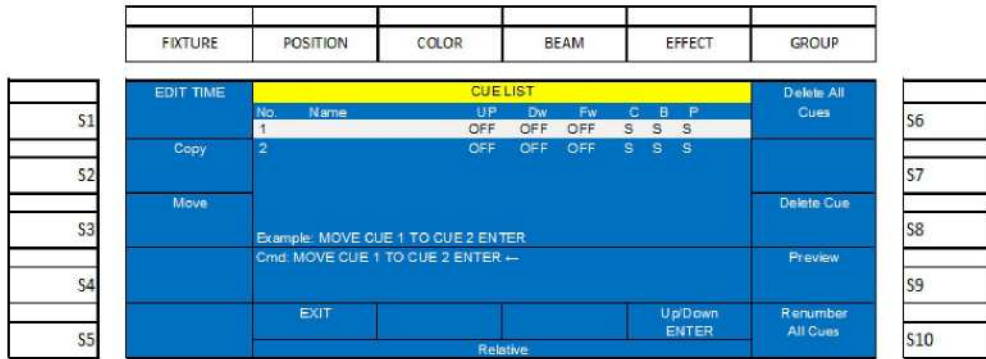

#### **Abbildung 40: Move-Befehl – Move-Cue**

# **9. Speichern eines Submasters**

Sind die Channels auf die gewünschten Pegel gesetzt, wird als nächstes das Pult in den Speichermodus versetzt. Siehe "Channels und Channel-Pegel" auf Seite 23.

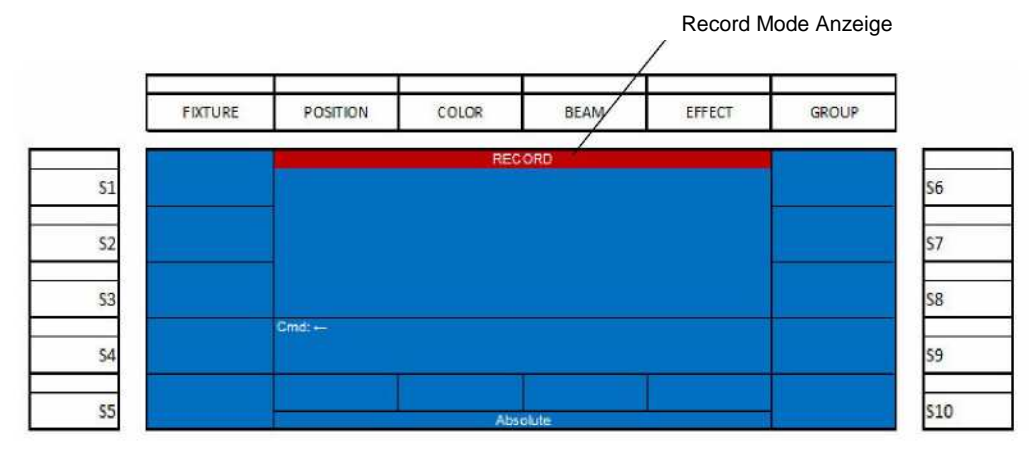

#### **Abbildung 41: Speichern eines Submasters - Record Mode (Speichermodus)**

**Anmerkung:** Im Speichermodus sind viele Befehle auf Speicheraktionen begrenzt.

#### **Playback-Master**

Der Playback-Master ist ein Mastersteller für alle Submaster. Er begrenzt alle Submasterwerte, die von einem Submaster-Fader zum Ausgang gebracht werden (Inhibitfunktion), ausgenommen Playback- oder Effekt-Faderwerte auf den Submastern. Alle anderen Ausgangspegel sind unabhängig vom Playback-Master. Der Pegel des Playback-Masters wird neben dem Pegel des Grand-Masters auf dem Hauptdisplay angezeigt.

#### **Submaster-Pages (Seiten)**

Um Pegel für einen Submaster auf einer bestimmten Page (Seite) zu speichern, beachten Sie die Page-Anzeige auf dem zweistelligen LCD-Display während die [RECORD]-Taste gedrückt ist. Die Grundanzeige ist 01. Wird eine andere Submaster-Page gewünscht, benutzen Sie die Pfeiltasten (Auf/Ab) (siehe **Abbildung 42)** um die Seite zu wechseln und beenden anschließend den normalen Speichervorgang.

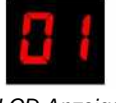

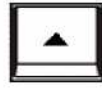

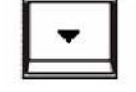

*LCD Anzeige Pfeil aufwärts Pfeil abwärts*

**Abbildung 42: Submaster-Pages - LCD und Pfeiltasten**

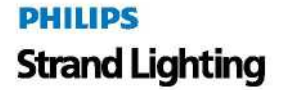

Der nächste Schritt nach Betätigung der [RECORD]-Taste ist die Wahl eines Submaster durch Drücken seiner Bump-Taste. Die Bump-Taste des angewählten Submasters blinkt rot und zeigt an, dass die aktiven Live-Channels in den ausgewählten Submaster gespeichert werden. **Abbildung 43** zeigt die verfügbaren Optionen, nachdem die Bump-Taste zur Anwahl des Submasters gedrückt wurde.

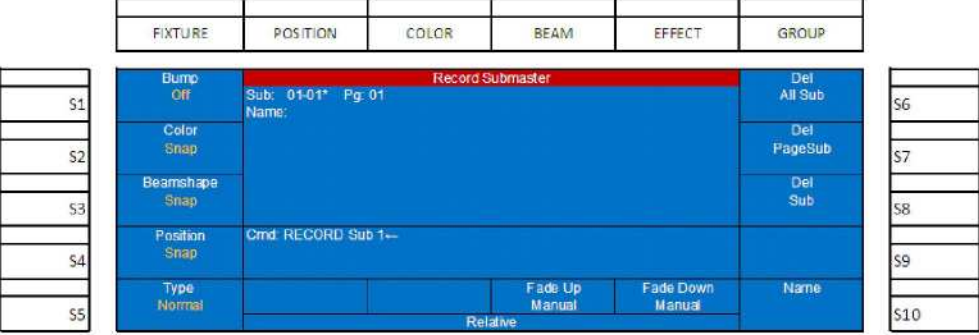

#### **Abbildung 43: Speichern eines Submasters – Record-Mode-Optionen**

In diesem Bildschirm können die im Submaster gespeicherten Einstellungen verändert werden. Die meisten dieser Einstellungen bestimmen, wie die gespeicherten Daten nach der Aktivierung des Submasters ausgegeben werden. Folgende Optionen stehen zur Verfügung, wir beginnen mit den Softtasten:

Vereinbarung: Gelb dargestellter Text zeigt an, dass weitere Optionen vorhanden sind.

#### **Submaster- Optionen**

#### **S1 - Bump:**

Diese Einstellungen bestimmen die Funktion der Submaster-Bump-Tasten. Die Betätigung der S1-Taste ändert die Konfiguration der Bump-Tasten.

Die Optionen sind:

- **Off** die Bump-Taste ist ohne Funktion.
- **Flash** solange die Taste gedrückt gehalten wird, gehen alle Channels auf ihre gespeicherten Werte. Wird die Taste losgelassen, kehren die Channels auf ihre vorigen Werte zurück.
- **Solo** solange die Taste gedrückt wird, werden alle anderen Channel-Pegel unterdrückt und nur die im angewählten Submaster gespeicherten Channels werden mit dem durch den Submaster vorgegebenen Pegel ausgegeben. Wird die Taste losgelassen, kehren alle betroffenen Channels auf ihre vorigen Werte zurück.
- **Latch** Toggeltaste, wenn die Taste gedrückt und dann wieder losgelassen wird, werden alle Channels auf ihre gespeicherten Werte gesetzt und verbleiben auf diesen, bis die Taste erneut betätigt wird und die Pegel auf ihre ursprünglichen Werte zurücksetzt.
- **Flash + Solo** solange die Taste gedrückt gehalten wird, gehen alle Channels auf ihre gespeicherten Werte, alle anderen Channel-Pegel werden unterdrückt. Wird die Taste losgelassen, kehren die Channels auf ihre vorigen Werte zurück.
- **Go/Run** die Taste übernimmt die Funktion einer GO-Taste. Diese Option ist wirksam, wenn die Submaster-Pegel als Playback gespeichert wurden.

#### **S2 – Color (Farbe), S3 – Beamshape Strahlform), und S4 - Position:**

Color betrifft alle Color-Parameter, Beamshape betrifft alle Strahlbezüglichen Parameter und Position gilt für Pan / Tilt und alle anderen, die Positionierung betreffenden Parameter.

- **Snap** Farb-, Strahl- und Positionswerte werden schlagartig mit ihren gespeicherten Werten ausgegeben, wenn der Submaster aktiviert wird.
- **Fade Up** Farb-, Strahl- und Positionswerte werden mit der vorgegebenen Einblendzeit ausgegeben, wenn der Submaster aktiviert wird.
- **Fade Down** Farb- , Strahl- und Positionswerte laufen mit der vorgegebenen Ausblendzeit auf ihre vorigen Werte wenn der Submaster zurückgezogen wird.

#### **S5 - Type:**

Diese Auswahl betrifft die unterschiedlichen Modi, in denen Submaster gespeichert werden können.

- **Normal** dieser Submaster arbeitet als ein normaler aufbauender Submaster. Diese Funktion wird üblicherweise als HTP oder Highest Takes Precedence (der höchste Wert gilt) bezeichnet.
- **Chase** dieser Submaster arbeitet als Effekt. Mehrere unterschiedliche gespeicherte Effektschritte sind für eine einwandfreie Funktion notwendig.
- **Playback** dieser Submaster arbeitet als Playback. Damit können unterschiedliche Stimmungen in diesem Submaster gespeichert und nacheinander wiedergegeben werden.
- **Inhibitive** dieser Submaster erfüllt eine Masterfunktion für die in ihm gespeicherten Channels. Stellen Sie sich vor, es handelt sich um einen Mastersteller für die vom Benutzer gespeicherten Channels. Eine Inhibitive-Submaster-Bump-Taste erscheint in weiß und wird mit einem "I" im Submasterbereich des Monitors bezeichnet.

**Anmerkung:** Alle Inhibitive-Submaster befinden sich normalerweise in der oberen Position. Der Ausgang aller gespeicherten Channel-Pegel wird beeinflusst, wenn sich der Regler in einer anderen Position als "voll" befindet. Ein gutes Anwendungsbeispiel ist die Belegung des Stellers mit allen Vorbühnen-Channels, sodass Sie beim Öffnen des Vorhangs lediglich den Vorbühnensteller herunterziehen müssen, um das Vorbühnenlicht zu deaktivieren.

 **Exclusive** – der Submaster gibt alle in ihm enthaltenen Werte ausschließlich an den Ausgang, wenn dieser Submaster aktiviert wird. Diese Werte werden nicht gespeichert. Hier werden Pegel abgelegt, die nicht in Cues gespeichert werden sollen, wie z. B. Haus- und Arbeitslicht.

#### **S6 - Del All Sub (Löschen aller Submaster):**

Mit dieser Funktion können alle gespeicherten Submasters gelöscht werden. Siehe **Abbildung 44** auf Seite 32.

**WARNUNG!** Einmal ausgeführt, kann dieses Kommando nicht rückgängig gemacht werden.

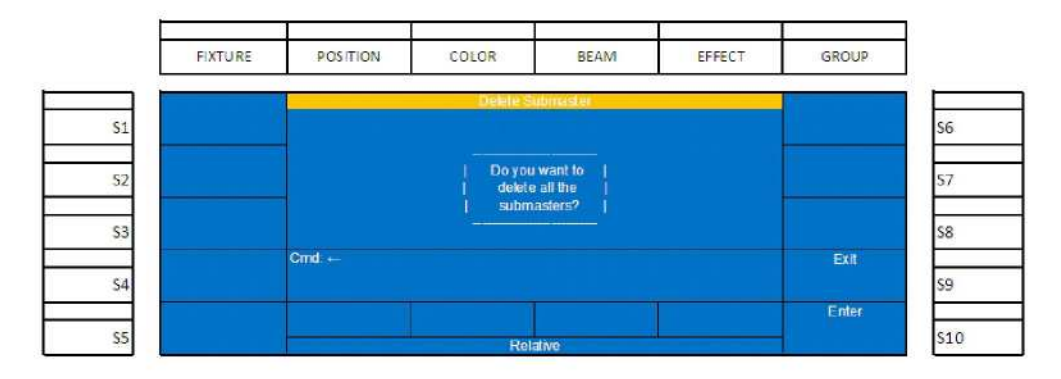

**Abbildung 44:Löschen aller Submaster (Del All Sub)**

#### **S7 - Del Page Sub (Löschen der Submaster einer Seite):**

Mit dieser Einstellung können alle in der aktuellen Seite gespeicherten Submaster gelöscht werden. Siehe **Abbildung 45.**

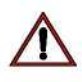

**WARNUNG!** Einmal ausgeführt, kann dieses Kommando nicht rückgängig gemacht werden.

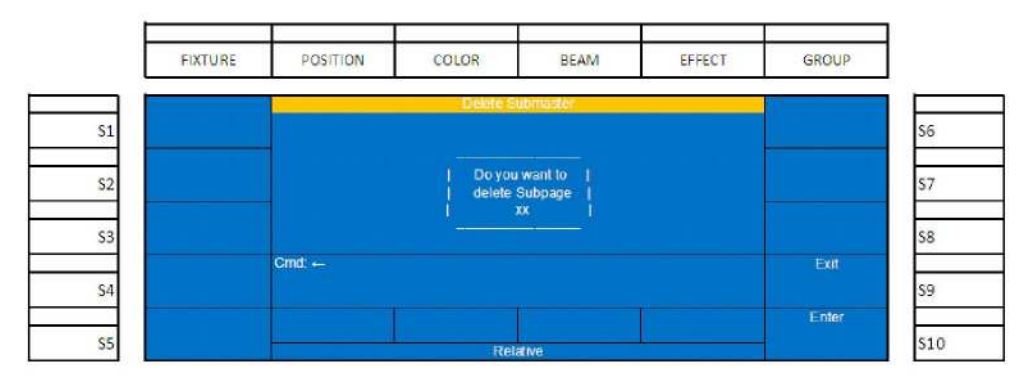

#### **Abbildung 45: Löschen aller Submaster einer Seite (Del Page Sub)**

#### **S8 - Del Sub (Löschen Submaster) :**

Diese Option erlaubt das Löschen des angewählten Submasters. Mit XX-XX werden Submaster-Seite und Submaster bezeichnet.

**WARNUNG!** Einmal ausgeführt, kann dieses Kommando nicht rückgängig gemacht werden.

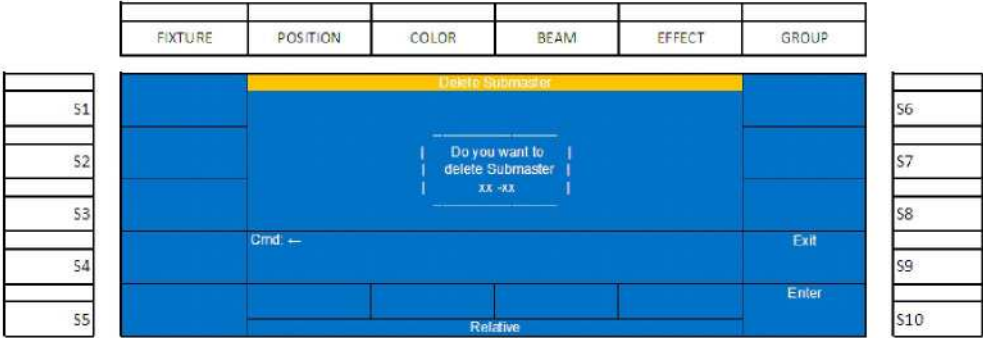

#### **Abbildung 46: Löschen angewählter Submaster (Del Sub).**

#### **S10 - Name:**

Mit dieser Option kann dem Submaster ein Name zugeordnet werden. Betätigung von (S10 - Name) liefert das folgende Display für die Eingabe eines Namens.

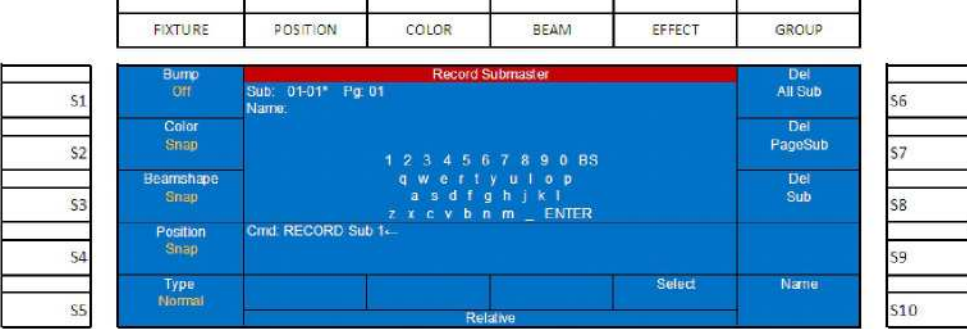

**Abbildung 47: Benennung eines Submasters**

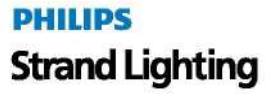

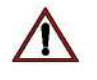

**33 BEDIENUNG**

- Drehen Sie Encoder **D,** um das erste Schriftzeichen des Namens zu bestimmen und wählen Sie dann das hell unterlegte Schriftzeichen durch drücken des Encoders **D.** Wiederholen Sie den Vorgang, um alle Schriftzeichen des Namens hinzuzufügen. (Shift führt zu den Großbuchstaben)
- Nach Eingabe des Namens benutzen Sie den Encoder **D,** um mit ENTER die Benennung der Cue abzuschließen.
- Der Bildschirm kehrt jetzt zum Speicherbildschirm zurück.
- Encoder C: ermöglicht die Eingabe einer Einblendzeit. Für weitere Encoder-Informationen siehe **Abbildung 43** auf Seite 31.
- Die Justage des Encoders im Uhrzeigersinn fügt Zeit in Sekunden hinzu, die Justage gegen den Uhrzeigersinn reduziert die Zeit in Sekunden. Halten der Shift-Taste schaltet die Einstellung auf 1/10 Sekundenschritte um.
- Encoder D: ermöglicht die Eingabe einer Ausblendzeit. Die Justage des Encoders im Uhrzeigersinn fügt Zeit in Sekunden hinzu, die Justage gegen den Uhrzeigersinn reduziert die Zeit in Sekunden. Halten der Shift-Taste schaltet die Einstellung auf 1/10 Sekundenschritte um.
- Sind alle Einstellungen korrekt, schließen Sie mit [ENTER] die Submaster-Speicheraktion ab. Eine alternative Methode, den Speichervorgang abzuschließen ist das Drücken und Halten der Submaster-Bump-Taste für 3 Sekunden.
- Wenn der Submaster gespeichert ist, wird die dazugehörige Bump-Taste rot beleuchtet und die Channel-Pegel bleiben weiterhin aktiv in Rot. Drücken Sie [CLR] [CLR] für die Freigabe, jetzt sollten die Submaster korrekt arbeiten.

Nach der Freigabe der Channels ziehen Sie den Submaster auf Voll und überzeugen Sie sich, dass der Submaster wie erwartet gespeichert wurde. Siehe **Abbildung 48.**

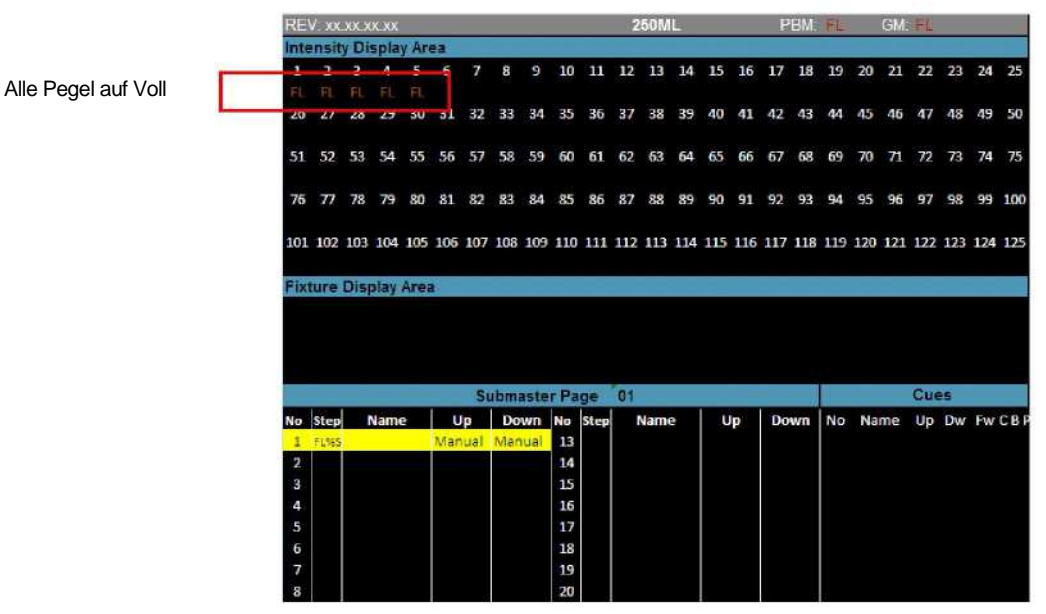

**Abbildung 48: Gespicherte Channels auf Voll**

**Anmerkung:** Es wird nicht nur der Channel-Pegel in Amber dargestellt, in der Sub-Liste wird in der Step-Spalte auch der Submaster-Pegel angezeigt und der Hintergrund des Submasters in Gelb unterlegt.

# **10. Record (Minus Subs) Submaster**

Mit der Funktion **Record (Minus Subs)** haben Sie die Möglichkeit einen Submaster zu speichern, wobei alle Werte die von einem aktiven Submaster ausgegeben werden, ignoriert werden.

Alle Optionen und Regeln bezüglich des Speicherns gelten weiterhin mit Ausnahme der aktiven Submaster-Pegel.

Diese Funktion ist sinnvoll, wenn Stimmungen auf Submaster gespeichert werden, die gerade aktiv am Ausgang beteiligt sind, deren Pegelinformationen jedoch nicht in das neue Speicherobjekt übernommen werden sollen. (z. B. Haus- oder Arbeitslicht).

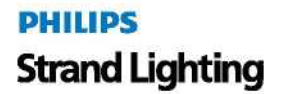

Record (Minus Subs) wird durch Halten der SHIFT-Taste bei gleichzeitiger Betätigung von Record aktiviert. Das Kommando ist SHIFT + RECORD.

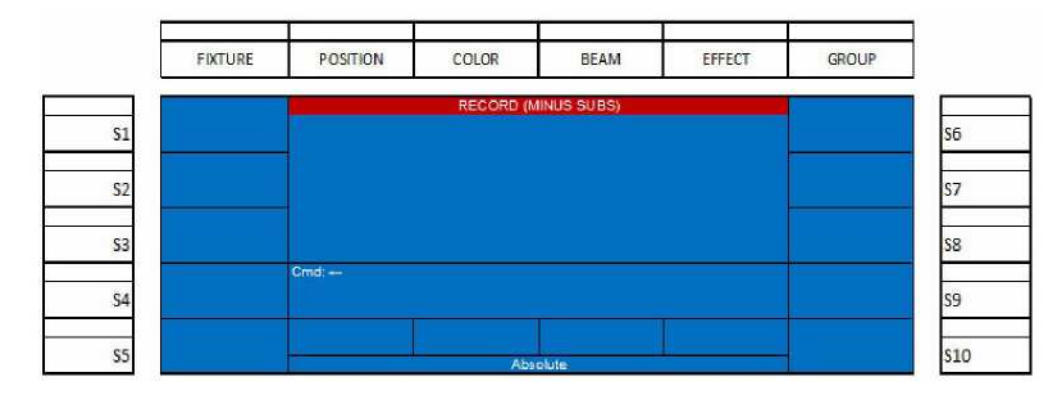

#### **Abbildung 49: Record Minus Subs**

Betätigen Sie jetzt die Submaster-Bump-Taste, in der Sie den Ausgang der Konsole speichern wollen und bestätigen Sie mit ENTER (oder drücken und halten Sie die Bump-Taste für 3 Sekunden).

# **11. Speichern eines Playbacks**

Sind die Channel-Pegel auf die gewünschten Werte gesetzt, ist der nächste Schritt, das Pult in den Speichermodus ( Record Mode) zu versetzen. Siehe "Channel und Channel-Pegel" auf Seite 23.

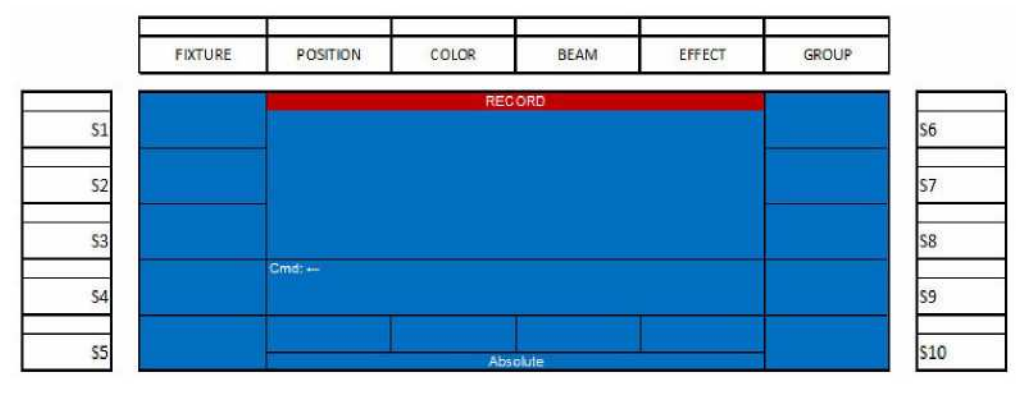

**Abbildung 50: Speichern eines Playbacks - Record Mode**

**Anmerkung:** Im Speichermodus sind viele Befehle auf Speicheraktionen begrenzt.

Als nächster Schritt nach der Betätigung von RECORD wird ein Submaster durch Drücken seiner Bump-Taste angewählt. Die Bump-Taste des angewählten Submasters blinkt rot und zeigt an, dass die aktiven Live-Channels in den angewählten Submaster gespeichert werden. Der folgende Bildschirm zeigt die Optionen an, die nach Anwahl des Submasters durch Betätigung seiner Bump-Taste zur Verfügung stehen.

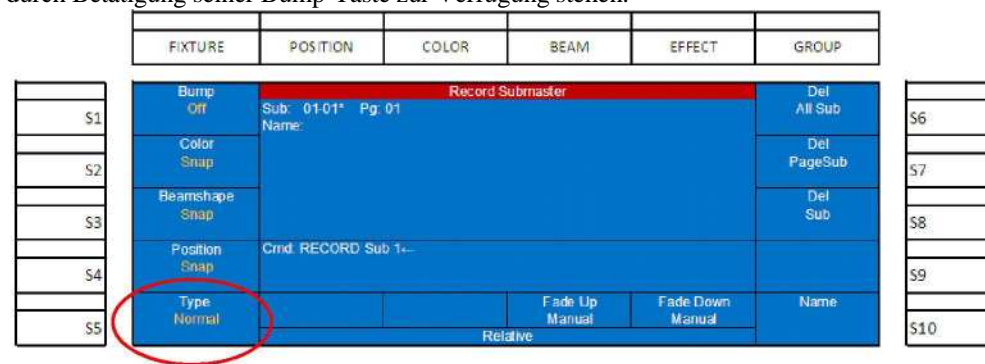

**Abbildung 51: Ändern der Einstellungen eines gespeicherten Submasters**

 In diesem Bildschirm können die im Submaster gespeicherten Einstellungen verändert werden. Die meisten dieser Einstellungen bestimmen, wie die gespeicherten Daten nach der Aktivierung des Submasters ausgegeben werden.

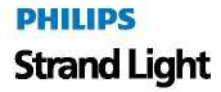

- Um alle möglichen Optionen zu betrachten, siehe "Submaster Options" auf Seite 31.
- Um die Speicherung eines Playbacks fortzusetzen, betätigen Sie zweimal (S5 Type) um die Type-Einstellungen auf Playback zu setzen. Siehe **Abbildung 51**.
- Sind alle Einstellungen korrekt, drücken Sie ENTER um die Record Sub Aktion abzuschließen. Eine alternative Methode für das Abschließen des Speicherbefehls ist das Drücken und Halten der Submaster-Bump-Taste für 3 Sekunden.
- Ist der Submaster gespeichert, wird die dazugehörige Bump-Taste blau erleuchtet und die Channel-Pegel bleiben weiterhin aktiv in Rot. Drücken Sie [CLR] [CLR] für die Freigabe, jetzt sollten die Submaster korrekt funktionieren.
- Momentan arbeitet der Playback-Submaster wie ein normaler Submaster, da es z. Zt. nur einen gespeicherten Datensatz gibt. Wiederholen Sie den Vorgang (Pegel setzen und speichern) für denselben Submaster [RECORD][BUMP][ENTER], um einen zweiten Satz von Pegeln zu speichern.

#### **Record Playback - Optionen**

Bei gedrückter Playback-Bump-Taste erscheint der folgende Playback-Bildschirm. Siehe **Abbildung 52.**

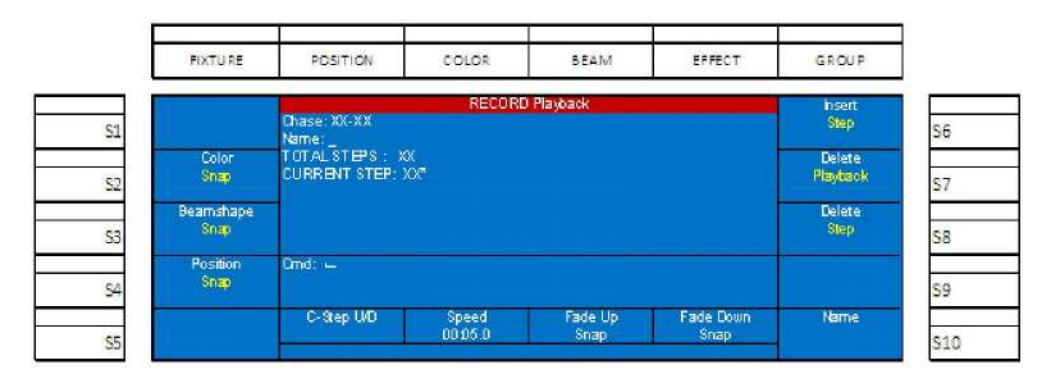

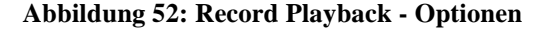

#### **S2 – Color (Farbe), S3 – Beamshape (Strahlform), und S4 - Position:**

Color betrifft alle Color-Parameter, Beamshape alle strahlrelvanten Parameter und Position alle Pan / Tilt und alle anderen die Positionierung betreffenden Parameter.

- **Snap** Color-, Strahlform- und Positionswerte werden schlagartig mit ihren gespeicherten Werten ausgegeben, sobald die Cue aktiviert wird.
- **Fade** Color-, Strahlform- und Positionswerte werden mit dem Ablauf und mit den Zeiten der Cue überblendet.
- **Snap@100%** Color-, Strahlform- und Positionswerte werden mit den gespeicherten Werten schlagartig ausgegeben, wenn die Cue komplett abgelaufen ist.

#### **S6 – Insert (Einfügen):**

Diese Option speichert die aktuellen Werte und fügt einen Step vor dem existierenden Step ein.

#### **S7 – Delete (Löschen):**

Mit dieser Option wird das angewählte Playback gelöscht. Nach der Betätigung von (S7) muss dieser Vorgang bestätigt oder abgebrochen werden. Drücken Sie (S9 - Exit) für Abbruch oder (S 10 - Enter) zur Bestätigung. **WARNUNG!** Einmal ausgeführt, kann dieses Kommando nicht rückgängig gemacht werden.

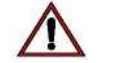

#### **Encoder A - C - Step U/D (Aktueller Step):**

Beachten Sie, dass die Nummer des aktuellen Steps auf dem Display eine Nummer höher als die totalen Steps angezeigt wird und mit einem Stern versehen ist. Das zeigt an, dass ein neuer Step hinzugefügt wird. Wird der aktuelle Step-Encoder justiert, wechselt der aktuelle Step zu einem der existierenden gespeicherten Steps und ermöglicht die Speicherung über einen existierenden Step, der unter Current Step angezeigt wird. Normalerweise wird dieser Encoder nicht verstellt und die aktuellen Werte werden als ein neuer Step im Submaster-Playback addiert.

- **Encoder B Speed**: damit wird die Zeit festgelegt, die der Playback-Step wartet, bevor der nächste Step getriggert wird.
- **Encoder C Fade Up**: Damit wird die Einblendzeit des Playback-Steps justiert.
- **Encoder D Fade Down**: damit wird die Ausblendzeit des Playback-Steps justiert.

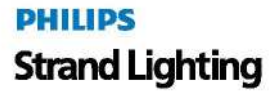

**Anmerkung:** Wiederholen Sie diesen Vorgang für die Anzahl von Stimmungen, die für dieses Submaster-Playback vorgesehen sind.

# **12. Speichern eines Effektes**

Dieser Abschnitt behandelt die Grundlagen der Effektspeicherung. Effekte ermöglichen konstante Bewegungen von Licht, die entweder auf Steps basieren, oder in einer Effektgenerator-Umgebung ablaufen. Die 250ML Konsole bietet die Möglichkeit, sowohl Step-basierende Helligkeits-Effekte als auch Effekte auf Generatorbasis für automatische Scheinwerfer zu gestalten.

#### **Anmerkung:** Siehe "Effects Tutorial" auf Seite 52.

Sind die Channel-Pegel auf die gewünschten Werte gesetzt ist der erste Schritt, das Pult in den Speichermodus zu versetzen. Siehe **Abbildung 53.**

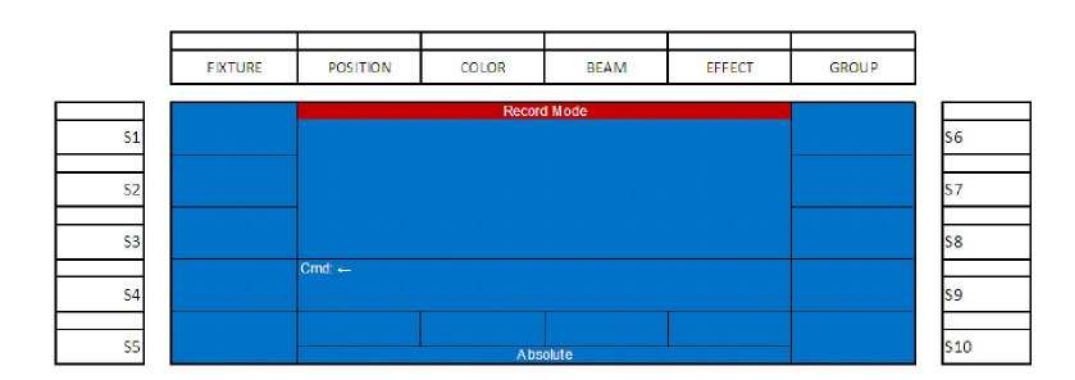

#### **Abbildung 53: Speichern eines Effektes**

#### **Anmerkung:** Im Speichermodus (Record Mode) sind viele Befehle auf Speicheraktionen begrenzt.

Der nächste Schritt nach der Betätigung von [RECORD] ist die Anwahl eines Submasters durch Drücken seiner Bump-Taste. Die Bump-Taste des angewählten Submasters blinkt rot und zeigt an, dass die aktiven Live-Channels in diesen Submaster gespeichert werden. Der folgende Bildschirm zeigt die Optionen, die nach der Anwahl des Submasters durch drücken seiner Bump-Taste verfügbar sind.

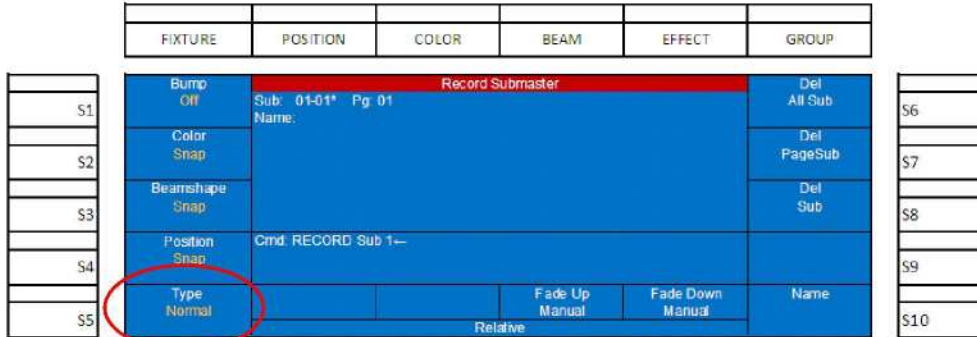

#### **Abbildung 54: Ändern der Einstellungen eines Effektes**

- Auf diesem Bildschirm haben Sie die Möglichkeit, die gespeicherten Einstellungen dieses Submasters zu ändern. Die meisten Einstellungen bestimmen die Ausgabe der gespeicherten Daten, wenn der Submaster aktiviert wird.
- Siehe "Submaster-Optionen" auf Seite 31, um alle verfügbaren Optionen kennen zu lernen.
- Um die Speicherung eines Effektes fortzusetzen, drücken Sie (S5 Type) einmal um die Einstellung für Type auf Chase (Lauflicht) zu ändern, wie in **Abbildung 54** gezeigt.
- Sind alle Einstellungen korrekt, schließen Sie mit [ENTER] die Submaster-Speicheraktion ab. Eine alternative Methode, den Speichervorgang abzuschließen ist das Drücken und Halten der Submaster-Bump-Taste für 3 Sekunden.

#### **250ML Lichtsteuerpult Benutzerhandbuch**

- Ist der Submaster gespeichert, wird die dazugehörige Bump-Taste purpurn erleuchtet und die Channel-Pegel bleiben weiterhin aktiv in rot. Drücken Sie [CLR] [CLR] für die Freigabe, jetzt sollten die Submaster korrekt funktionieren.
- Momentan arbeitet der Playback-Submaster wie ein normaler Submaster, da es z. Zt. nur einen gespeicherten Datensatz gibt. Wiederholen Sie den Vorgang (Pegel setzen und speichern) für denselben Submaster [RECORD][BUMP][ENTER], um einen zweiten Satz von Pegeln zu speichern.

#### **Record Effect - Optionen**

Wird die Effekt-Bump-Taste gedrückt, erscheint der in **Abbildung 55** gezeigte Effekt-Bildschirm**.**

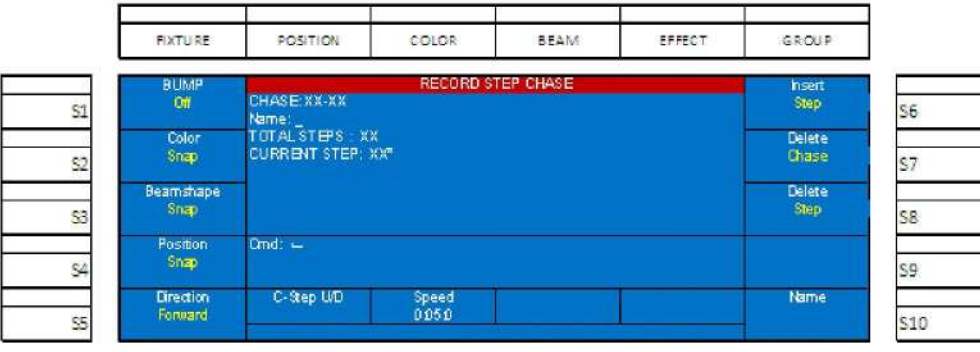

#### **Abbildung 55: Record Effect - Optionen**

#### **S1 - Bump:**

Diese Option bestimmt die Arbeitsweise der Submaster-Bump-Taste.

**Off**- Bump-Taste ist ohne Funktion.

#### **S2 – Color ( Farbe), S3 – Beamshape (Strahlform), und S4 - Position:**

**Color** betrifft alle Color-Parameter, **Beamshape** alle strahlrelvanten Parameter und **Position** alle Pan / Tilt und alle anderen die Positionierung betreffenden Parameter.

- **Snap** Color-, Strahlform- und Positionswerte werden schlagartig mit ihren gespeicherten Werten ausgegeben, sobald die Cue aktiviert wird.
- **Fade** Color-, Strahlform- und Positionswerte werden mit dem Ablauf und mit den Zeiten der Cue überblendet.
- **Snap@100%** Color-, Strahlform- und Positionswerte werden mit den gespeicherten Werten schlagartig ausgegeben, wenn die Cue komplett abgelaufen ist.

#### **5 – Direction (Richtung):**

Diese Option bestimmt die Laufart des Effektes.

- Forward (Vorwärts) der Effekt läuft in nummerischer Reihenfolge (1...2...3...).
- Backwards (rückwärts) der Effekt läuft in umgekehrter nummerischer Reihenfolge (3...2...1...).
- Bounce (springen) der Effekt läuft in nummerischer Folge, dann zurück (1...2...3...2...1...).
- Random (zufällig)- der Effekt läuft in einer zufälligen Reihenfolge ab.

oder bestätigt werden. (S9 - Exit) für Abbruch, (S10 - Enter) zur Bestätigung.

#### **S6 – Insert (Einfügen):**

Diese Option speichert die aktuellen Werte und fügt einen Step vor dem existierenden Step ein.

#### **S7 – Delete Chase (Löschen):**

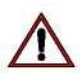

**WARNUNG!** Einmal ausgeführt, kann dieses Kommando nicht rückgängig gemacht werden.

#### **S8 – Delete (Löschen) - Step:**

Diese Einstellung löscht den angewählten Step des Effektes. . Nach der Betätigung von (S7) muss diese Aktion abgebrochen oder bestätigt werden. (S9 - Exit) für Abbruch, (S10 - Enter) zur Bestätigung.

Diese Einstellung löscht den angewählten Effekt. Nach der Betätigung von (S7) muss diese Aktion abgebrochen

**DHIIIDS Strand Lighting** 

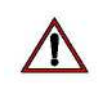

**WARNUNG!** Einmal ausgeführt, kann dieses Kommando nicht rückgängig gemacht werden.

#### **S10** - **Name:**

Mit dieser Option kann der Cue ein Name zugeordnet werden. Drücken von (S10 - Name) aktiviert den entsprechenden Bildschirm.

#### **Encoder A - C - Step U/D (Aktueller Step):**

Beachten Sie, dass die Nummer des aktuellen Steps auf dem Display eine Nummer höher als die totalen Steps angezeigt wird und mit einem Stern versehen ist. Das zeigt an, dass ein neuer Step hinzugefügt wird. Wird der aktuelle Step-Encoders justiert, wechselt der aktuelle Step zu einem der existierenden gespeicherten Steps und ermöglicht die Speicherung über einen existierenden Step, der unter Current Step angezeigt wird. Normalerweise wird dieser Encoder nicht verstellt und die aktuellen Werte werden als ein neuer Step im Submaster-Effekt addiert.

#### **Encoder B – Speed (Geschwindigkeit):**

Mit dieser Option wird die Zeit festgelegt, die der Effekt-Step wartet, bevor der nächste Step getriggert wird.

**Anmerkung:** Wiederholen Sie diesen Vorgang für die Anzahl von Steps, die für diesen Submaster-Effekt erforderlich sind.

# **13. Cue/Submaster - Preview (Vorschau)**

Der Cue/Submaster Vorschaubildschirm **(Abbildunge 56)** besitzt einen grauen Hintergrund, um den Vorschau-Status anzuzeigen.

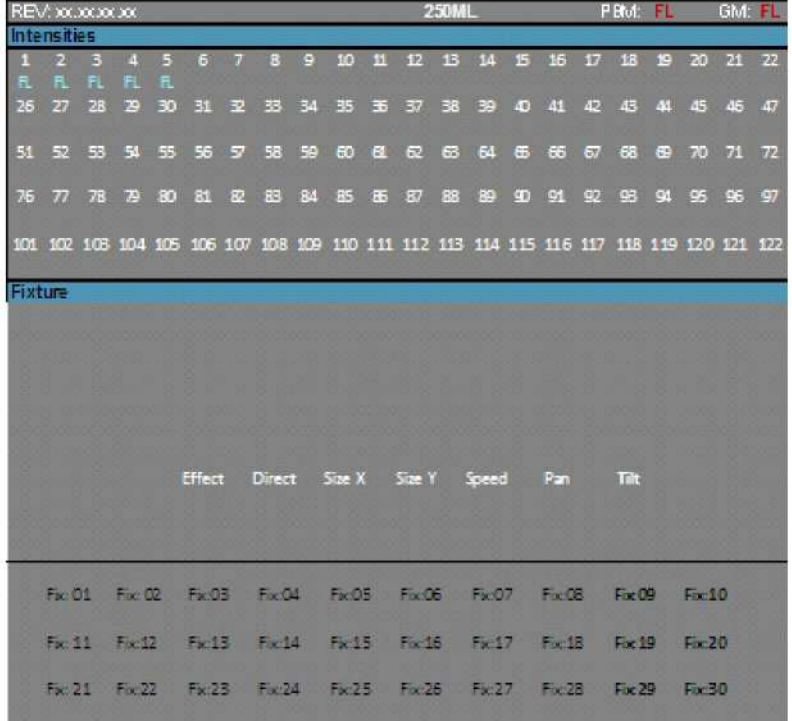

#### **Abbildung 56: Cue/Submaster - Vorschaubildschirm**

- Die Pegelinformationen für konventionelle Apparate befinden sich im Intensitätsbereich und können bei Bedarf geändert werden.
- Der Fixture-Bereich enthält die Fixture-Daten, darunter befinden sich die Daten des Gerätes.
- Um die Pegelinformationen zu editieren benutzen Sie wie im Normalfall die Befehlszeile: Beispiel: [1] [@] [5] [ENTER]
- Damit wird Channel 1 auf 50% gesetzt. Wenn Sie diese Information speichern wollen, drücken Sie die LIST-Softtaste um zu speichern und zum vorigen Bildschirm zurück zu kehren.
- Hier können Sie auch die Zeit-Informationen der Cue editieren. Benutzen Sie die Encoder zum Editieren und drücken Sie dann die LIST-Softtaste um die Änderungen zu speichern.

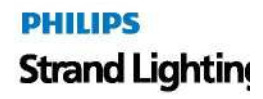

# **14. Submaster - Liste**

In der Submaster-Liste laufen alle Informationen über die Einstellungen zusammen, die die in den Fadern gespeicherten Daten betreffen. Beachten Sie, dass ein Fader sowohl ein Submaster, ein Playback oder ein Effekt sein kann. Alle Fader-Informationen können in der Submaster-Liste betrachtet und editiert werden.

Die Betätigung von [F2-Sub] öffnet die Submaster- Liste auf dem Farbdisplay.

**Anmerkung:** *Hilfreicher Hinweis:* Unabhängig von der jeweiligen hier angewählten Option ist der in **Abbildung 57** gezeigte Bildschirm der einzige, von dem aus Sie die Submaster-Liste verlassen und in den Haupt-Bildschirm zurückkehren können.

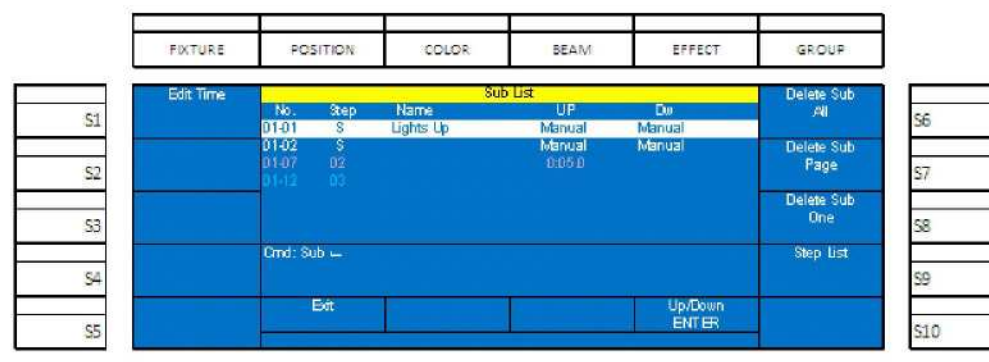

**Abbildung 57: Sub List (Submaster-Liste)**

Die Liste zeigt alle Informationen über den Speicherinhalt der Submaster. Wir betrachten die Informations-Spalten im Hauptfenster des Farb-Displays:

- Die **No.**-Spalte zeigt im ersten Teil der Nummer (01-) die Submaster-Seite, im zweiten Teil der Nummer (-01 ) die Regler-Nummer an.
- Die **Step**-Spalte zeigt die Anzahl der gespeicherten Steps an. S steht für Submaster.
- **Up** zeigt die Einblendzeit.
- **Dw** zeigt die Ausblendzeit.
- Im obigen Beispiel ist der Regler 1 als Submaster gespeichert, wie auch Regler 2. In Regler 7 ist ein Effekt mit 2 Steps gespeichert. Der purpurne Text weist darauf hin, dass es sich um einen Effekt handelt. Regler 12 ist als Playback mit 3 Steps gespeichert, der blaue Text kennzeichnet das Playback.
- (S1 Edit Time) erlaubt das Editieren der Submaster-Parameter.
- Für weitere Informationen bezüglich (S6-Delete Sub All), (S7-Delete Sub Page) und (S8-Delete Sub One), siehe "Submaster - Optionen" auf Seite 31.
- (S9-Step List): zeigt eine Liste aller in einem Submaster-Effekt oder Playback gespeicherten Steps.

#### **Editieren eines Submasters**

Wenn ein Regler als Submaster gespeichert wurde, kann dieser editiert werden, ohne dass die Stimmung auf der Bühne neu aufgebaut und überspeichert werden muss.

Im Folgenden finden Sie die Beschreibung der S-Tasten und ihrer Funktionen:

#### **S1 - Edit Time (Editieren der Zeit)**

Erlaubt sowohl das Editieren aller Parameter des angewählten Submasters als auch das Editieren in der Vorschau.

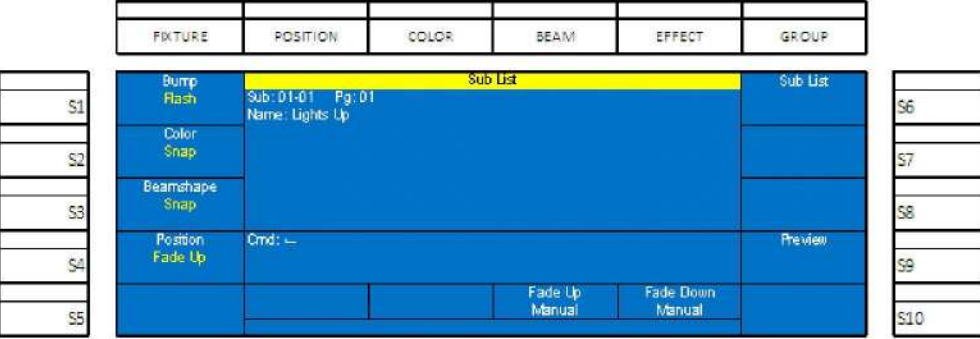

#### **Abbildung 58: Submaster-Liste – Vorschau-Bildschirm**

- **(S1** Bump): ändert die Funktion der Bump-Tasten. Optionen sind: Off, Flash, Solo, Latch, Flash+Solo,und Go/ Run. Siehe "Submaster-Optionen".
- (S2 S4: Color, Beam und Position): ändert die Art und Weise, auf die die Attributfamilie nach der Aktivierung wiedergegeben wird. Optionen sind Snap, Fade Up und Fade Down. Siehe "Submaster-Optionen" auf Seite 31.
- (S6 Sub List): Diese Taste erfüllt zwei Funktionen: [ENTER]-Taste zum Bestätigen von Änderungen und Rückkehr zum Hauptbildschirm mit den Submaster-Listen-Optionen.
- (S9 Preview): Erlaubt die Vorschau und das Editieren des Submasterinhalts. Siehe "Cue/Submaster Preview" auf Seite 39.

In der Submaster-Vorschau erscheint der Monitor mit einem grauen Hintergrund. Das ist die Anzeige dafür, dass Sie sich in der Vorschau befinden. Hier können Änderungen vorgenommen werden. Ein einfaches Beispiel für die Änderung von Pegeln während der Vorschau ist:

#### [CHANNEL] [ON] [S9-LIST]

Nach dem Editieren der Channel-Pegel entspricht die Betätigung von (S9-List) der [ENTER]-Taste zum Bestätigen der Änderungen.

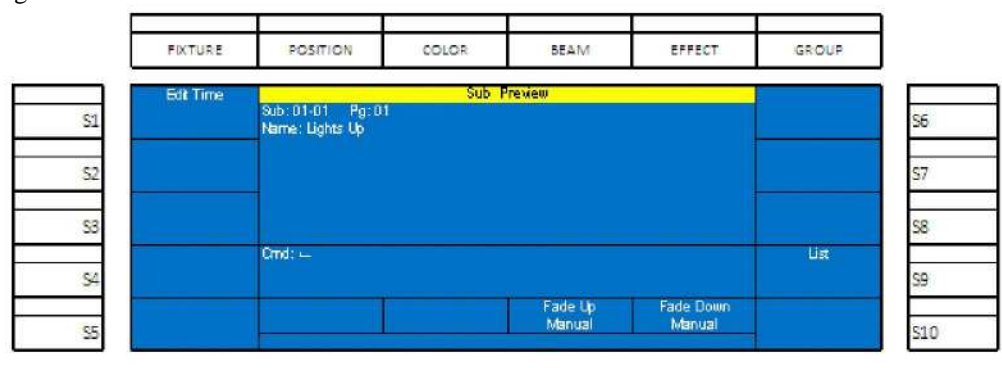

#### **Abbildung 59: Sub Preview (Submaster-Vorschau)**

Encoder C/D - Fade Up / Fade Down: drehen Sie den Encoder, um die Auf-/Abblendzeiten zu ändern. Anschließend (S9-List) zur Bestätigung der Änderungen.

#### **Editieren eines Submaster-Effektes**

Ist ein Effekt im Submaster gespeichert, kann er editiert werden ohne die Stimmung auf der Bühne erneut aufbauen und überspeichern zu müssen.

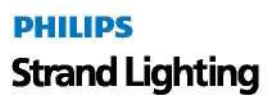

Hier folgt die Beschreibung der Soft-Tasten und ihrer Funktionen:

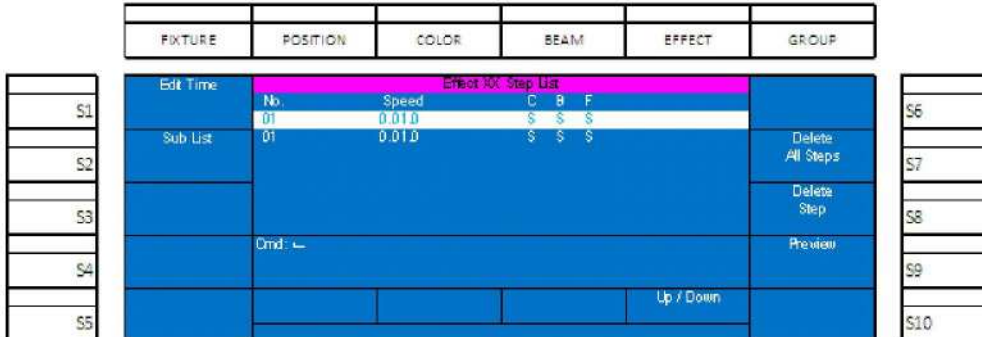

#### **Abbildung 60: Editieren eines Submaster-Effektes**

- **(**S 1 **-** Edit Time): Hier können sowohl alle Parameter des angewählten Submaster-Effektes als auch der Inhalt in der Vorschau editiert werden.
- (S2 Sub List): setzt den Bildschirm auf die Sub-Liste zurück.
- (S7 Delete All Steps): löscht alle Steps des Effektes.
- (S8 Delete Step): löscht den markierten (hell unterlegten) Step des Effektes.
- (S9 Preview): zeigt blind den Inhalt des Steps, dieser kann hier editiert werden. Betätigen Sie nach Abschluss der am Effekt-Step ausgeführten Änderungen (S9-List), um diese zu bestätigen.
- Encoder D benutzen Sie die Auf/Ab –Funktion, um den betreffenden Effekt-Step zu markieren.

#### **Editieren eines Submaster-Playbacks**

Ist ein Playback als Submaster gespeichert, kann es editiert werden, ohne dass eine Stimmung auf der Bühne erneut aufgebaut und überspeichert werden muss.

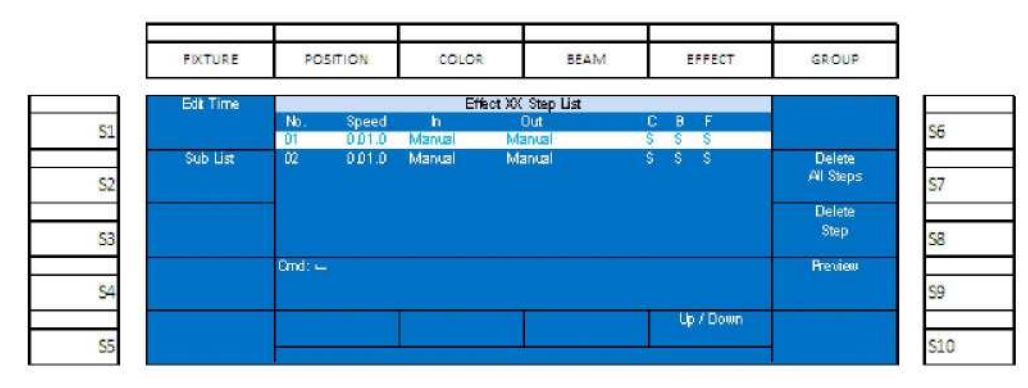

#### **Abbildung 61: Editieren eines Submaster-Playbacks**

- **(**S 1 **-** Edit Time): Hier können sowohl alle Parameter des angewählten Submaster-Effektes als auch der Inhalt in der Vorschau editiert werden.
- (S2 Sub List): setzt den Bildschirm auf die Sub-Liste zurück.
- (S7 Delete All Steps): löscht alle Steps des Effektes.
- (S8 Delete Step): löscht den markierten (hell unterlegten) Step des Effektes.
- (S9 Preview): zeigt blind den Inhalt des Steps, dieser kann hier editiert werden. Betätigen Sie nach Abschluss der am Effekt-Step ausgeführten Änderungen (S9-List), um diese zu bestätigen.
- Encoder D benutzen Sie die Auf/Ab –Funktion, um den betreffenden Effekt-Step zu markieren.

# **15. FX List (Effekt-Liste)**

Die Effekt-Liste enthält alle Informationen über alle Effekte, die aktiv mit reglergesteuertem Ausgang ablaufen. [F1 — FX] öffnet die Effekt-Liste auf dem Farbdisplay.

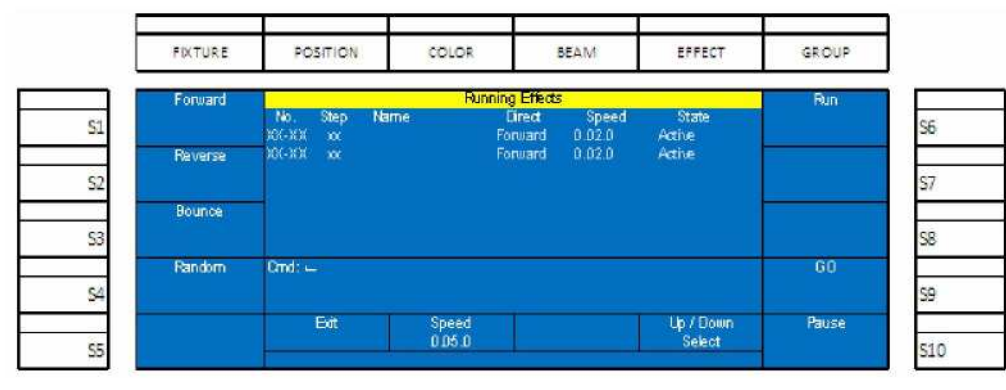

#### **Abbildung 62: Effekt-Liste, Display**

**Abbildung 62** zeigt 2 Effekte, die auf den Reglern auf denen sie aktiv sind ablaufen. **No.** Zeigt die Seite und die Reglernummer, **Step** zeigt den aktiven Step. **Name** zeigt den eingegebenen Namen des Effektes. **Direct** bezeichnet die Richtung, in der der Effekt läuft. **Speed** ist ist die Geschwindigkeit, mit der der Effekt abläuft, **Status** ist für jeden laufenden Effekt "Active".

Der Effekt-Bildschirm erlaubt die Beeinflussung von Effekten. Markieren Sie mit dem Encoder D einen aktiven Effekt. Drehen im Uhrzeigersinn bewegt die Markierung (weißer Hintergrundbalken) abwärts, drehen gegen den Uhrzeigersinn aufwärts. Jeder markierte Effekt kann mit den Soft-Tasten life beeinflusst werden. (S6-Run) startet den Effekt vom Anfang. (S9-GO) startet einen gestoppten Effekt. (S10-Pause) hält einen laufenden Effekt an.

# **16. Speichern einer Gruppe**

Eine Gruppe ist hier eine Anzahl von Fixtures (keine Channels) und dient dem Programmierer dazu, die Zuordnung von Pegeln auf Fixtures zu beschleunigen. Als Erstes werden die Fixtures angewählt, die in der Gruppe gespeichert werden sollen. Benutzen Sie die FIXTURE-Taste und dann (S1) bis (S10).Drücken Sie dann [RECORD] [GROUP] und die entsprechende Soft-Taste. Die erste Gruppe wird normalerweise S1 zugeordnet, aber alle Soft-Tasten stehen zur Verfügung.

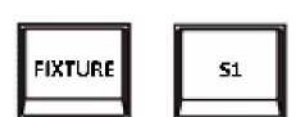

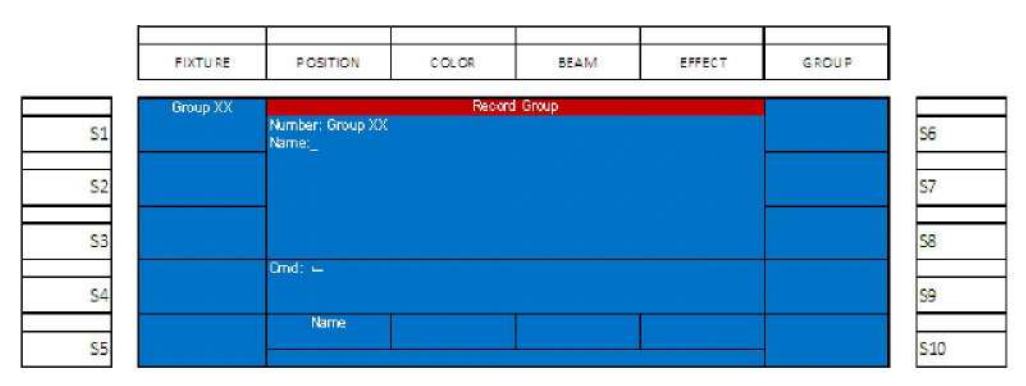

**Abbildung 63: Speichern einer Gruppe**

Mit Encoder A können Sie den Namen-Bildschirm aktivieren und einer Gruppe einen Namen geben.

# **17. Anwenden von Gruppen**

Ist eine Gruppe gespeichert, drücken Sie die [GROUP]-Taste und der Bildschirm mit den gespeicherten Gruppen wird aufgerufen. Jede Soft-Taste, der eine Gruppe zugeordnet ist, wird rot beleuchtet. Drücken Sie die zugehörige S-Taste, und der Fixture-Bildschirm mit den Fixtures der Gruppe wird geöffnet.

# **18. Grundlagen der Steuerung automatischer Scheinwerfer**

Zum grundsätzlichen Verständnis sei vorausgeschickt, dass Channels zur Dimmersteuerung dienen und über die numerische Tastatur eingegeben werden, während Fixtures für automatische Scheinwerfer (Movinglights, LEDs und andere Geräte) verwendet werden und mit dem Farbdisplay und den umgebenden Soft-Tasten bearbeitet werden.

> **DHILIDS Strand Lighting**

Ist ein Movinglight gepatcht, kann auf die Fixtures mit Hilfe der FIXTURE-Taste zugegriffen werden. Die gepatchten Fixtures erscheinen auf den Soft-Tasten. Bei Anwahl eines Fixtures blinkt die dazugehörige Soft-Taste. Durch die Anwahl mehrerer Soft-Tasten können mehrere Fixtures zur gleichen Zeit beeinflusst werden. Mehrere S-Tasten werden rot erleuchtet und sind aktiv, obwohl nur eine blinkt. Das blinkende Fixture wird auf dem Monitor angezeigt, jedoch werden auch die anderen angewählten Fixtures beeinflusst.

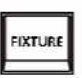

Das LCD-Display zeigt die Fixture-Seite an. Seite 1 enthält die Fixtures 1 bis 10. Seite 2 enthält die Fixtures 11 bis 20 und Seite 3 die Fixtures 21 bis 30. Zum Ändern der Seiten benutzen Sie die Pfeil-Tasten neben dem LCD-Display. Die Hauptattribute wie z. B. Intensität erscheinen auf dem Farbdisplay und können von den Encodern bis D beeinflusst werden.

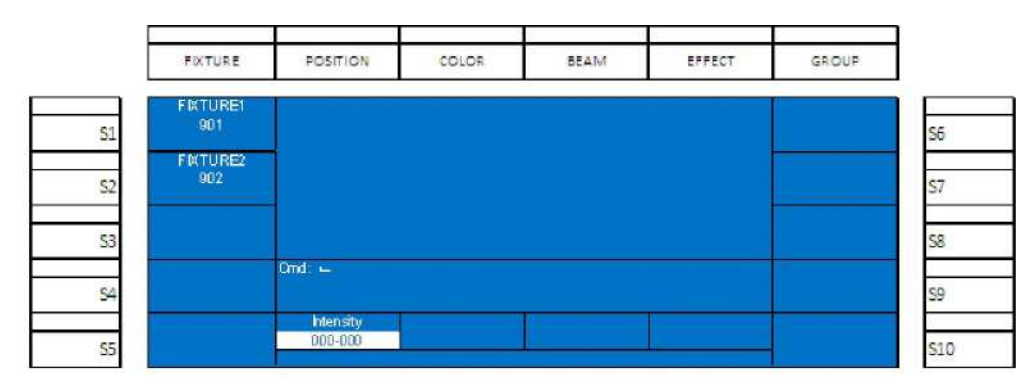

#### **Abbildung 64: Steuerung von automatischen Scheinwerfern**

Der Einsatz des Encoders ändert die Werte für das angewählte Attribut. Nach der Änderung des Attributwertes wechselt der Hintergrund in weiß und die angezeigten Nummern rücken auf.

#### **Home (Grundposition)**

Die HOME-Taste führt die Attribute des angewählten Fixtures auf deren Grundwerte zurück und wählt die Attribute ab.

Beispiel: Wählen Sie das erste Fixture durch Betätigung der (S 1)-Taste. Besitzt dieses Fixture das Attribut Intensität, steht dessen Wert auf dem Encoder A mit dem unveränderten Grundwert bereit.

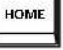

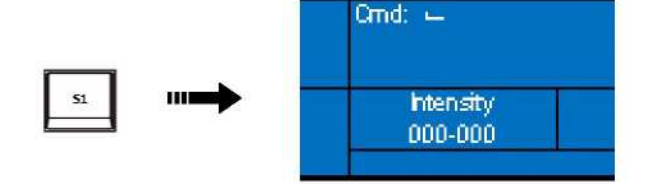

#### **Abbildung 65: Intensitäts-Steuerung**

Justieren Sie jetzt den Encoder A und die Intensitätswerte ändern sich. Gleichzeitig hat der Hintergrund seine Farbe in weiß geändert. Damit wird angezeigt, dass der Wert geändert wurde.

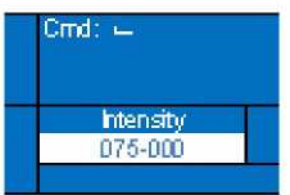

#### **Abbildung 66: Intensitäts-Steuerung (mit veränderten Werten)**

Nach der Speicherung wird dieser Wert im Fader oder in der Cue abgelegt .

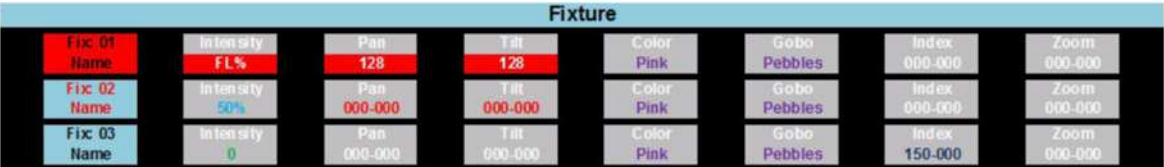

#### **Abbildung 67: Fixture-Display: Gepatchte Fixture-Attribute**

Der Fixture-Bereich des Displays zeigt alle gepatchten Fixtures. **Abbildung 67** zeigt 3 Fixtures, jedes mit 7 Attributen. Bei mehr als 7 Attributen werden die Attributblocks in der zweiten Zeile dargestellt.

- Ebenfalls angewählte Fixtures werden mit einem roten Fixture-Block gekennzeichnet.
- Fixtures, die justiert aber nicht länger angewählt sind, haben einen roten Text im Fixture-Block.

Justierte Attribute erscheinen in einer roten Box. Mit der Justage von Pan wird auch Tilt angewählt. Einige Attribut-Familien arbeiten kollektiv (Anwahl aller Parameter für die angewählte Attributfamilie), einige arbeiten unabhängig. Dies hängt von der Familie und dem Fixture ab.

Gespeicherte Parameterwerte, die in der aktuellen Cue verändert wurden, werden blau dargestellt. Werte, die in einer anderen Cue verändert wurden erscheinen in magenta. Unveränderte Werte verbleiben in weiß.

#### **Paging (Umblättern) des Fixtur-Displays**

Bei angewählter FIXTURE-Taste wird das Fixture-Display mit Hilfe der "+"-Taste umgeblättert. Damit werden gepatchte Fixtures in numerischer Reihenfolge von Fixture 1 bis 30, abhängig von der Anzahl von Fixtures und Attributen die den Set-Fixture-Bereich ausfüllen, angezeigt. Es ist Platz für 4 Fixtures, wenn alle Attribute in die gleiche Zeile passen.

#### **Tagging und Untagging (Kennzeichnen/Kennzeichnung entfernen)**

Die Justage eines Parameters eines gepatchten Fixtures "Tagt" diesen Parameter. Ein "getagter" Parameter erscheint auf dem Display mit einem weißen Hintergrund, auf dem Monitor mit einem roten Hintergrund.

Ist im Setup "Record Mode" in der Grundeinstellung auf "Voll" gesetzt, werden beim Speichern eines mit Attributen versehenen Fixtures alle Änderungen basierend auf dem "Tagging" gespeichert, auch wenn die Werte auf "Null" gesetzt sind.

- Tagging eines Fixtures erfolgt bei der Änderung des Parameter. (Monitor: Hintergrund rot, Text weiß)
- Untagging eines Fixtures bewirkt, das das Fixture nicht länger angewählt ist.

#### **Untagging kann auf verschiedene Dinge angewandt werden:**

- Untagging aller Fixtures mit [UNTAG] + [FIXTURE]
- Untagging individueller Fixtures mit [UNTAG] + [S1/S10]
- Untagging von Attribut-Familien mit [UNTAG] + [POSITION / COLOR / BEAM]
- Untagging individueller Attribute mit [UNTAG] + [Encoder A / B / C / **D**], wenn die Encoder mit den gewünschten Attributen belegt sind.

Ist "Record Mode" nicht in der Grundeinstellung "Voll", sondern auf "Channel" gesetzt, werden nur die getaggten Werte gespeichert und Werte mit "Null" ignoriert.

Damit können Sie entscheiden, ob die Speicherung eines Attributes auf Submaster absolut erfolgen soll. ("Record Mode" auf "Voll" gesetzt) oder ob z. B. die gespeicherten Farben mit allen anderen Farben gemischt werden können (nicht absolut), ("Record Mode" für Color auf "Channel" gesetzt.)

# **19. Paletten**

In Paletten werden bestimmte Attributdaten aufgezeichnet, um diese für das Speichern in Fadern oder Cues wieder aufrufen zu können. Es gibt viele Gründe für den Einsatz von Paletten über das einfache Speichern numerischer Daten hinaus:

- Eine Palette kann einen Namen erhalten. Die Anzeige eines Movinglights in Pan/Tilt: "P:02" oder "Chair" anstelle von Pan 038 und Tilt 185 ist viel benutzerfreundlicher.
- Paletten können mehrfach benutzt werden. Auf die soeben erwähnte "P:02" Positionspalette kann dann für die Speicherung in verschiedenen Fadern und Cues zugegriffen werden.

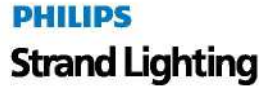

Werden die Daten in einer Palette geändert oder aufbereitet, werden alle Fader und Cues automatisch mit geändert.

#### **Aufzeichnen einer Palette**

Der Vorgang des Aufzeichnens einer Palette erlaubt das Speichern von Positions-, Color- und Strahlform-Informationen in einen leicht zugänglichen Status.

#### **Im Folgenden wird die Aufzeichnung einer Palette beschrieben:**

Justieren Sie die Parameter die gespeichert werden sollen. Die Daten der Parameter erscheinen in einer weißen Box.

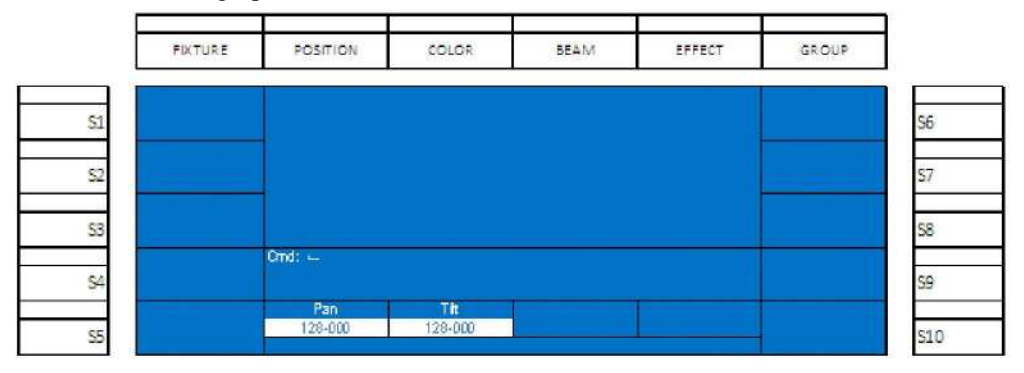

**Abbildung 68: Aufzeichnen einer Palette**

**Anmerkung:** Dieses Displaybild zeigt die typischen Parameter von Pan und Tilt. Wenn Sie Fixtures mit Farbmischung benutzen und Color- oder Strahlform-Parameter speichern, sind die Attribute unterschiedlich.

Drücken Sie die [RECORD]-Taste, anschließend die entsprechende Attribut-Familien-Taste (Position, Color oder Beam) über dem Farb-Display. Das Display unten zeigt z. B. das Speichern von Positionsdaten.

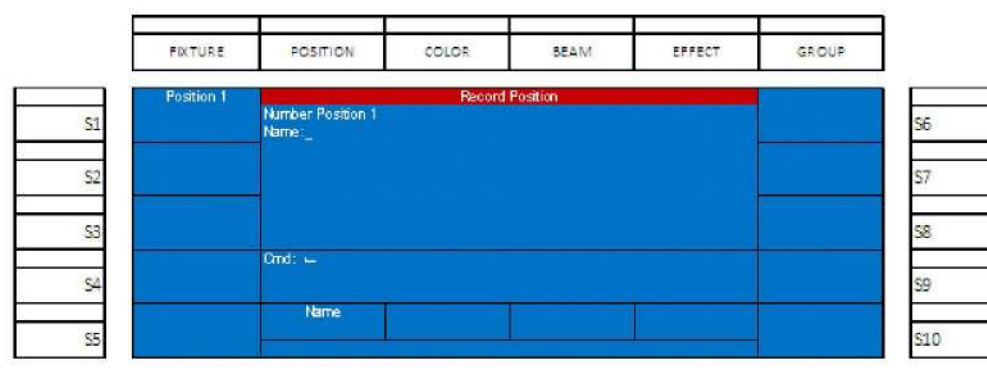

**Abbildung 69: Speichern einer Palette – Beispiel Position**

Benutzen Sie den Encoder A um der Palette einen Namen zu geben. *(Dieser Schritt ist optional.)* Schließen Sie den Speichervorgang mit [ENTER] ab.

Die gespeicherten Positionen werden angezeigt und Sie können über die S-Tasten darauf zugreifen.

#### **Anwenden einer Palette**

Ist eine Palette aufgezeichnet, kann diese angewendet und auf sie zugegriffen werden, indem zuerst das Fixture angewählt wird.

Betätigen Sie FIXTURE, dann die S1-Taste oder eine Kombination von S-Tasten um die

entsprechenden Fixtures anzuwählen. Dann wählen Sie die passende Attributfamilie. Drücken Sie zum Beispiel die POSITION-Taste.

Wählen Sie anschließend die passende S-Taste, um auf die gewünschte Palette zuzugreifen. Die Abbildung unten zeigt, dass zwei Positionspaletten gespeichert wurden. Position 1 hat keinen Namen, während Position 2 mit "Chair" bezeichnet ist. Die Fixtures wurden durch Betätigung der S1-Taste in Position 1 gesetzt.

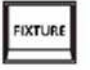

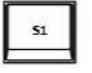

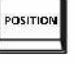

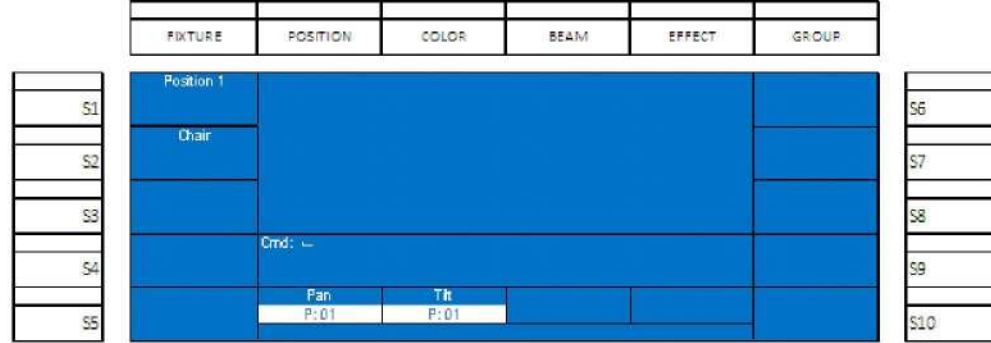

#### **Abbildung 70: Anwenden einer Palette**

Wurde eine Palette verwendet und alle Ausgangswerte sind korrekt, kann das Fixture in einen Fader oder eine Cue gespeichert werden.

#### **Benutzung von Channel-Nummern für den Zugriff auf Fixtures**

Alle Fixtures zeigen auf dem Farb-Display als Soft-Tasten-Beschriftung eine 900er Seriennummer. Dies ist ein Channel-"Alias" und erlaubt den Zugriff auf die Fixtures mit der numerischen Tastatur. Das erste gepatchte Fixture hat z. B. ein Channel-"Alias" von 901. Geben Sie in der Befehlszeile ein: [9] [0] [1] [ENTER]. Diese Eingabe hat den gleichen Effekt, wie die Betätigung der S1-Taste.

#### **20. Focus**

Die Focus-Taste [F2] liefert alle Informationen über alle im aktuellen Showfile gespeicherten Focuspositionen. Alle Focustypen (Position, Color und Beam) sind verfügbar und können hier bearbeitet werden.

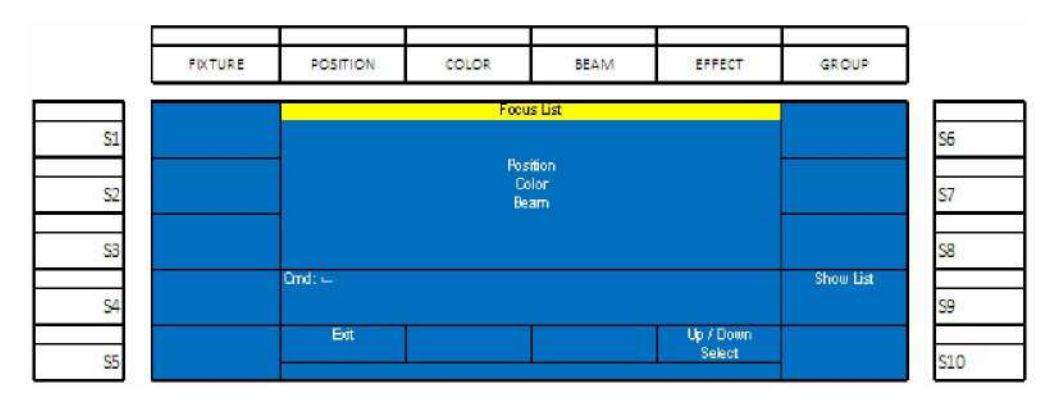

#### **Abbildung 71: Focus-Liste**

Bewegen Sie sich in der Focus-Liste mit Hilfe des Encoders **D** auf- und abwärts. Der angewählte Typ der Focuseigenschaft wird in dem weißen Hintergrundbalken markiert. Drücken Sie (S9-Show List) um die Liste aller Typen anzuzeigen oder benutzen Sie Encoder A - Exit um in den vorigen Bildschirm zurück zu wechseln.

#### **59-Show-Liste**

Hier werden alle gespeicherten Focuseinstellungen des angewählten Typs angezeigt.

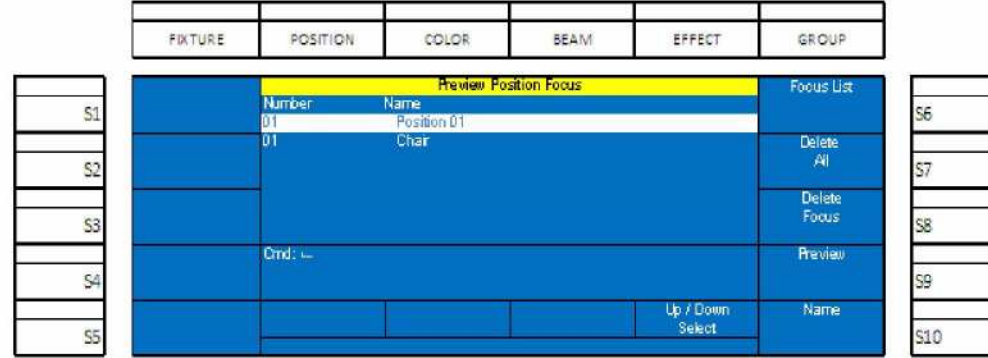

#### **Abbildung 72: Focus-Bildschirm: Vorschau Position**

Dieses Beispiel zeigt 2 gespeicherte Focuspositionen. Die erste ohne Namen, die zweite wurde mit "Chair" benannt.

- Durch drehen des Encoders D-Auf/Ab kann jeder Focus angewählt werden. (S6-Focus List) führt zurück auf die Liste der Focustypen.
- (S7-Delete All) löscht alle gespeicherten Focus-Eigenschaften. Eine Warnanzeige auf dem Display ermöglicht die Bestätigung (S9-Yes) oder den Abbruch (S10-No) des Befehls.

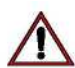

**WARNUNG!** Einmal ausgeführt, kann dieser Befehl nicht rückgängig gemacht werden.

 (S8-Delete Focus) löscht die markierte Focus-Eigenschaft. Eine Warnanzeige auf dem Display ermöglicht die Bestätigung (S9-Yes) oder den Abbruch (S10-No) des Befehls.

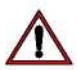

**WARNUNG!** Einmal ausgeführt, kann dieser Befehl nicht rückgängig gemacht werden.

- (S9-Preview) liefert die Vorschau der markierten Focus-Eigenschaft. Die gespeicherten Focusinformationen werden auf dem VGA-Monitor angezeigt.
- (S10-Name) hiermit kann der Focus-Eigenschaft ein Name zugeordnet werden.

# **21. Effekte für automatisierte Scheinwerfer**

Effekte ermöglichen gleichbleibende Bewegungen von Licht entweder in einer auf Steps, oder auf Effektwerkzeugen beruhenden Umgebung. Die 250ML Konsole bietet die Möglichkeit, Intensitätseffekte auf Step-Basis und Effekte für automatisierte Scheinwerfer mit Hilfe eines Effektgenerators, der geeignete Werkzeuge liefert, aufzubauen.

Die Effektwerkzeuge für Movinglights können auf die Bewegungsparameter jedes gepatchten Movinglights angewendet werden. Sie können auf eine Auswahl von vorgefertigten Effekten zugreifen, wobei sowohl der Umfang in beiden Achsen, die Geschwindigkeit als auch die Richtung verändert werden kann.

Nach der Anwahl des Fixtures können Sie mit Hilfe der Effect-Taste auf den Effekt-Generator zugreifen.

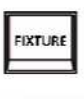

Drücken Sie die FIXTURE-Taste, wählen Sie anschließend mit den entsprechenden S-Tasten die Fixtures, denen Sie den Effekt zuordnen wollen. Nach Betätigung der EFFECT-Taste zeigt das Display die Effektoptionen.

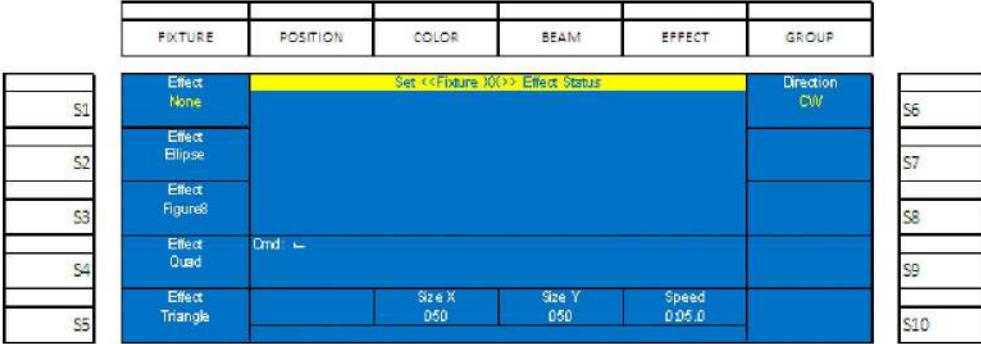

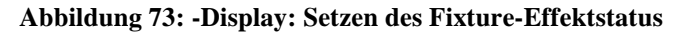

- (S1) bis (S5) bietet die vorgefertigten Effektoptionen an. (S1 **–** None), (S2 Ellipse) *oder ein Oval,* (S3 Figur 8), (S4 - Quad) *Viereck oder Quadrat,* and (S5 - Triangle) *Dreieck.* Der gewählte Effekt erscheint mit einem gelben Text.
- (S6 Direction): bestimmt die Laufrichtung. Optionen sind: Im Uhrzeigersinn, entgegen dem Uhrzeigersinn.
- Encoder B Size X: bestimmt den Umfang der Bewegung in der X-Achse.
- Encoder C Size Y: bestimmt den Umfang der Bewegung in der Y-Achse.
- Encoder D Speed: bestimmt die Geschwindigkeit in der der Effekt abläuft.

# **22. Archiv**

Auf dem Archivbildschirm im Setup stehen viele nützliche Anwendungen zur Auswahl.

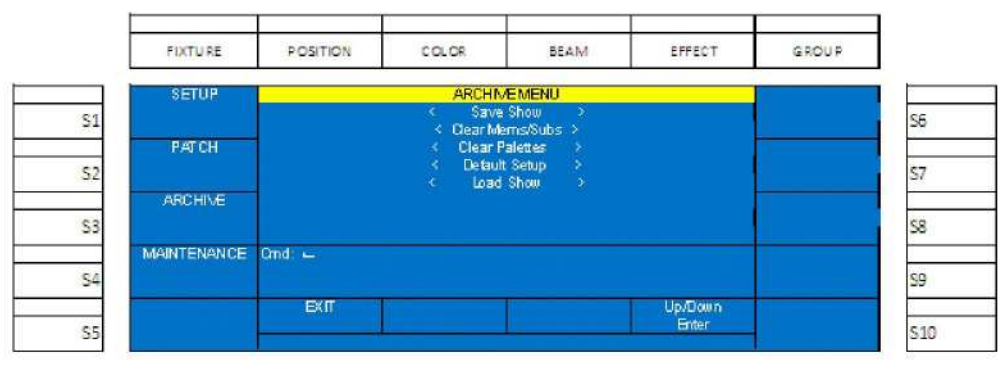

#### **Abbildung 74: Archiv-Menü**

#### **Save Show**

Mit dieser Option kann eine Showdatei auf einem USB-Stick gespeichert werden.

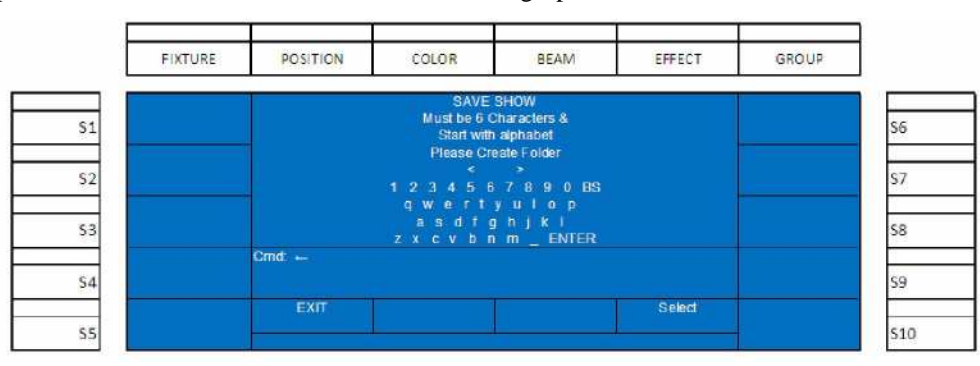

#### **Abbildung 75: Save Show-Menü**

Rollen Sie mit dem Encoder D auf/ab, markieren Sie Save Show und drücken den Encoder D zur Anwahl.

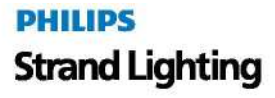

Erstellen Sie einen Ordner für die Speicherung der Showdatei. Benutzen Sie hierzu den Encoder **D** um das Schriftzeichen zu markieren und drücken Sie den Encoder **D** für die Anwahl. Bei der Erstellung des Dateiordners müssen folgende Regeln eingehalten werden:

#### **Regeln für die Ordnerbezeichnung**

- Das erste Schriftzeichen muss ein Buchstabe aus dem Alphabet sein. *Zahlen sind als erstes Schriftzeichen in einem Ordnernamen nicht erlaubt.*
- Der Name des Ordners muss mindestens 6 Schriftzeichen enthalten. *Fünf oder weniger Schriftzeichen sind für Ordnernamen nicht zulässig.*

Ist der gültige 6-stellige Name angewählt, betätigen Sie den Encoder **D** zum Markieren und zur Anwahl, anschließend ENTER und die Datei ist gesichert.

**Anmerkung:** Für die Betrachtung der erstellten Showdatei auf einem PC befindet sich diese in dem Verzeichnis #:\250ML\SHOW.

#### **Clear Memory / Subs**

Diese Wartungsmaßnahme löscht alle gespeicherten Cues, Submaster und Playbacks aus dem Speicher der Konsole..

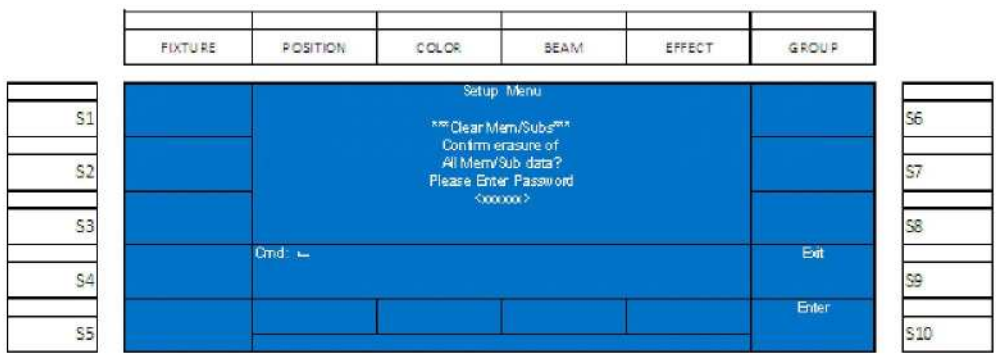

#### **Abbildung 76: Setup-Menü - Löschen Memory / Subs**

**WARNUNG!** Dieser Vorgang ist zur Sicherheit der Showdaten passwortgeschützt. Diese Aktion kann nach Ausführung weder wiederhergestellt, noch rückgängig gemacht werden! Passwort: **168168.**

#### **Clear Palettes (Löschen von Paletten)**

Diese Wartungsmaßnahme löscht alle gespeicherten Paletten aus dem Speicher der Konsole.

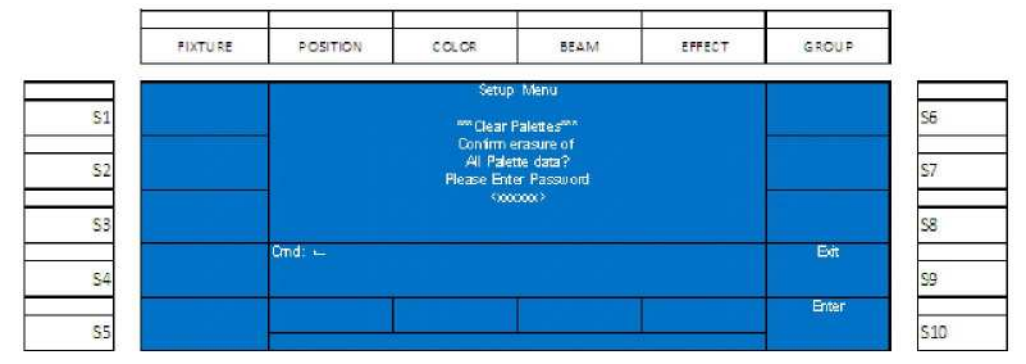

**Abbildung 77: Setup-Menü – Löschen von Paletten**

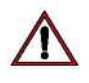

**WARNUNG!** Dieser Vorgang ist zur Sicherheit der Showdaten passwortgeschützt. Diese Aktion kann nach Ausführung weder wiederhergestellt, noch rückgängig gemacht werden! Passwort: **168168.**

#### **Default Setup (Grundeinstellungen)**

Diese Wartungsmaßnahme setzt alle Setupoptionen der 250ML-Konsole auf die Werkseinstellungen zurück.

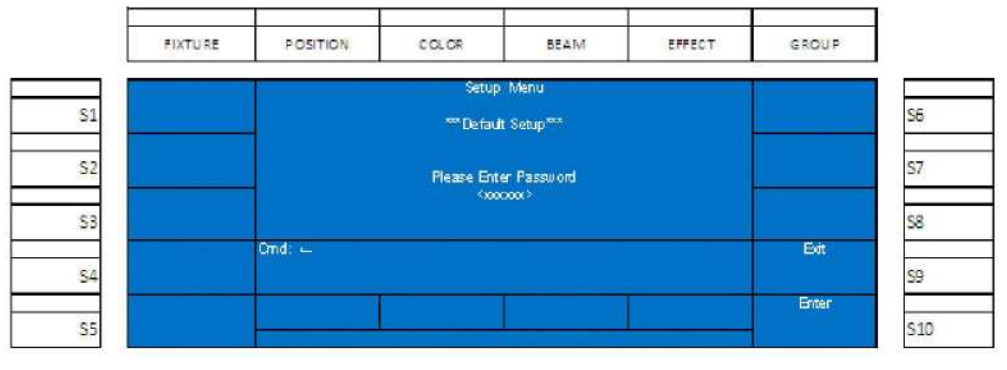

**Abbildung 78: Setup-Menü – Rücksetzen auf Werkseinstellungen**

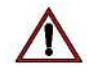

**WARNUNG!** Dieser Vorgang ist zur Sicherheit der Showdaten passwortgeschützt. Diese Aktion kann nach Ausführung weder wiederhergestellt, noch rückgängig gemacht werden! Passwort: **168168.**

#### **Load Show**

Mit dieser Wartungsmaßnahme kann eine vorher gespeicherte Showdatei geladen werden.

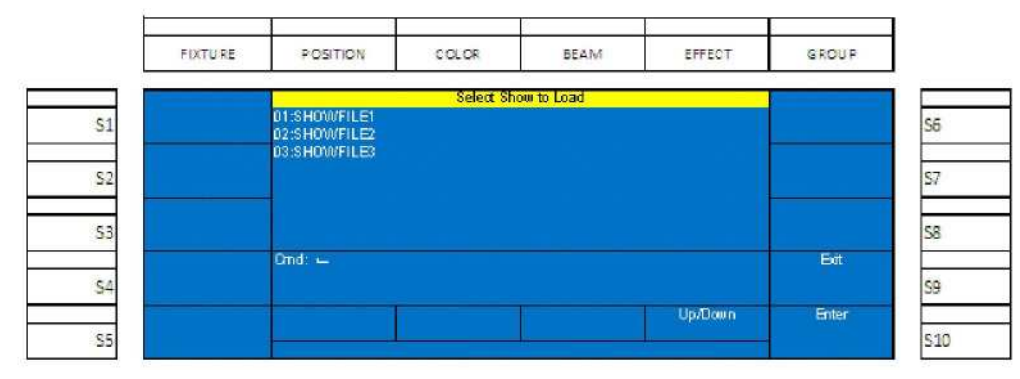

#### **Abbildung 79: Laden einer Showdatei**

Rollen Sie mit dem Encoder **D** auf/ab, um die zu ladende Show zu markieren und bestätigen Sie die Datei mit (S10 - Enter).

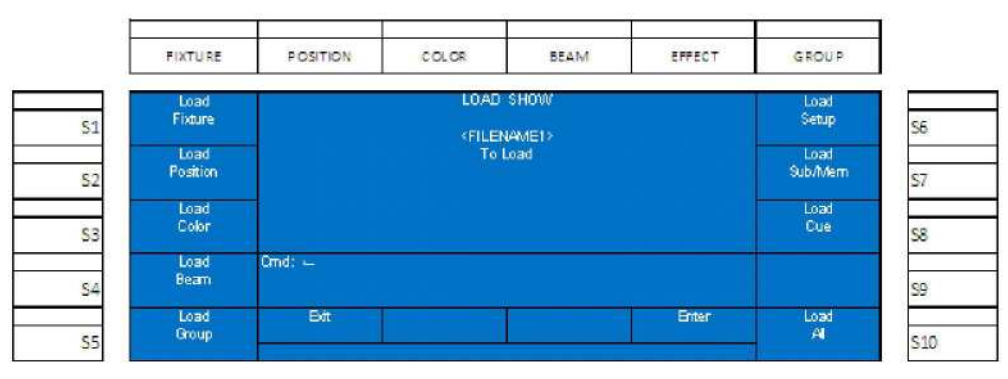

#### **Abbildunge 80: Laden einer Showdatei**

Mit den Softtasten kann ausgewählt werden, welche Teile innerhalb der Showdatei geladen werden sollen. Die dazugehörigen Soft-Tasten aller angewählten Optionen sind rot beleuchtet. Bestätigen Sie den Vorgang mit [Encoder **D -** Enter], wenn die ausgewählten Einstellungen korrekt abgeschlossen sind.

Der Ablauf des Ladevorgangs der Showdatei wird im Zentrum des Farbdisplays angezeigt.

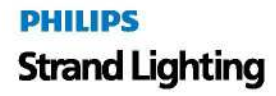

#### **250ML Lighting Control Consoles**

Wird eine Showdatei für den Ladevorgang angewählt, ersetzt diese die gerade im Speicher der Konsole aktuelle Showdatei. Soll die existierende Showdatei erhalten bleiben, muss diese vor dem Laden einer neuen Datei gesichert werden.

# **23. Effekte, Einweisung**

Effekte ermöglichen gleichbleibende Bewegungen von Licht entweder in einer auf Steps, oder auf Effektwerkzeugen beruhenden Umgebung. Die 250ML Konsole bietet die Möglichkeit, Intensitätseffekte auf Step-Basis und Effekte für automatisierte Scheinwerfer mit Hilfe von geeigneten Werkzeugen aufzubauen.

#### **Erstellen eines Intensitäts-Effektes**

Um einen Intensitätseffekt auszuführen, müssen in der Konsole Intensitätswerte in verschiedene Steps gespeichert sein. Diese Steps müssen in einen Fader gespeichert werden. Beginnen Sie mit dem Setzen von Pegeln, speichern Sie den Effekt in einen Submaster, geben Sie die Channels frei und wiederholen Sie diesen Vorgang bis alle Steps aufgezeichnet sind.

Im Folgenden finden Sie eine Erläuterung zu den im Bespiel verwendeten Darstellungen...

Diese Darstellung **(Abbildung 81)** stellt die kleineren Tasten der Konsole, wie Bump- und Soft-Tasten dar.

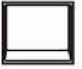

#### **Abbildung 81: Kleine Konsolentasten**

Diese Darstellung **(Abbildung 81)** stellt die größeren Tasten der Konsole, die Befehlszeilen-Tasten, dar.

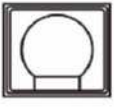

#### **Abbildung 82: Große Konsolentasten**

Beispiel:...

Setzen von Pegeln durch Betätigung von:

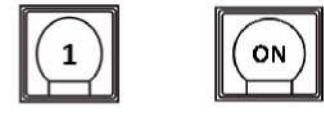

Speichern des ersten Steps in Submaster 1 wie folgt:

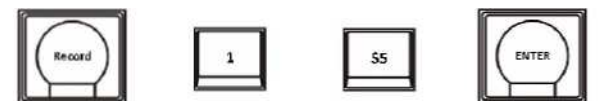

**Abbildung 83** zeigt die Displayanzeige nach der Betätigung der RECORD-Taste und der Bump-Taste von Submaster 1. Die Softtaste (S5) ändert den Typ von "Normal" in "Chase", anschließend wird mit [ENTER] bestätigt. Jetzt werden die Ein/Ausblendzeiten für die Intensitäten dieses Steps eingegeben.

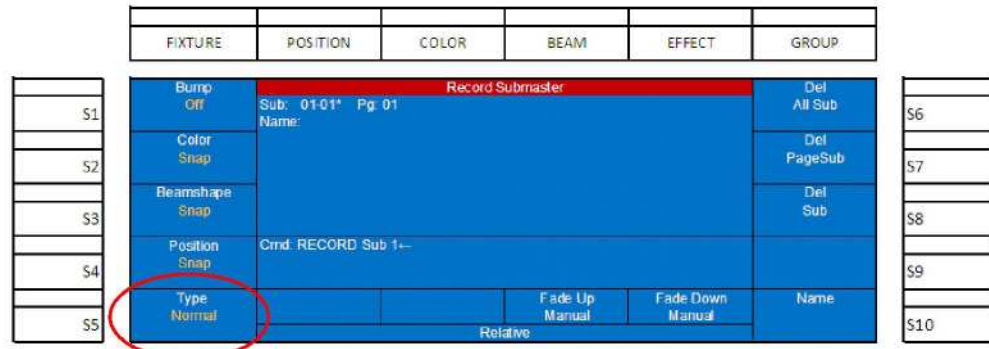

**Abbildung 83: Erstellen von Intensitäts-Effekten – Speichern in Submaster 1**

**Anmerkung:** Ist ein Effekt im Submaster gespeichert, leuchtet die Bump-Taste purpurn.

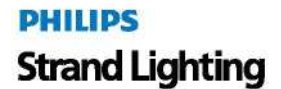

Beenden Sie den Vorgang, indem Sie die justierten Channels wie folgt freigeben:

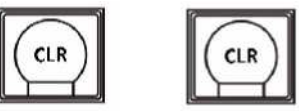

Wiederholen Sie die Pegeljustage wie folgt:

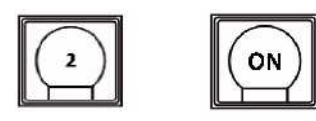

Speichern Sie den zweiten Step in Submaster 1 wie folgt:

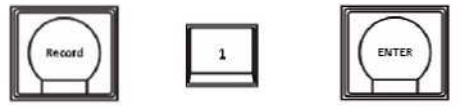

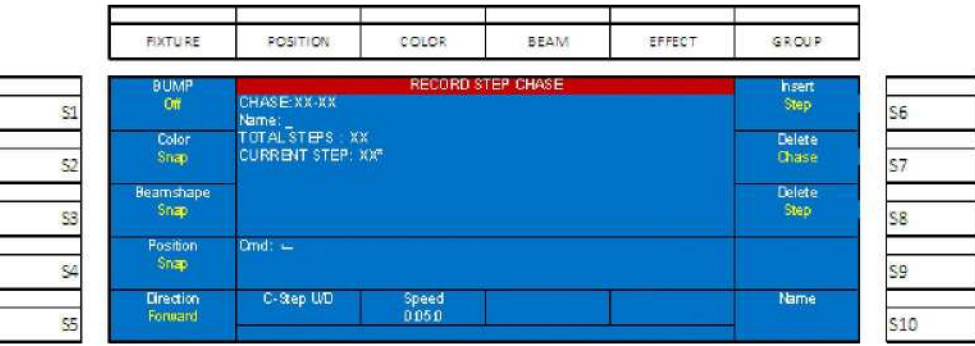

#### **Abbildung 84: Record Step Chase, (Speichern eines Chase-Steps)**

Da die Information in Submaster 1 bereits einen Effekt beschreibt, muss dieser Step nicht wiederholt werden. Die Anzeige für Total Step ist 01 und für Current Step 02. Wollen Sie, wie in der Grundeinstellung vorgesehen, den aktuellen Step am Ende der Step-Liste anhängen, ist keine weitere Einstellung nötig. Wenn Sie den Step den Sie speichern vor dem aktuell gespeicherten Step 1 anordnen, dann benutzen Sie die C-Step U/D-Option von Encoder A. An dieser Stelle sollte auch die Ablaufgeschwindigkeit des Effektes justiert werden. Für dieses Beispiel lassen Sie bitte den aktuellen Step auf 02 gesetzt.

Beenden Sie den Vorgang, indem Sie die justierten Channels wie folgt freigeben:

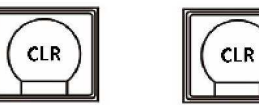

Wiederholen Sie die Pegeleinstellungen wie folgt:

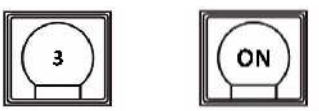

Speichern Sie den dritten Step in Submaster 1 wie folgt:

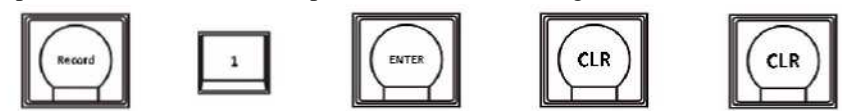

Bewegen Sie den Submaster-Steller auf Voll um zu sehen, wie der Effekt abläuft.

# **PHILIPS Strand Lighting**

# **WARTUNG**

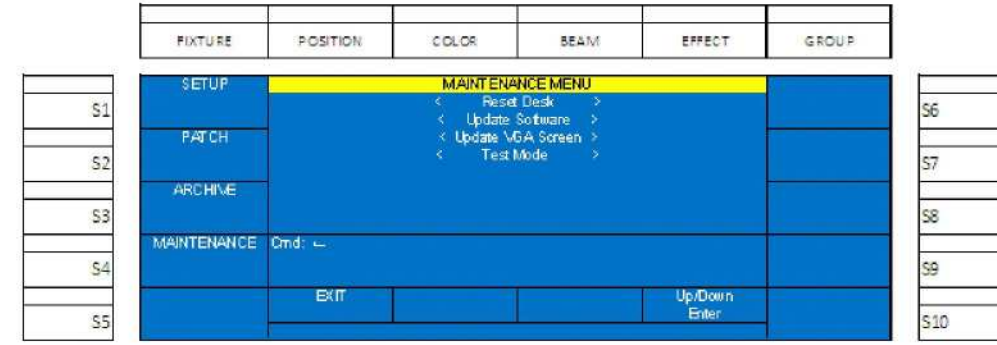

Der Abschnitt Wartung beinhaltet Werkzeuge für das Zurücksetzen, Testen und Aufbereiten der 250ML-Konsole.

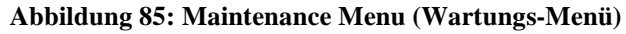

**WARNUNG!** Die in diesem Abschnitt beschriebenen Aktionen sind zur Sicherheit der Showdaten passwortgeschützt. Diese Aktionen können nach der Ausführung weder wiederhergestellt noch rückgängig gemacht werden. Bei Fragen bezüglich der Ausführung der Wartungsmaßnahmen in diesem Abschnitt wenden Sie sich bitte an Ihren Philips Selecon-Händler oder an die Technik-Abteilung.

# **1. Reset Desk (Zurücksetzen des Pultes)**

Alle Showdaten werden gelöscht und die Konsole wird auf die Werkseinstellungen zurückgesetzt.

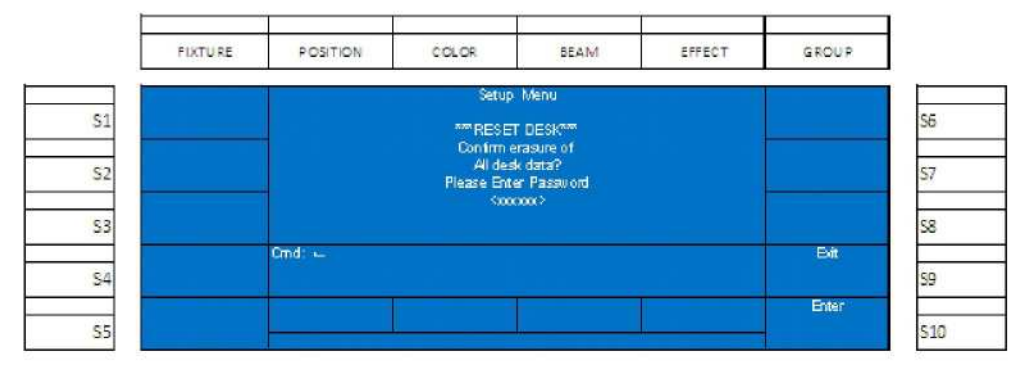

#### **Abbildung 86: Reset Desk-Option**

**WARNUNG!** Diese Aktion ist zur Sicherheit der Showdaten passwortgeschützt und kann nach der Ausführung weder wiederhergestellt, noch rückgängig gemacht werden, Passwort: **168168.**

# **2. Update Software**

Hiermit kann die Betriebssoftware der 250ML-Konsole auf den neuesten Stand gebracht werden. Laden Sie die neueste Version der 250ML-Software von der Seite www.strandlighting.com. herunter und speichern Sie diese auf einem USB-Stick. Stecken Sie den USB-Stick in den USB-Port auf der Frontplatte der Konsole.

**Anmerkung:** Benutzen Sie nicht den USB-Port auf der Konsolenrückwand, dieser ist ausschließlich für eine USB-Leuchte reserviert.

Т

Navigieren Sie mit dem Encoder D zur Update Software-Option und drücken Sie diesen zur Anwahl.

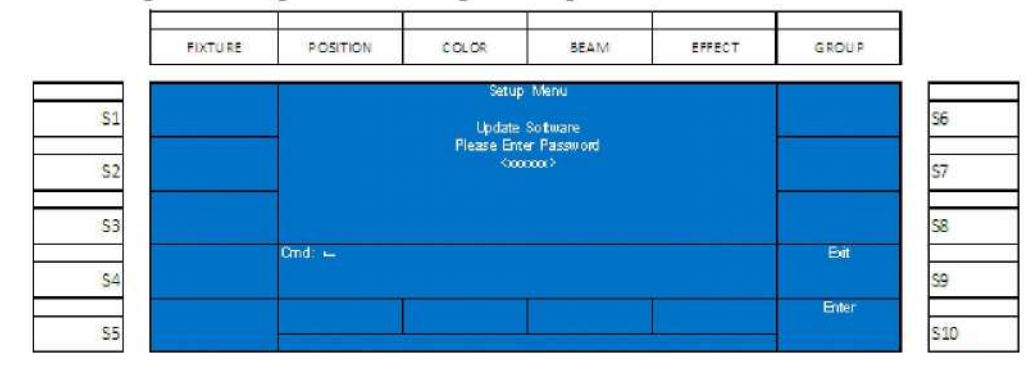

**Abbildung 87: Setup Menu - Software Update**

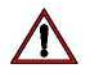

**WARNUNG!** Diese Aktion ist zur Sicherheit der Showdaten passwortgeschützt und kann nach der Ausführung weder wiederhergestellt, noch rückgängig gemacht werden. Passwort: **168168.**

# **3. Update VGA Screen (Update der Video-Software)**

Hiermit kann die Software für den Videoausgang der 250ML-Konsole auf den neuesten Stand gebracht werden. Laden Sie die letzte Version der 250ML-Software von der Seite www.strandlighting.com. auf einen USB-Stick und stecken Sie diesen anschließend in den USB-Port auf der Frontplatte der Konsole. Benutzen Sie nicht den Port auf der Rückwand, dieser ist für den Anschluss einer USB-Leuchte vorgesehen.

Navigieren Sie mit dem Encoder D zur Update VGA Screen Software-Option und drücken Sie diesen zur Anwahl..

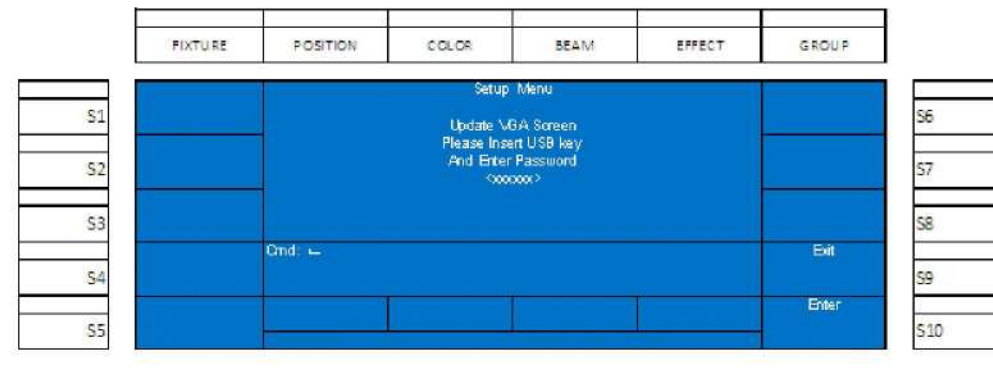

**Abbildung 88: Setup Menu - Update VGA Screen**

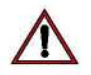

**WARNUNG!** Diese Aktion ist zur Sicherheit der Showdaten passwortgeschützt und kann nach der Ausführung weder wiederhergestellt noch rückgängig gemacht werden. Passwort: **168168.**

# **4. Test Mode**

In diesem Modus kann die Funktion der Hardware überprüft werden. Während des Testlaufs leuchten alle Tasten auf und alle Hardware-Bedienelemente (Tasten und Steller) erzeugen auf dem Farb-Display bei Betätigung eine Rückmeldung über ihre einwandfreie Funktion.

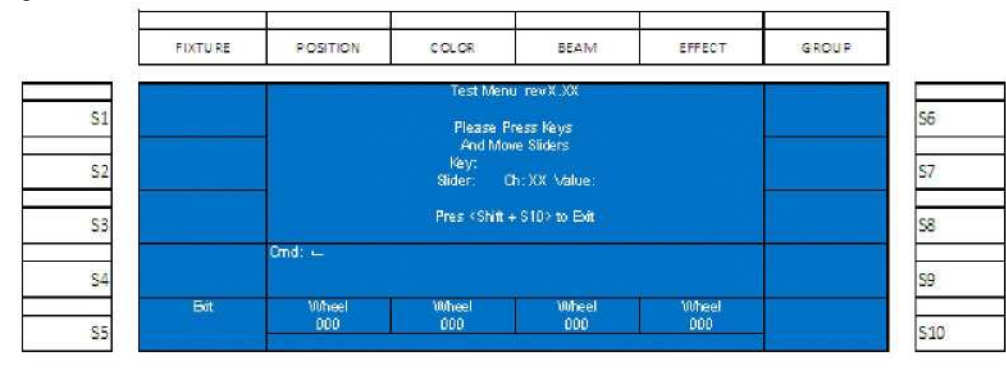

Sind alle Tests beendet, verlassen Sie die Testroutine mit [SHIFT] + [S 10].

# **PRODUKTINFORMATION**

# **1. Spezifikationen**

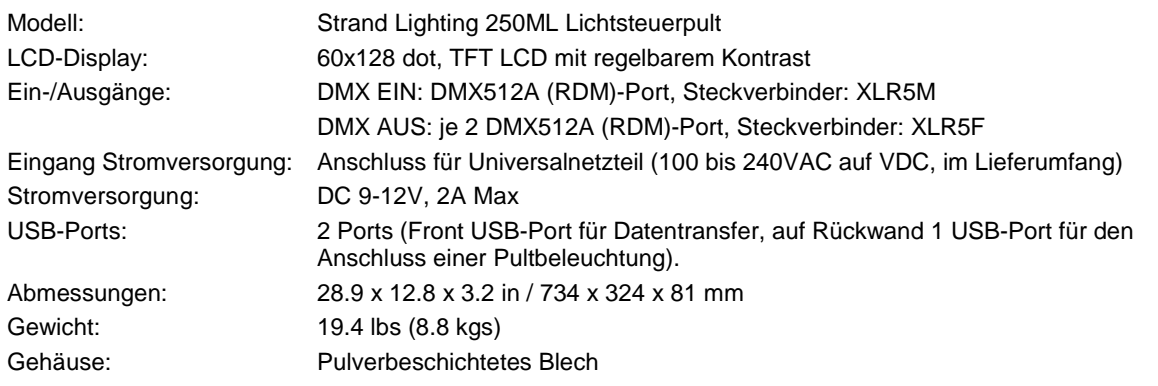

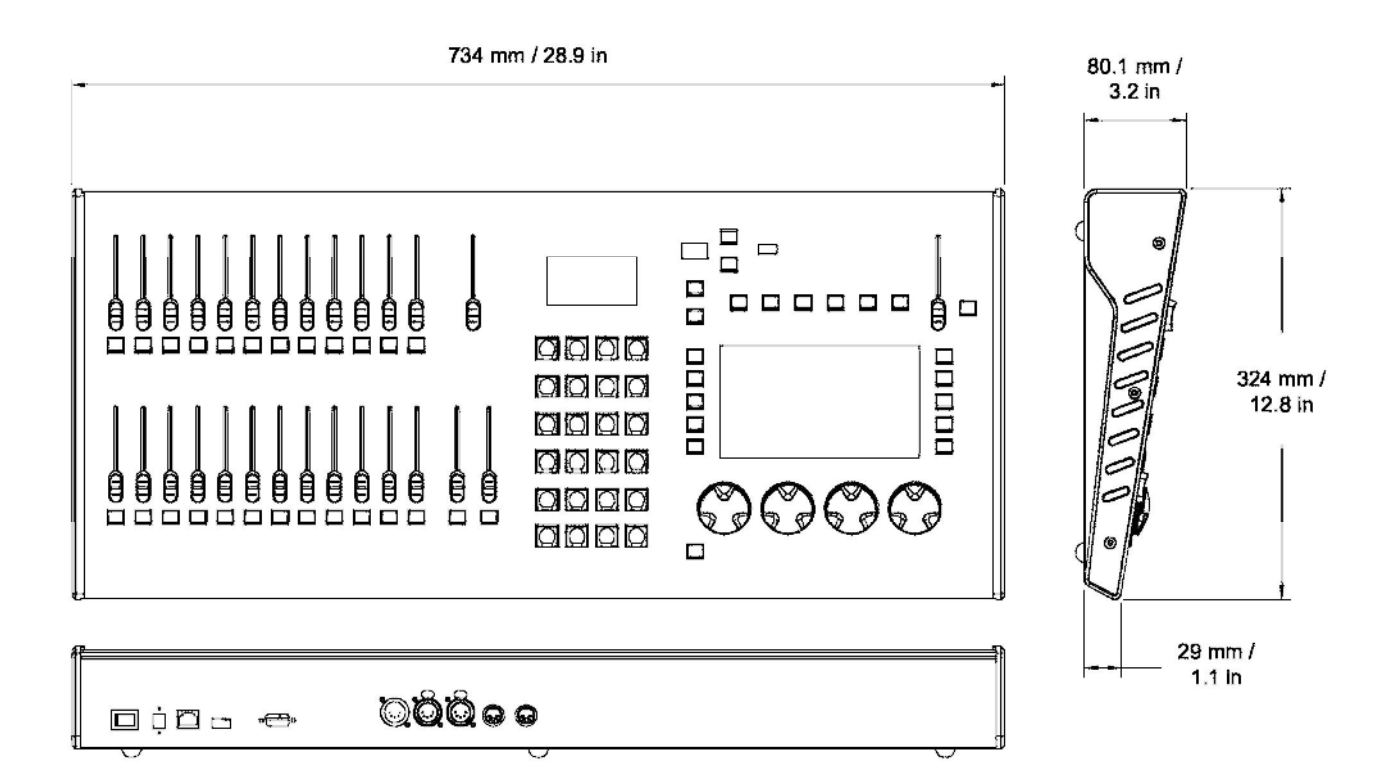

# **2. Konsolen-Kapazitäten**

Folgende Kapazitäten stehen auf Ihrer 250ML-Konsole zur Verfügung.

- 250 Konventionelle Dimmer-Channels
- 30 Fixtures mit einem Maximum von 40 verschiedenen Parametern für jedes Fixture
- $\bullet$  999 Cues
- 24 Fader mit 24 Fader-Pages
- Jeder Fader kann als Submaster, Effekt oder Playback eingesetzt werden.
- 99 Effekte mit bis zu 99 Steps in jedem Effekt
- Die Fixture-Bibliothek kann mehr als 3000 Fixtures verwalten.

# **3. Prinzipielle Features**

- Professionelle DMX512-Konsole, ideal für konventionelle Beleuchtung, einfache Steuerung von Movinglights und die Steuerung von LED-Fixtures.
- Vielseitig, leistungsfähig, 250 Intensitäts-Channels und Steuermöglichkeit für 30 automatisierte Scheinwerfer über 1024 DMX Ausgänge.
- LCD-Display mit Kontrastregelung für einfache Bedienung.
- Monitor-Display für die erweiterte Anzeige von Informationen.
- USB-Port für Software-Update und Datentransfer von Showdaten.
- Ethernet-Port für schnellere Kommunikation mit kompatiblen Geräten.
- DMX IN mit 5 poligem XLR-Stecker für den Anschluss einer externen Konsole.
- DMX –Ausgang mit 5 poliger XLR-Buchse.
- Bump-Tasten mit Hintergrundbeleuchtung, Lichtfarbe wechselt abhängig vom Betriebs-Modus.
- Grand-Master-Steller für die Steuerung des Gesamtausgangs.
- 24 Submaster mit 24 Seiten
- Integrierte Movinglight-Steuerung mit LCD-Display, 10 Soft-Tasten und 4 Encodern.
- Fader können mit Submastern, Playbacks oder Effekten belegt werden.
- Cue-Playback mit A/B-Fadern und Load / Go-Tasten.
- MIDI In/Thru
- Effekt-Generator
- Traditionelle Eingabe in Kommandozeile
- Blackout-Taste für die Abschaltung aller Fixtures.
- Integrierte Video-Karte (VGA) mit 800 x 600 Monitor-Ausgang (Monitor nicht im Lieferumfang enthalten).

# **PHILIPS Strand Lighting**

Dallas 10911 Petal Street Dallas, TX 75238 Tel: +1 214-647-7880 Fax: +1 214-647-8031

Hong Kong Unit C, 14/F, Roxy Industrial Centre No. 41-49 Kwai Cheong Road Kwai Chung, N.T., Hong Kong Tel: +852 2796 9786 Fax: +852 2798 6545

Auckland 19-21 Kawana Street Northcote, Auckland 0627 New Zealand Tel:  $+64$  9 481 0100 Fax: +64 9 481 0101

Europe Rondweg zuid 85 Winterswijk 7102 JD The Netherlands Tel:  $+31$  (0) 543-542516

www.strandlighting.com

©2013 Philips Group